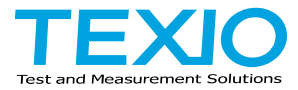

# **PROGRAMMING MANUAL**

# **AC/DC POWER SOURCE ASR SERIES**

**ASR202-401G ASR302-401G ASR402-401G**

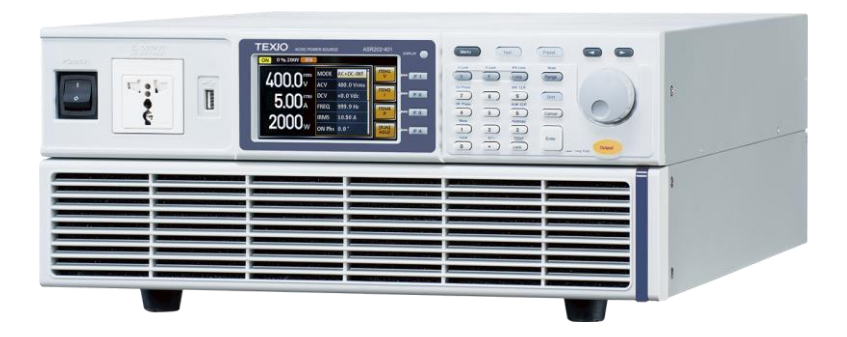

### ■ **About a trademark, a registered trademark**

A company name and the brand name mentioned in this instruction manual are the trademark or the registered trademark of each company or group in each country and region.

### ■ **About this instruction manual**

When copying the part or all of contents of this instruction manual, seek the copyright holder.

In addition, the specifications of the product and the contents of this instruction manual are subject to change without notice for improvement. The latest version of the instruction manual is posted on

our website. (https://www.texio.co.jp/)

For the purpose of considering the environment and reducing waste, we are progressively eliminating the paper or CD manuals attached to our products.

## ■ **About firmware version**

This programming manual is required firmware version 1.36 or higher.

# **CONTENTS**

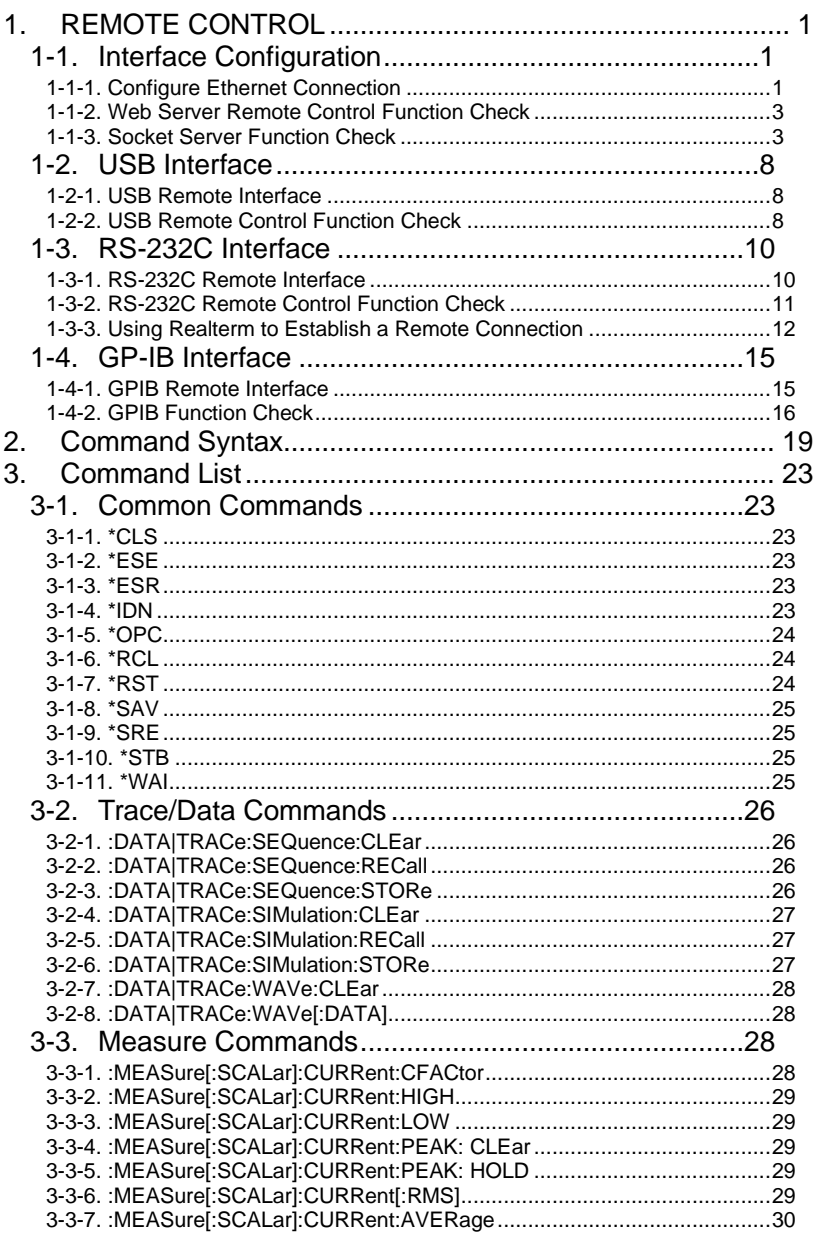

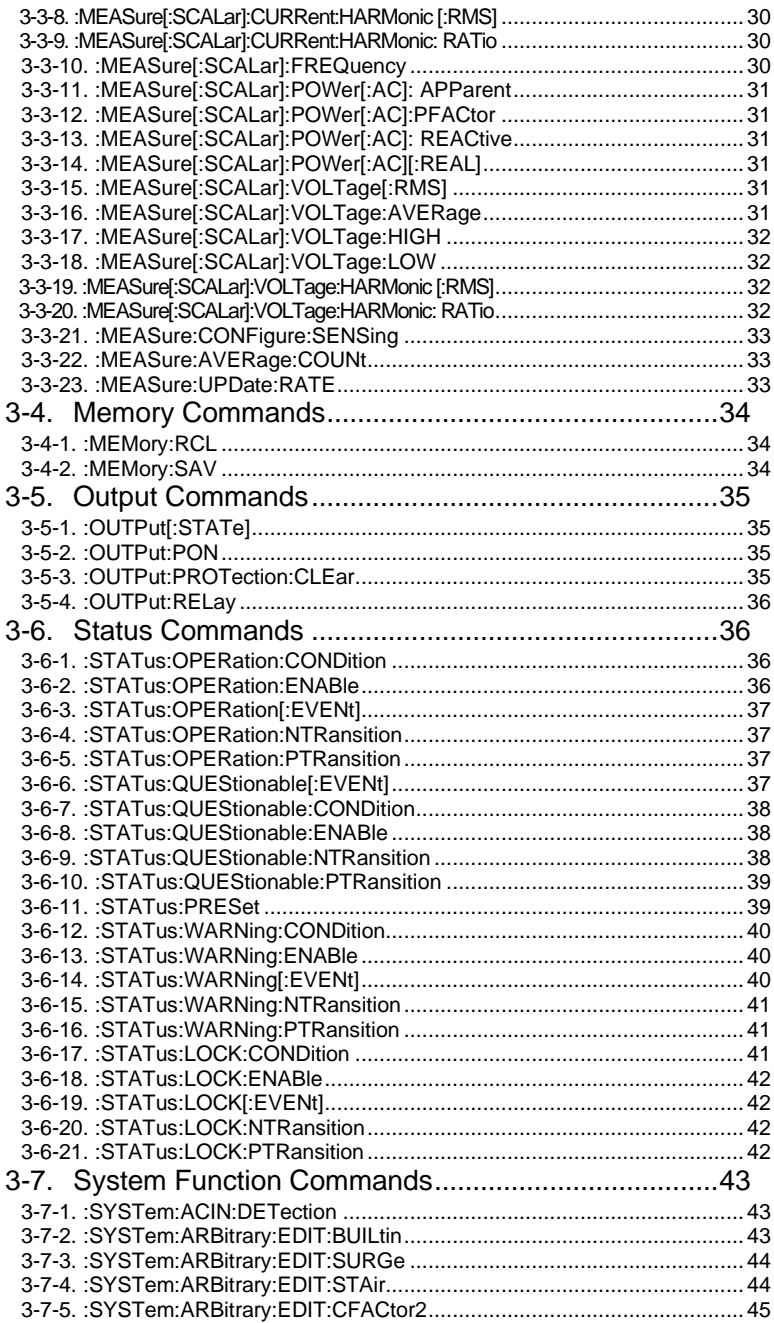

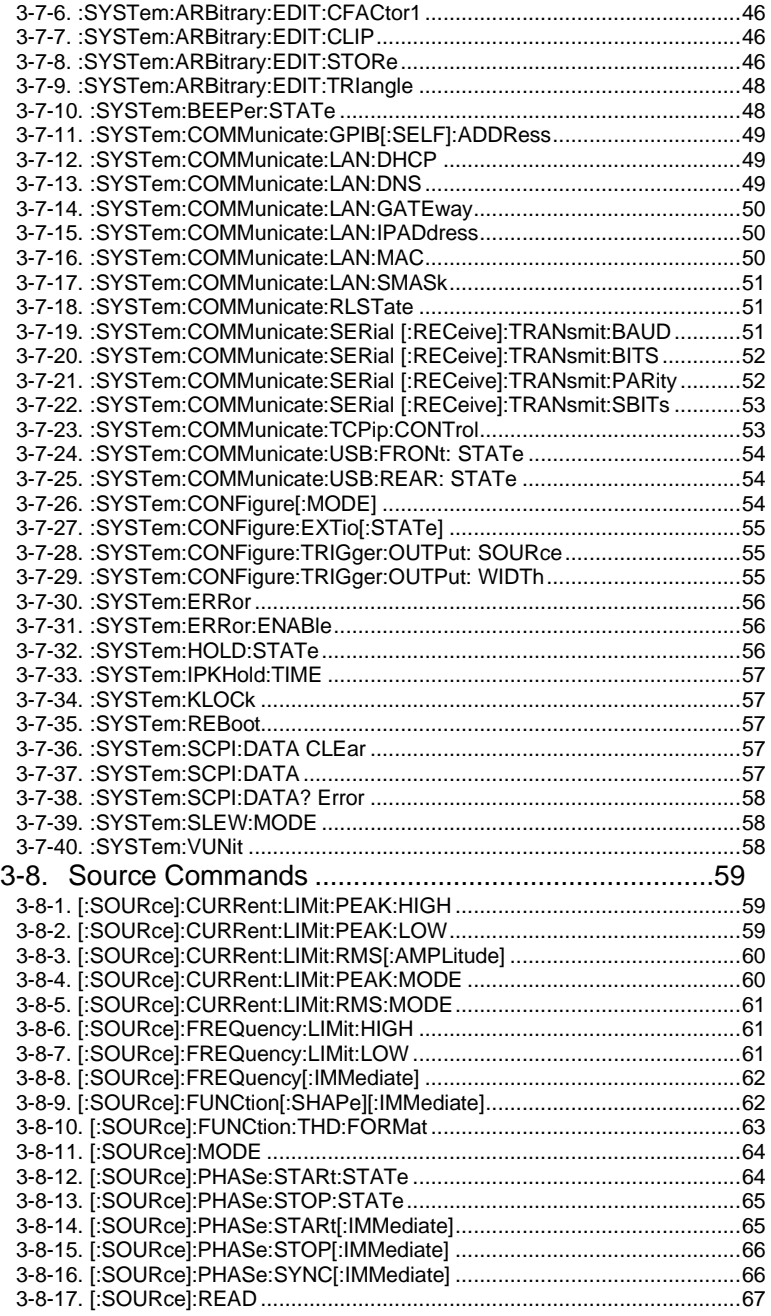

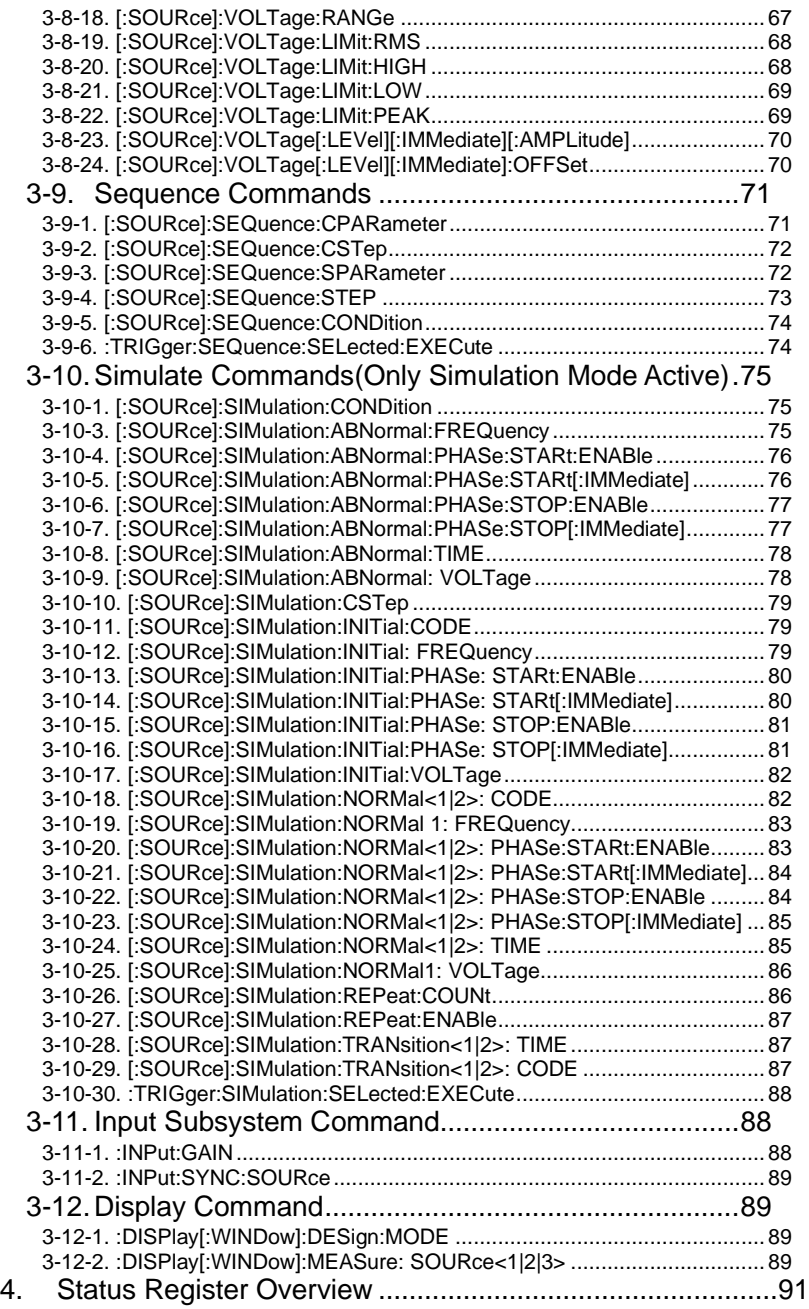

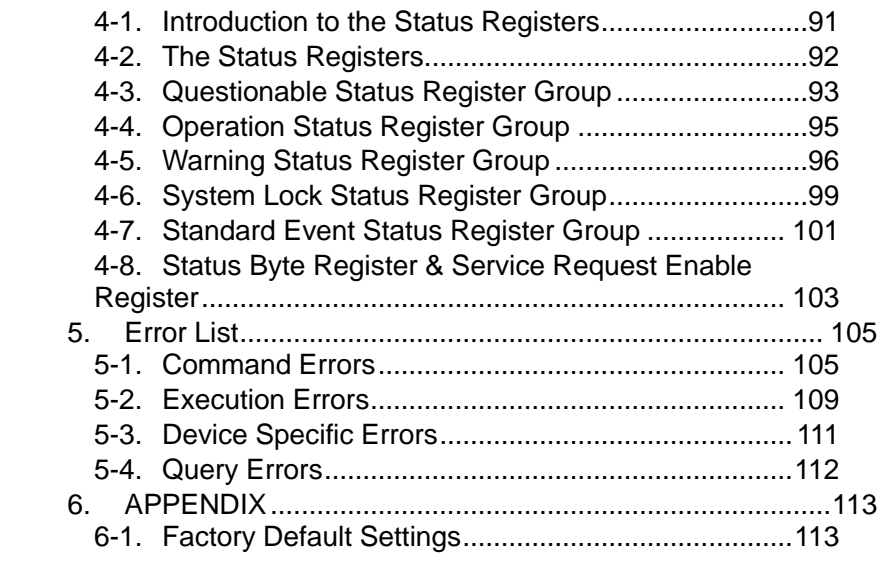

## 1. REMOTE CONTROL

This chapter describes basic configuration of IEEE488.2 based remote control.

#### 1-1.Interface Configuration

#### <span id="page-8-0"></span>1-1-1. Configure Ethernet Connection

The Ethernet interface can be configured for a number of different applications. Ethernet can be configured for basic remote control or monitoring using a web server or it can be configured as a socket server.

The ASR supports both DHCP connections so the instrument can be automatically connected to an existing network or alternatively, network settings can be manually configured.

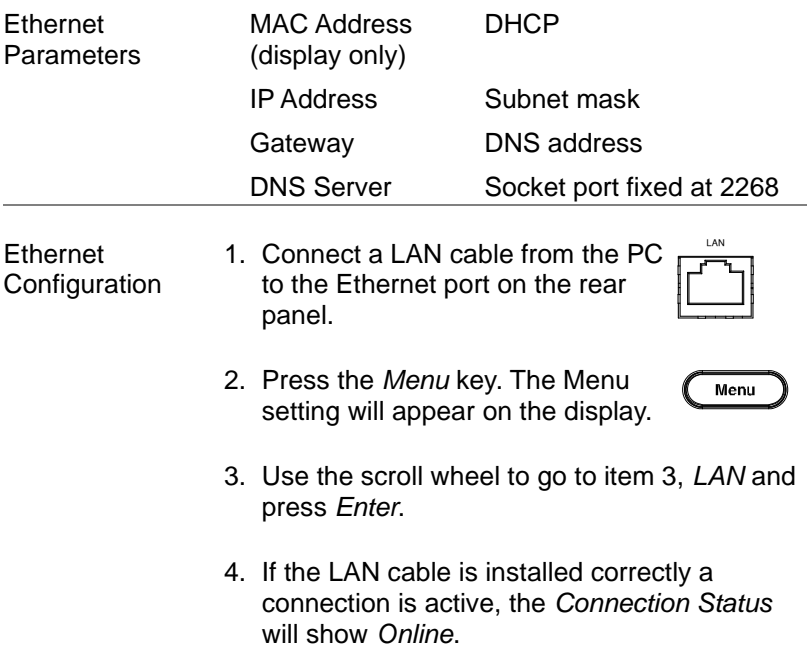

5. To automatically have the network assign an IP address, set DHCP to ON. Otherwise set DHCP to OFF to manually set the Ethernet settings.

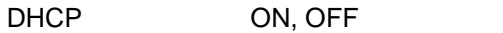

6. If DHCP was set to OFF, configure the remaining LAN parameters.

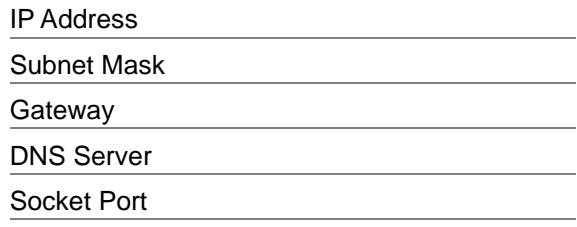

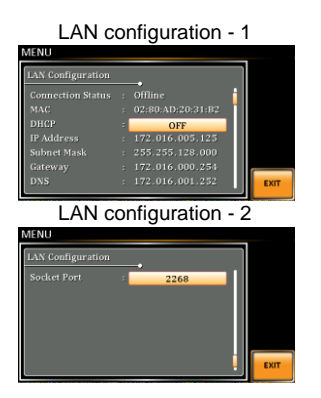

Exit 7. Press *Exit[F4]* to exit from the **EXIT** LAN settings.

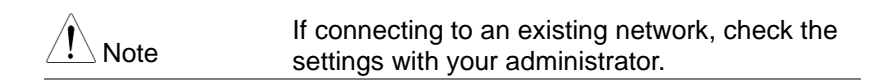

#### 1-1-2. Web Server Remote Control Function Check

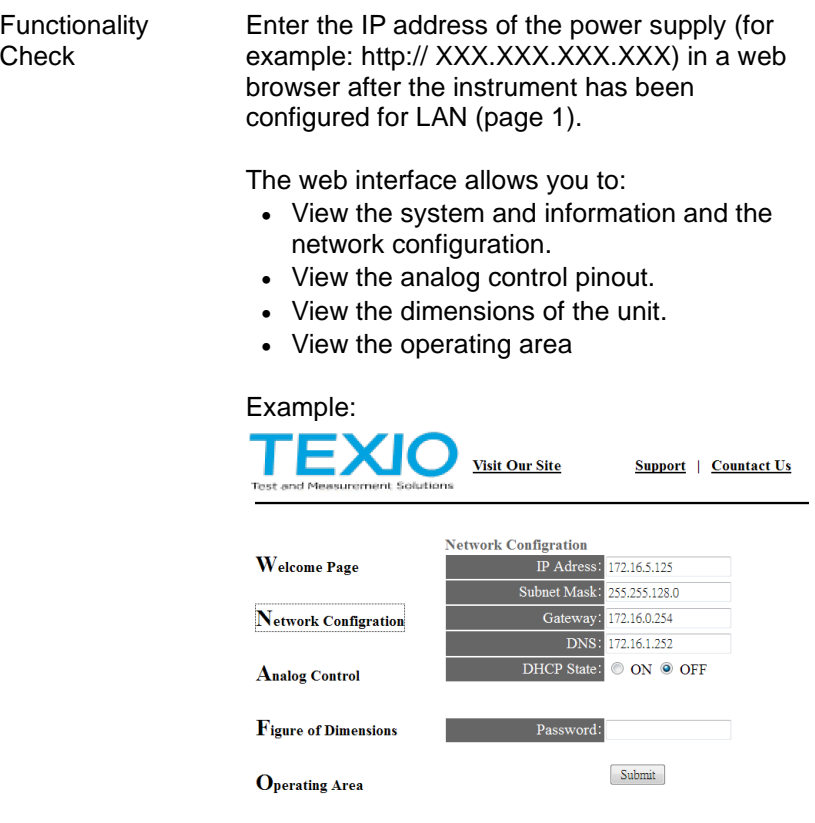

### 1-1-3. Socket Server Function Check

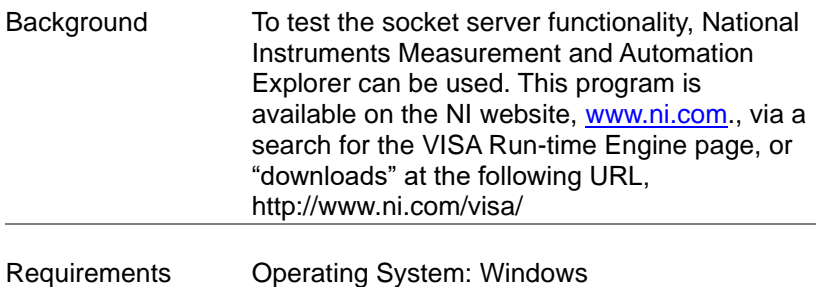

Functionality **Check** 

1. Start the NI Measurement and Automation Explorer (MAX) program. Using Windows, press:

*Start>All Programs>NI MAX*

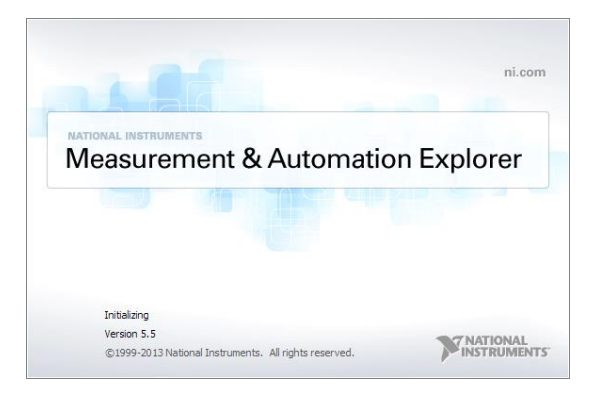

2. From the Configuration panel access;

*My System>Devices and Interfaces>Network Devices* 

3. Press *Add New Network Device>Visa TCP/IP Resource…*

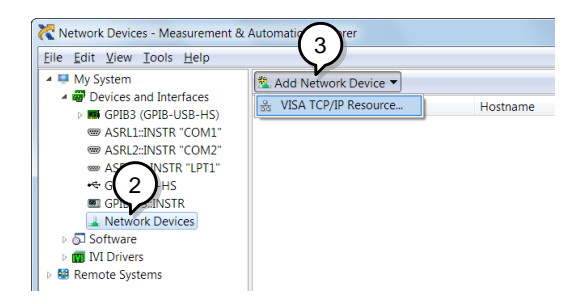

4. Select *Manual Entry of Raw Socket* from the popup window.

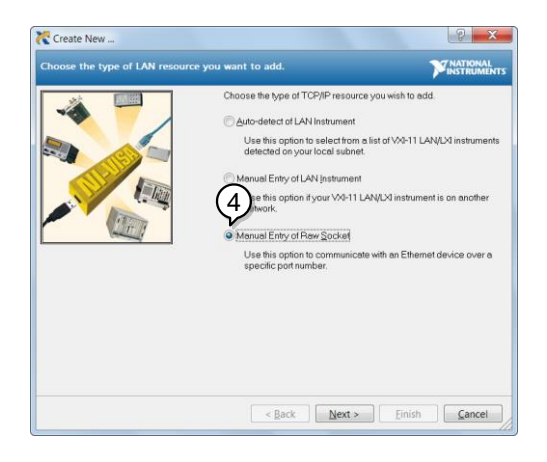

- 5. Enter the IP address and the port number of the ASR. The port number is fixed at 2268.
- 6. Double click the Validate button and press *Next*.

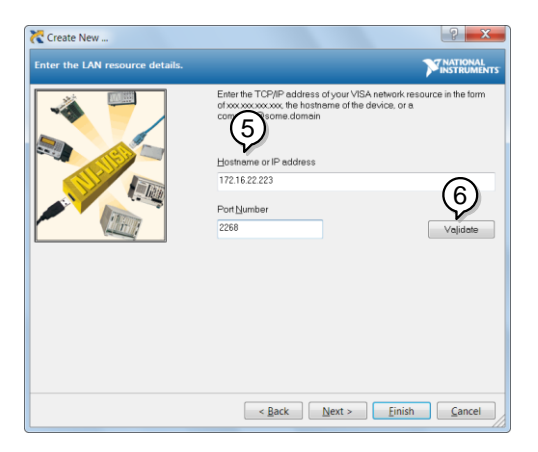

- 7. Next configure the Alias (name) of the ASR connection. In this example the Alias is: ASR
- 8. Click finish.

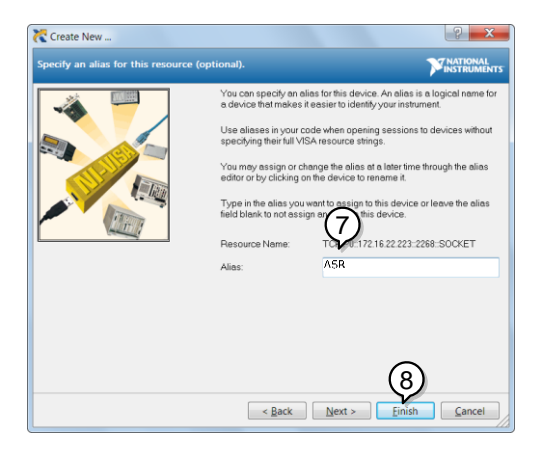

- 9. The IP address of the power supply will now appear under Network Devices in the configuration panel. Select this icon now.
- 10.Press *Open VISA Test Panel.*

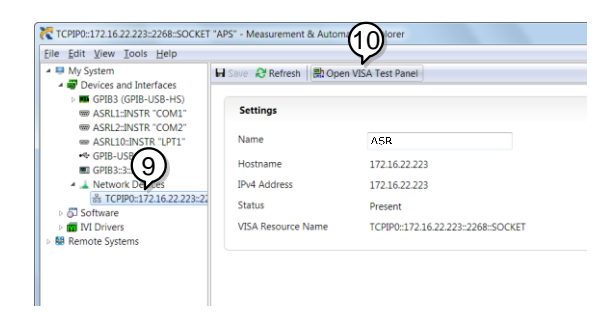

11.Click the *Configuration* Icon. Under the *IO Settings* tab check *Enable Termination Character*. The termination character should be set as *Line Feed -\n*.

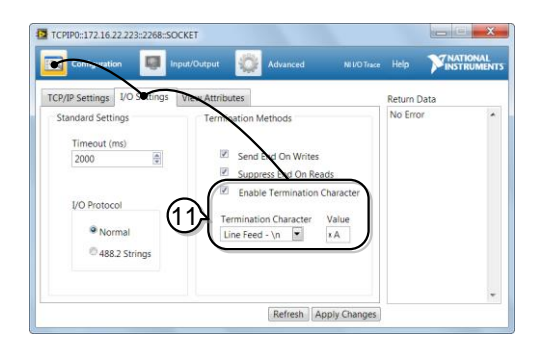

12.Click the *Input/Output* icon. Under the *Basic I/O* tab, make sure *\*IDN?\n* is entered in the *Select or Enter Command* drop box.

13.Click Query.

The ASR will return the machine identification string into the buffer area:

TEXIO TECHNOLOGY, ASRXXX-XXXG, XXXXXXXXX, XX.XX

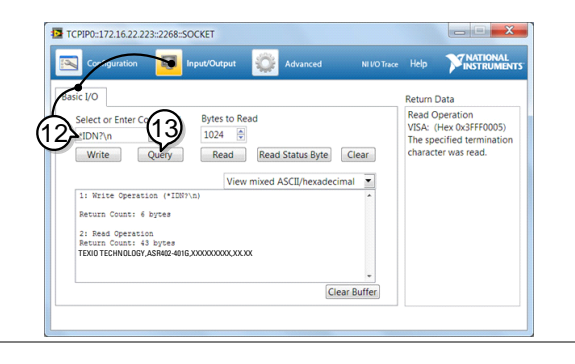

## 1-2.USB Interface

<span id="page-15-0"></span>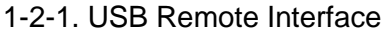

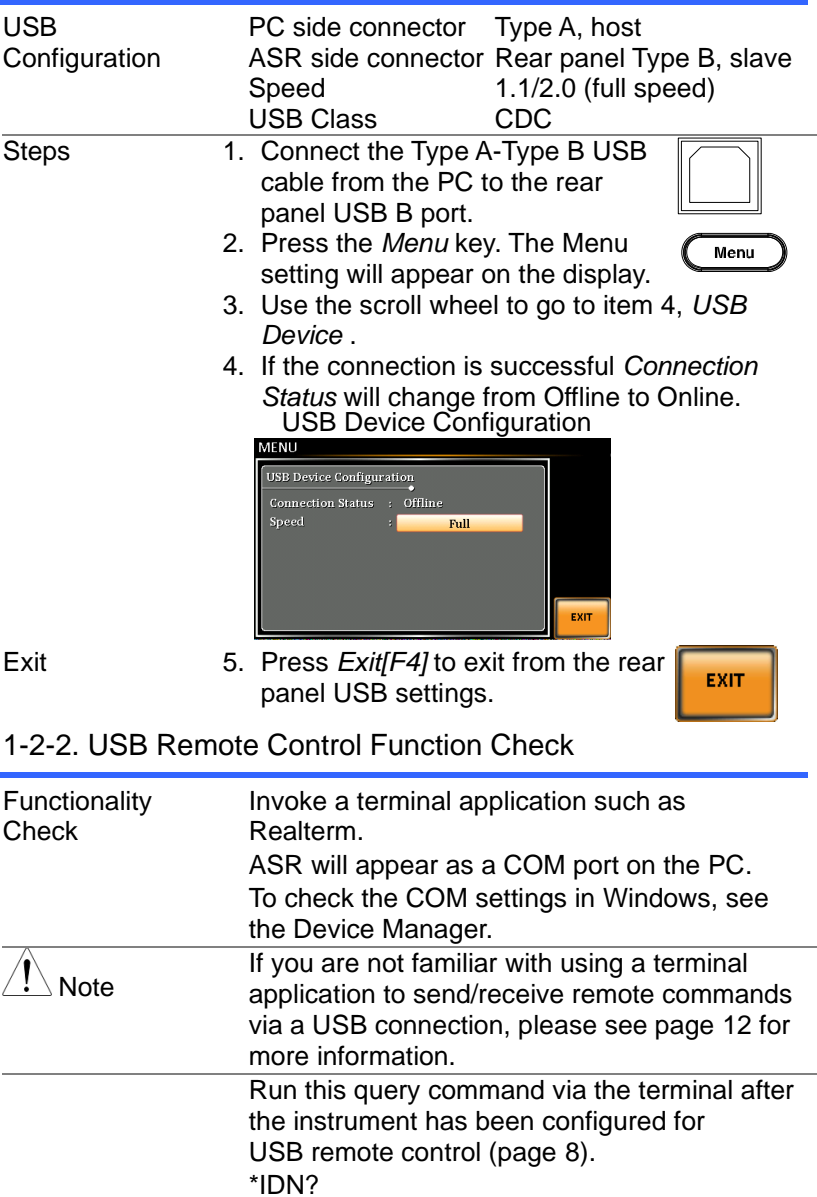

This should return the Manufacturer, Model number, Serial number, and Software version in the following format. TEXIO TECHNOLOGY, ASRXXX-XXX, XXXXXXXXX, XX.XX Manufacturer: TEXIO TECHNOLOGY Model number : ASRXXX-XXX Serial number : XXXXXXXXX Software version : XX.XX

## <span id="page-17-0"></span>1-3.RS-232C Interface

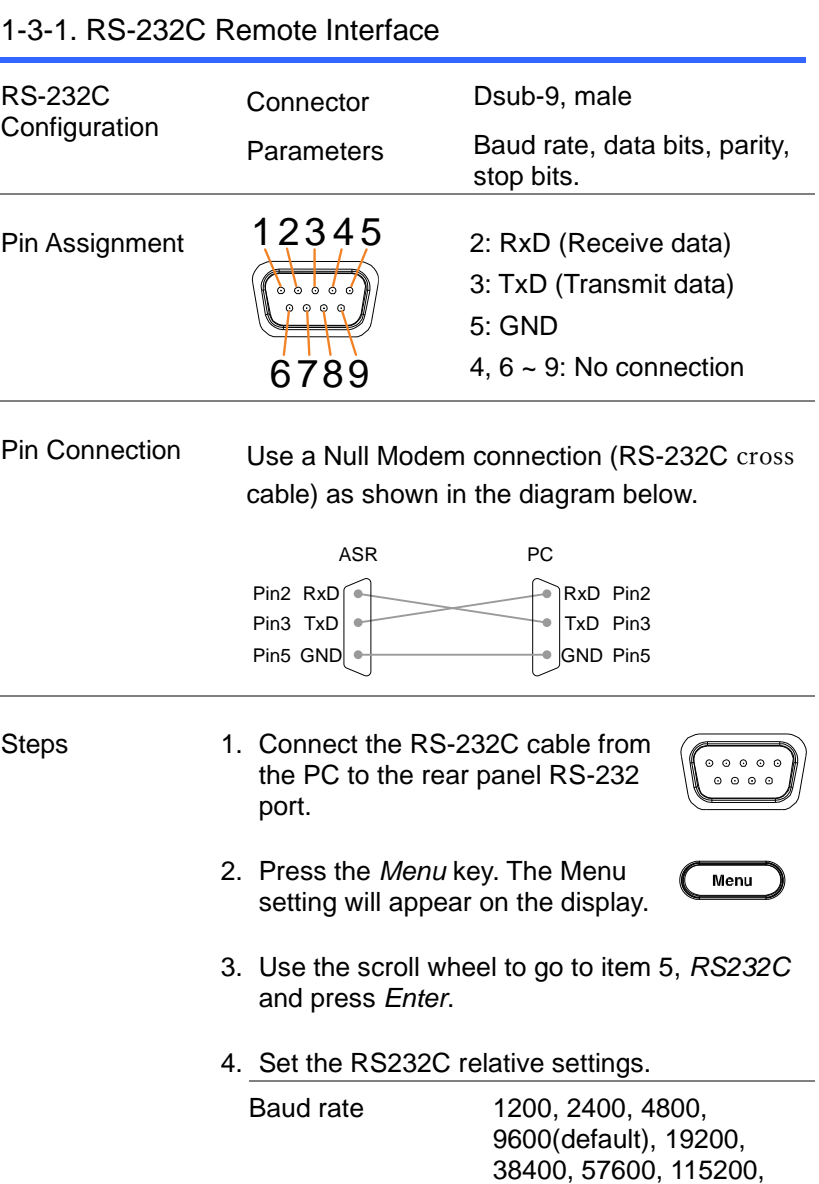

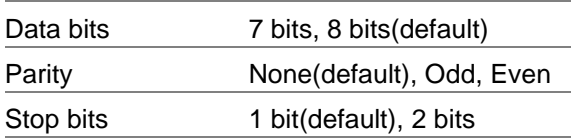

#### RS232C Configuration

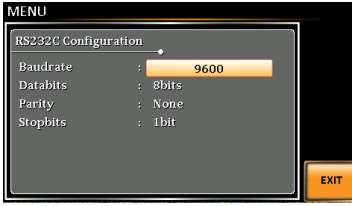

Exit 5. Press *Exit[F4]* to exit from the RS232C settings.

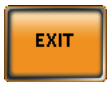

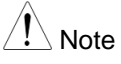

The standard accessory does Not include RS232 data cable. Please purchase the additional GTL-232 which will meet your need for RS232 connection.

#### 1-3-2. RS-232C Remote Control Function Check

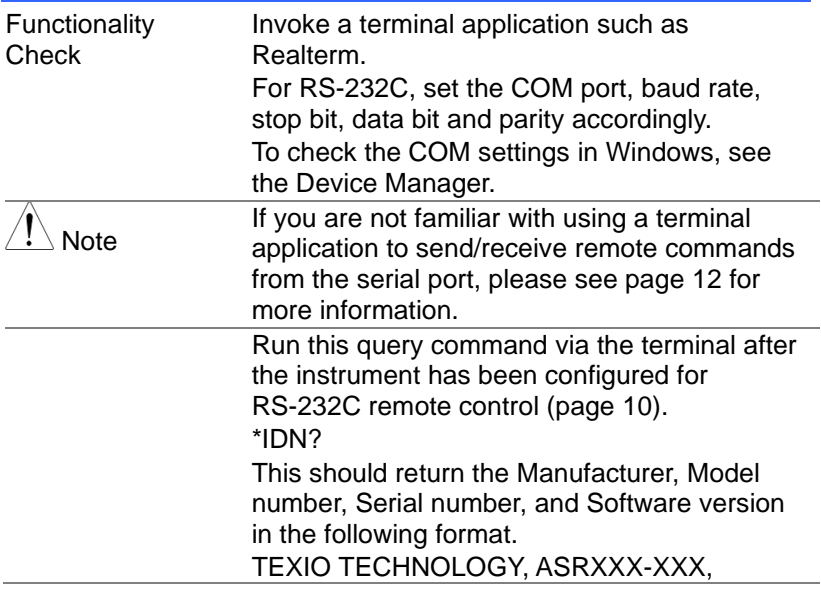

<span id="page-19-0"></span>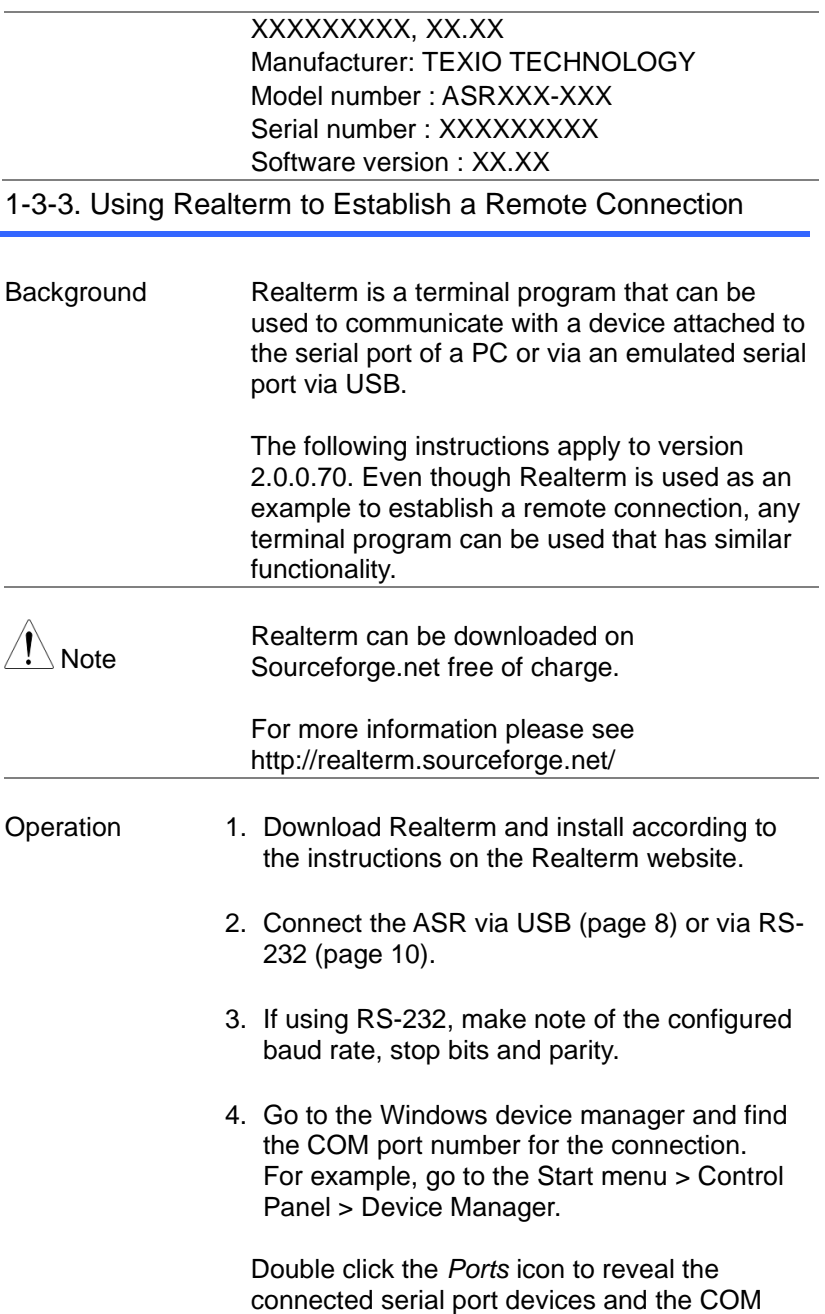

port for the each connected device.

If using USB, the baud rate, stop bit and parity settings can be viewed by right-clicking the connected device and selecting the *Properties* option.

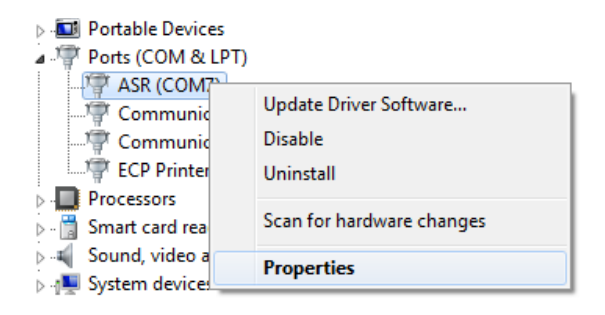

5. Start Realterm on the PC as an administrator. Click:

Start menu>All Programs>RealTerm>realterm

Tip: to run as an administrator, you can right click the Realterm icon in the Windows Start menu and select the *Run as Administrator* option.

6. After Realterm has started, click on the *Port* tab.

Enter the *Baud*, *Parity*, *Data bits*, *Stop bits* and *Port* number configuration for the connection.

The *Hardware Flow Control*, *Software Flow Control* options can be left at the default settings.

Press *Open* to connect to the ASR.

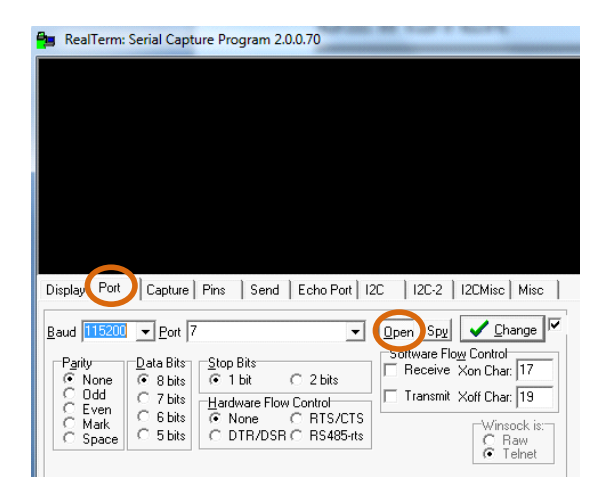

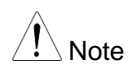

#### For USB, the baud rate should be fixed to 115,200.

7. Click on the *Send* tab.

In the *EOL* configuration, check on the *+LF* check boxes.

Enter the query: *\*idn?*

Click on *Send ASCII*.

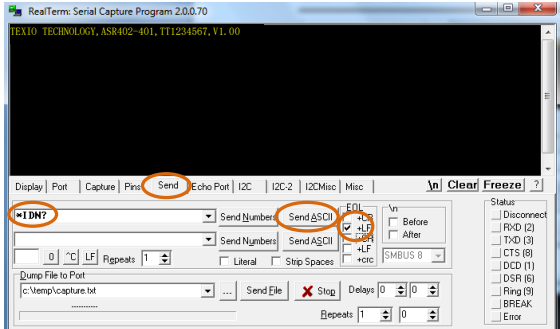

8. The terminal display will return the following:

TEXIO TECHNOLOGY, ASRXXX-XXX, XXXXXXXXX, XX.XX

(manufacturer, model, serial number, software version)

9. If Realterm fails to connect to the ASR, please check all the cables and settings and try again.

#### 1-4.GP-IB Interface

#### 1-4-1. GPIB Remote Interface

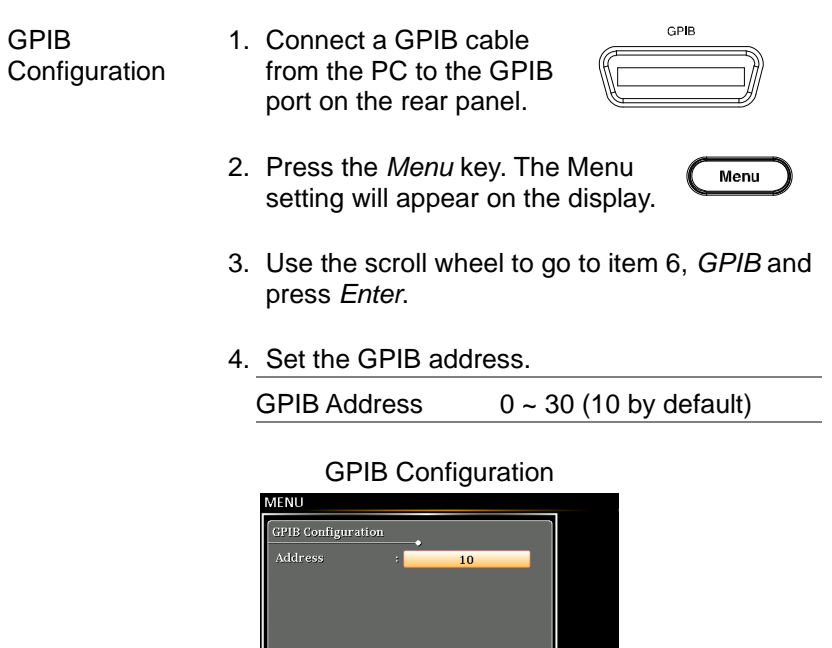

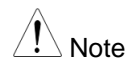

Note **Only one GPIB address can be used at a time.** 

EXIT

| Exit                       | 5. Press Exit[F4] to exit from the<br><b>EXIT</b><br>GPIB settings.                                                                                                    |
|----------------------------|----------------------------------------------------------------------------------------------------|
| <b>GPIB</b><br>Constraints | Maximum 15 devices altogether, 20m<br>$\bullet$<br>cable length, 2m between each device<br>Unique address assigned to each device<br>At least 2/3 of the devices turned On<br>No loop or parallel connection   |
| Ante                       | The standard accessory does Not<br>include GPIB data cable. Please<br>purchase the additional CB-2420P which<br>will meet your need for GPIB connection.                                                       |
| 1-4-2. GPIB Function Check |                                                                                                    |
| Functionality<br>Check     | Please use the National Instruments<br><b>Measurement &amp; Automation Controller</b><br>software to confirm GPIB/LAN functionality.<br>See the National Instrument website,<br>http://www.ni.com for details. |
| Note                       | <b>Operating System: Windows</b>                                                                                                    |
| Operation                  | 1. Start the NI Measurement and<br>Automation Explorer (MAX)<br>program. Using Windows, press:                                                                                                    |
|                            | $\cdots$                                                                                                    |

*Start>All Programs>NI MAX*

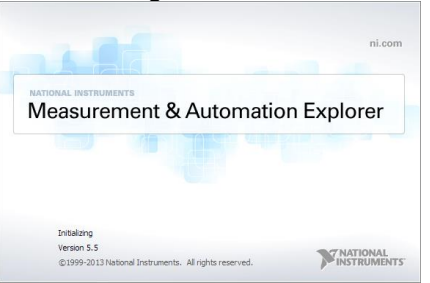

- 2. From the Configuration panel access; My System>Devices and Interfaces>GPIB0
- 3. Press the *Scan for Instruments* button.
- 4. In the *Connected Instruments* panel the ASR should be detected as *Instrument 0* with the address the same as that configured on the ASR.
- 5. Double click the *Instrument 0* icon.

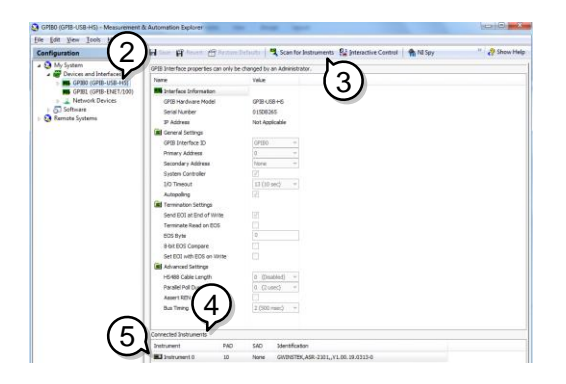

- 6. Click on *Communicate with Instrument*.
- 7. Under the Communicator tab, ensure *\*IDN?* is written in the *Send String* text box.
- 8. Click on the *Query* button to send the *\*IDN?* query to the instrument.
- 9. The instrument identification string will be returned to the buffer area:

TEXIO TECHNOLOGY, ASRXXX-XXX, XXXXXXXXX, XX.XX

(manufacturer, model, serial number, software version)

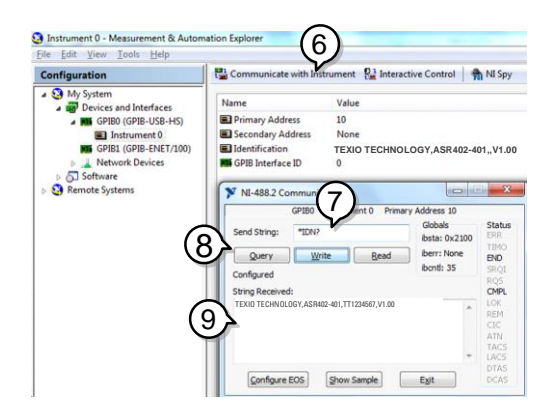

10.The function check is complete.

## 2. Command Syntax

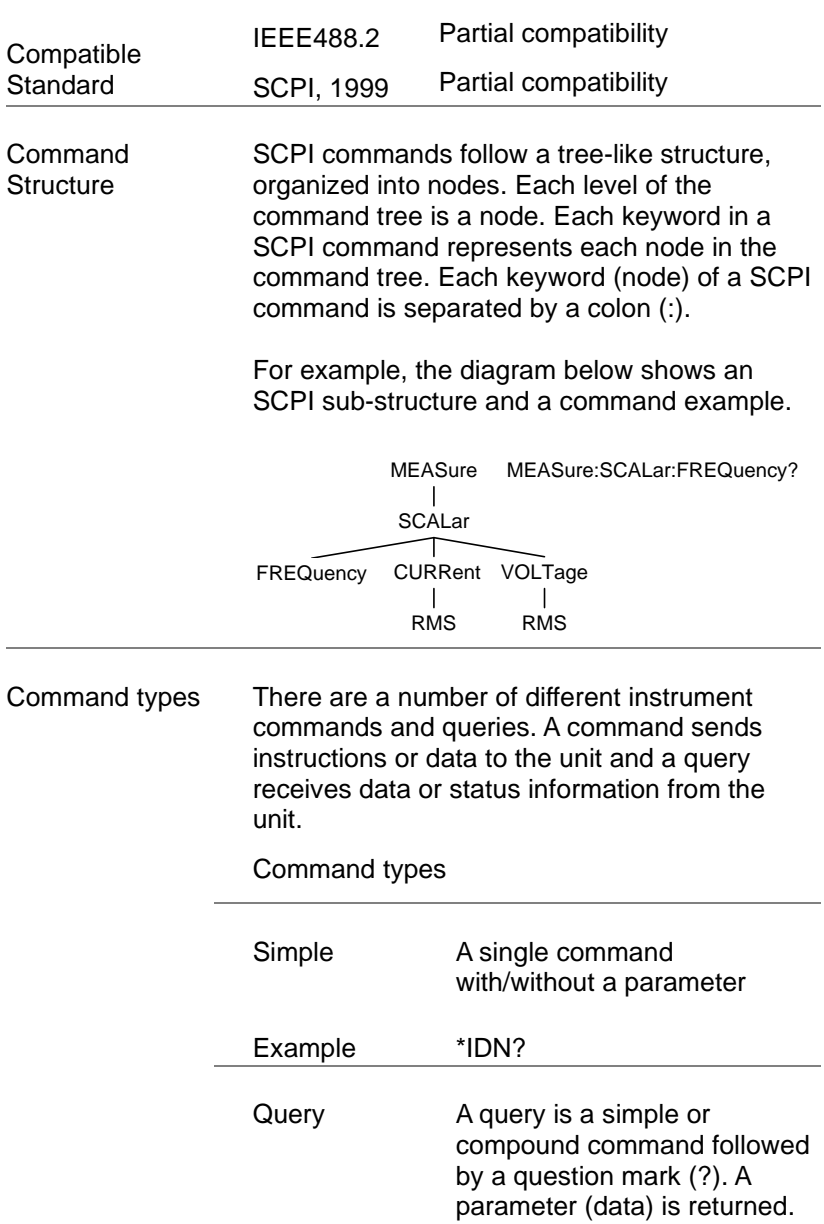

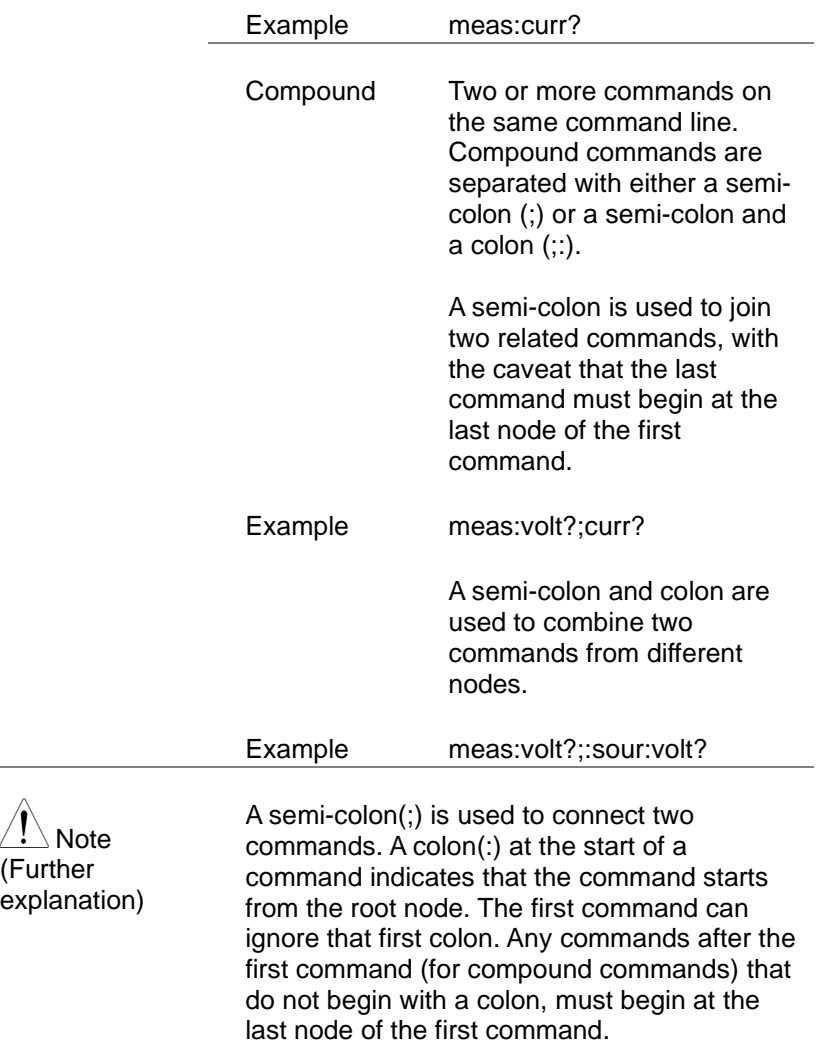

 $\hat{ }$ 

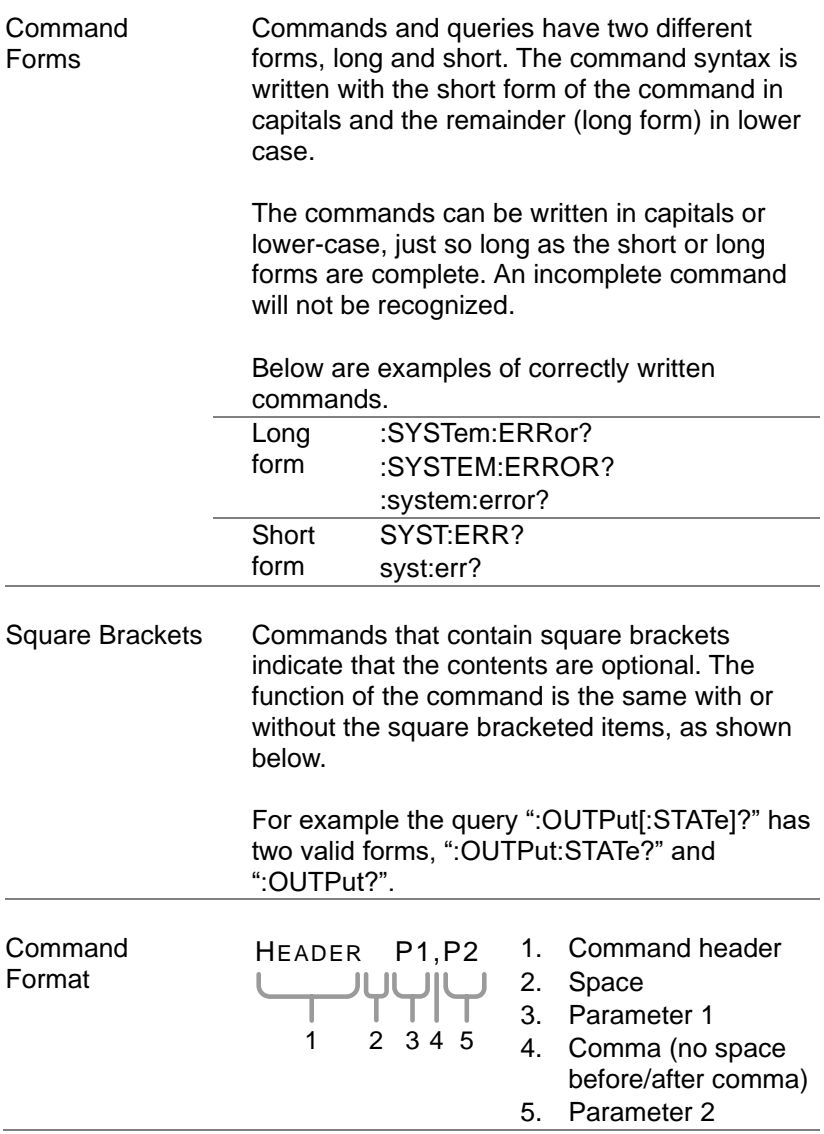

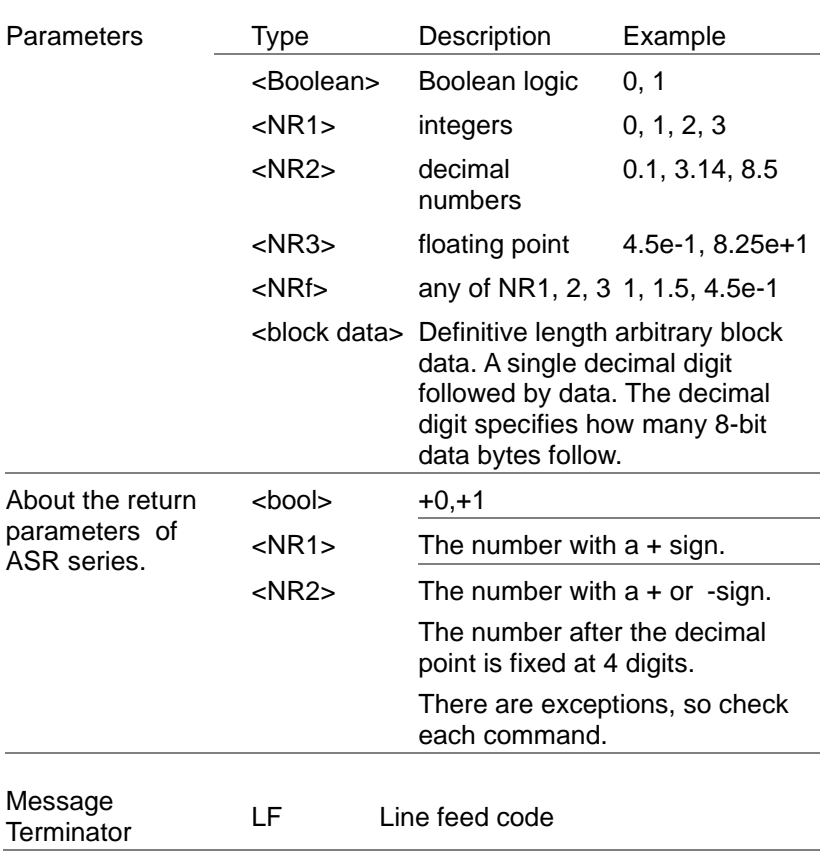

3.

## 3. Command List

 $3 - 1 - 4$  \*IDN

#### 3-1.Common Commands 3-1-1. \*CLS Set > Description The \*CLS command clears all the event registers, including the status byte, event status and error queue. Syntax \*CLS 3-1-2. \*ESE **Set**  $\sqrt{\mathsf{Query}}$ Description Sets or queries the Standard Event Status Enable register. **Syntax** Query Syntax \*ESE <NR1> \*ESE? Parameter <NR1> 0~255 Return parameter <NR1> Returns the bit sum of the Standard Event Status Enable register. 3-1-3. \*ESR  $\sqrt{\mathsf{Query}}$ Description Queries the Standard Event Status (Event) register. The Event Status register is cleared after it is read. Query Syntax \*ESR? Return parameter <NR1> Returns the bit sum of the Standard Event Status (Event) register and clears

Description Queries the manufacturer, model name, serial number, and firmware version of the APS.

the register.

Query

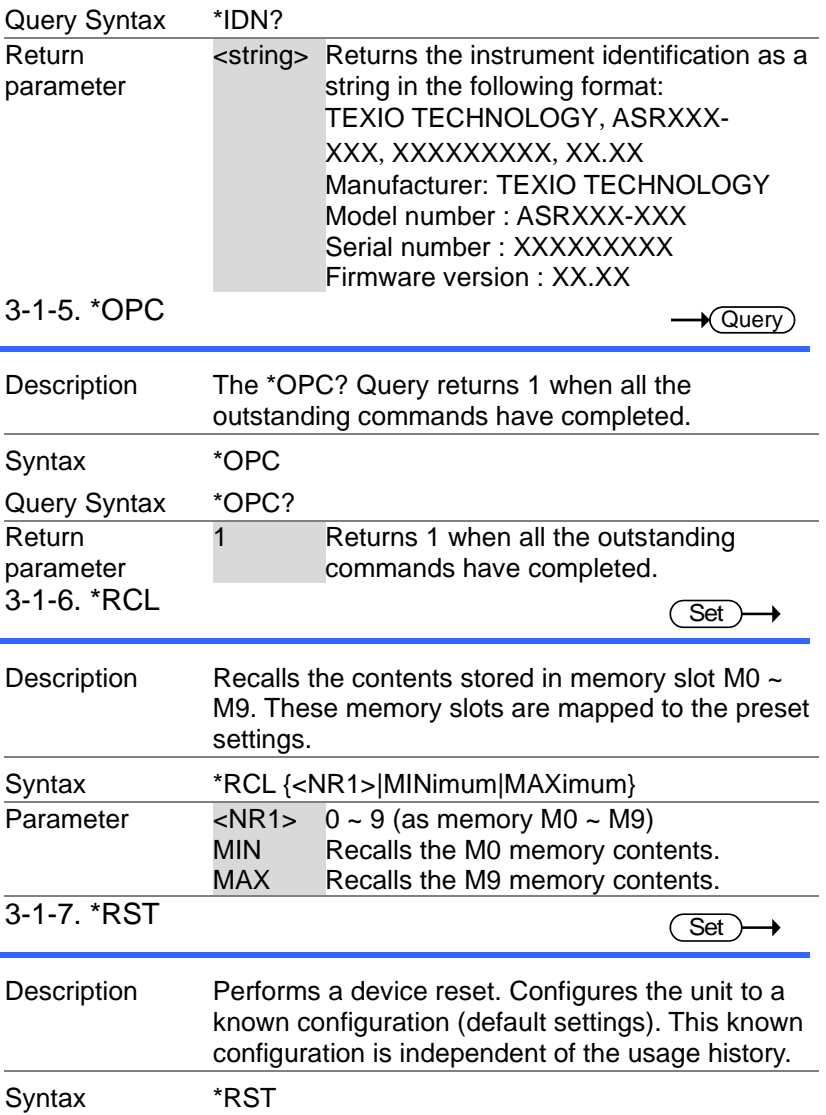

3-1-8. \*SAV

 $\overline{\text{Set}}$ 

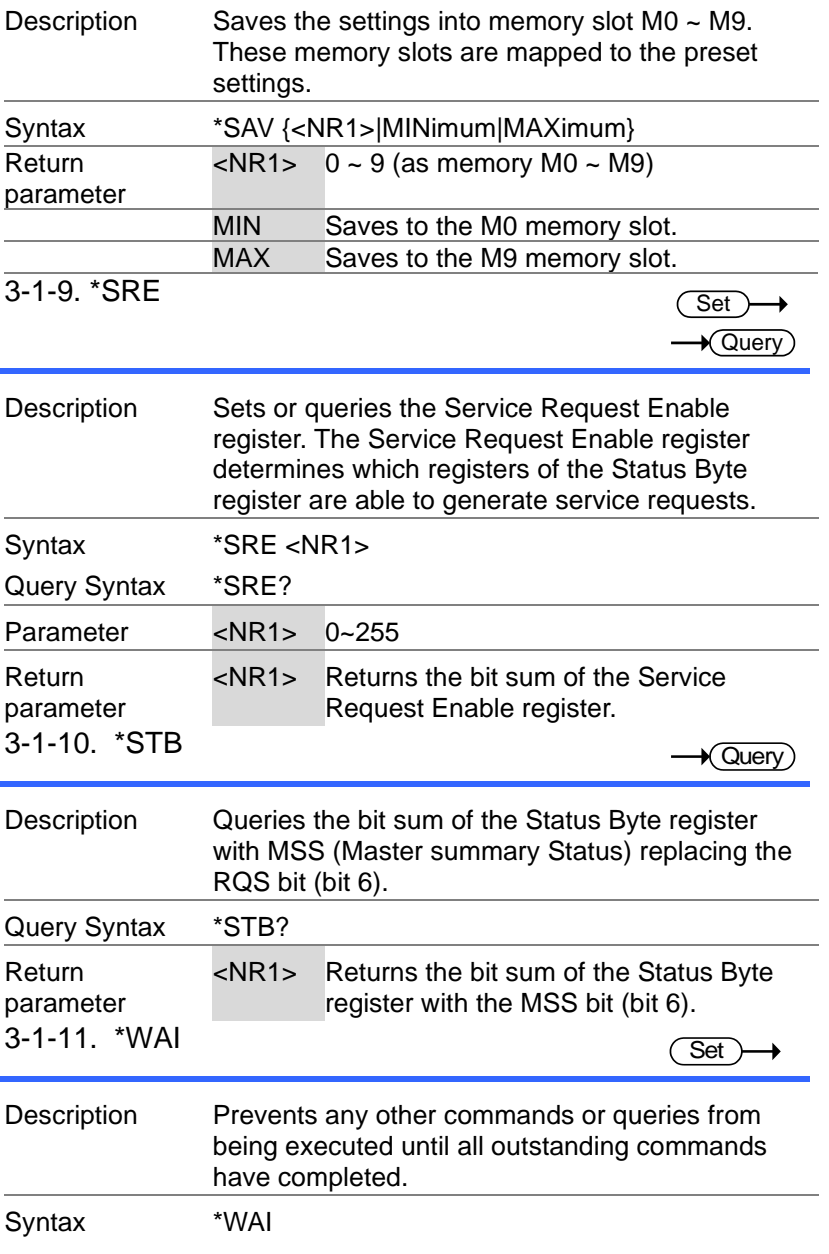

### 3-2.Trace/Data Commands

The TRACE and DATA node for the following  $\hat{\mathbf{r}}$ Note commands are functionally equivalent.

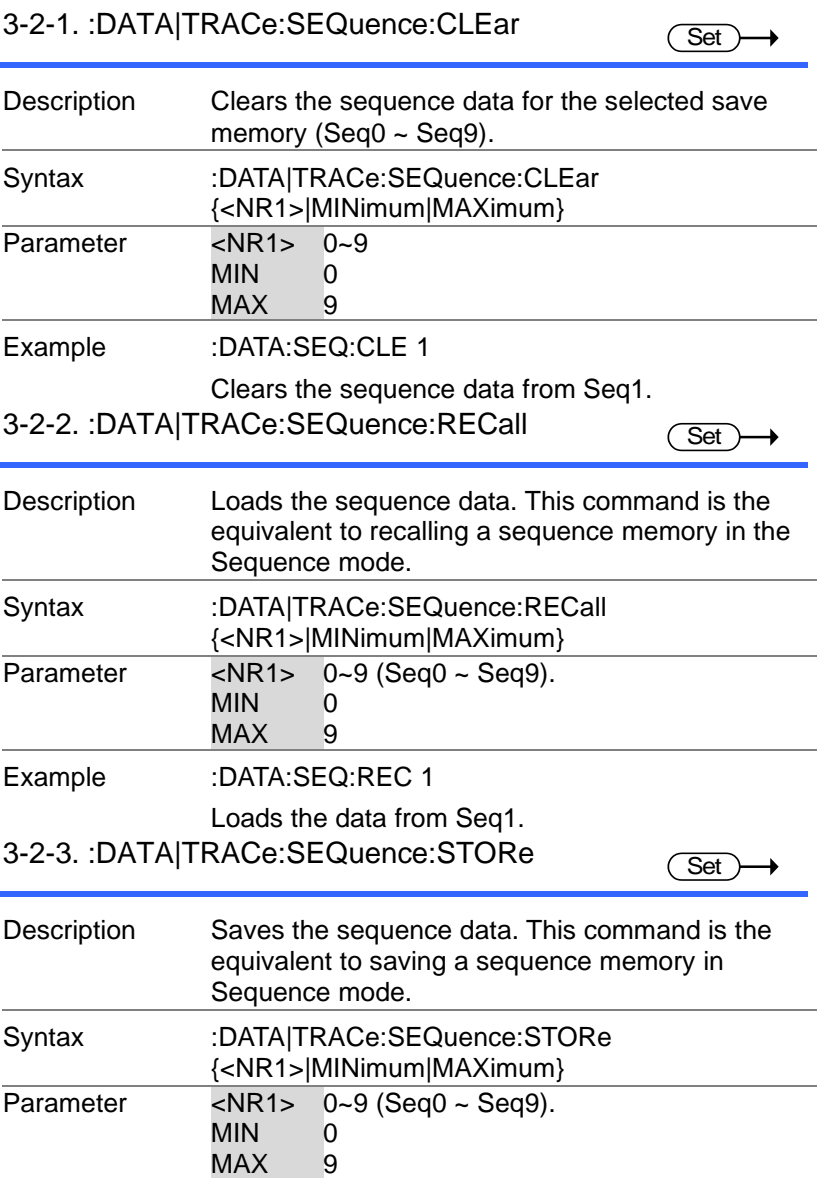

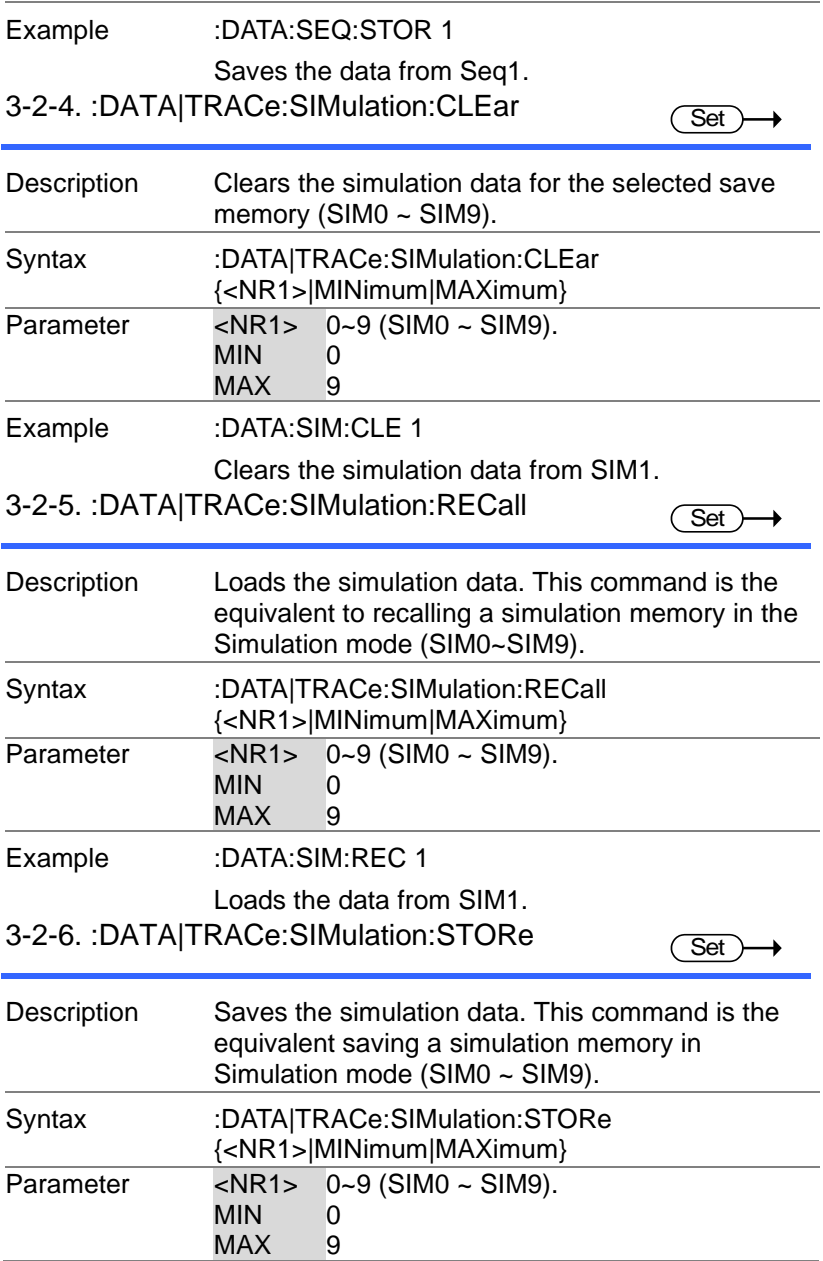

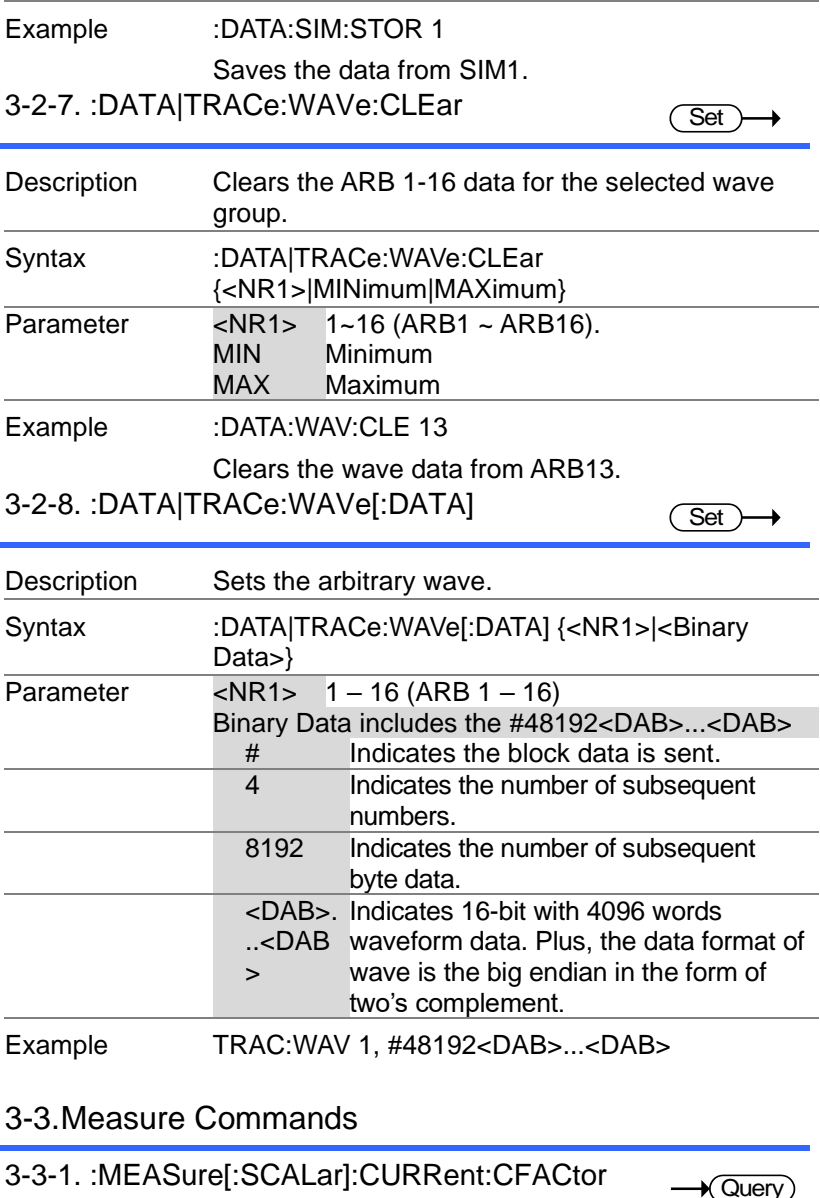

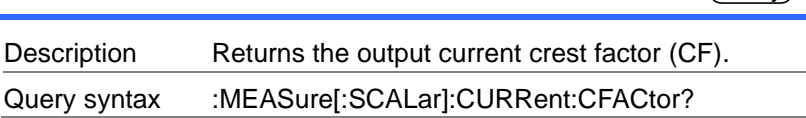

 $\rightarrow$  Query
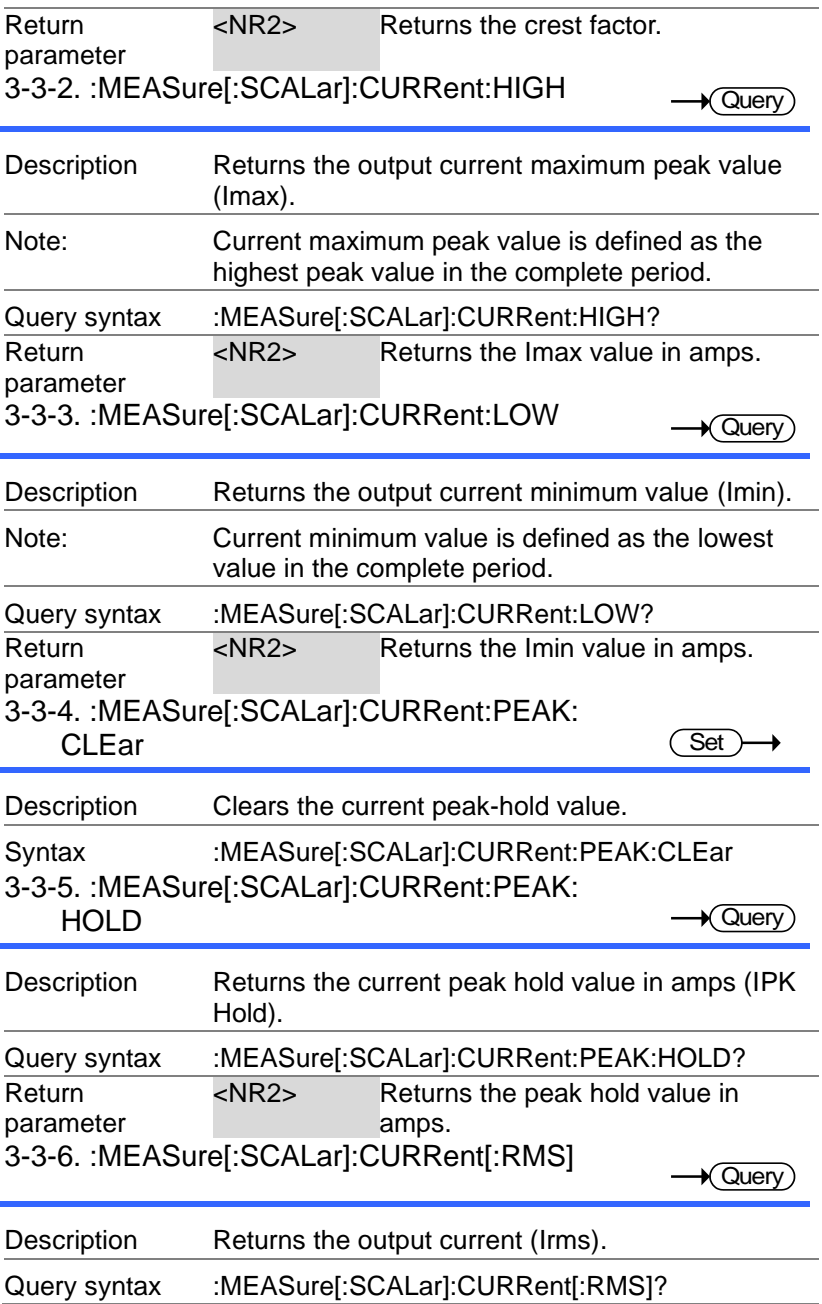

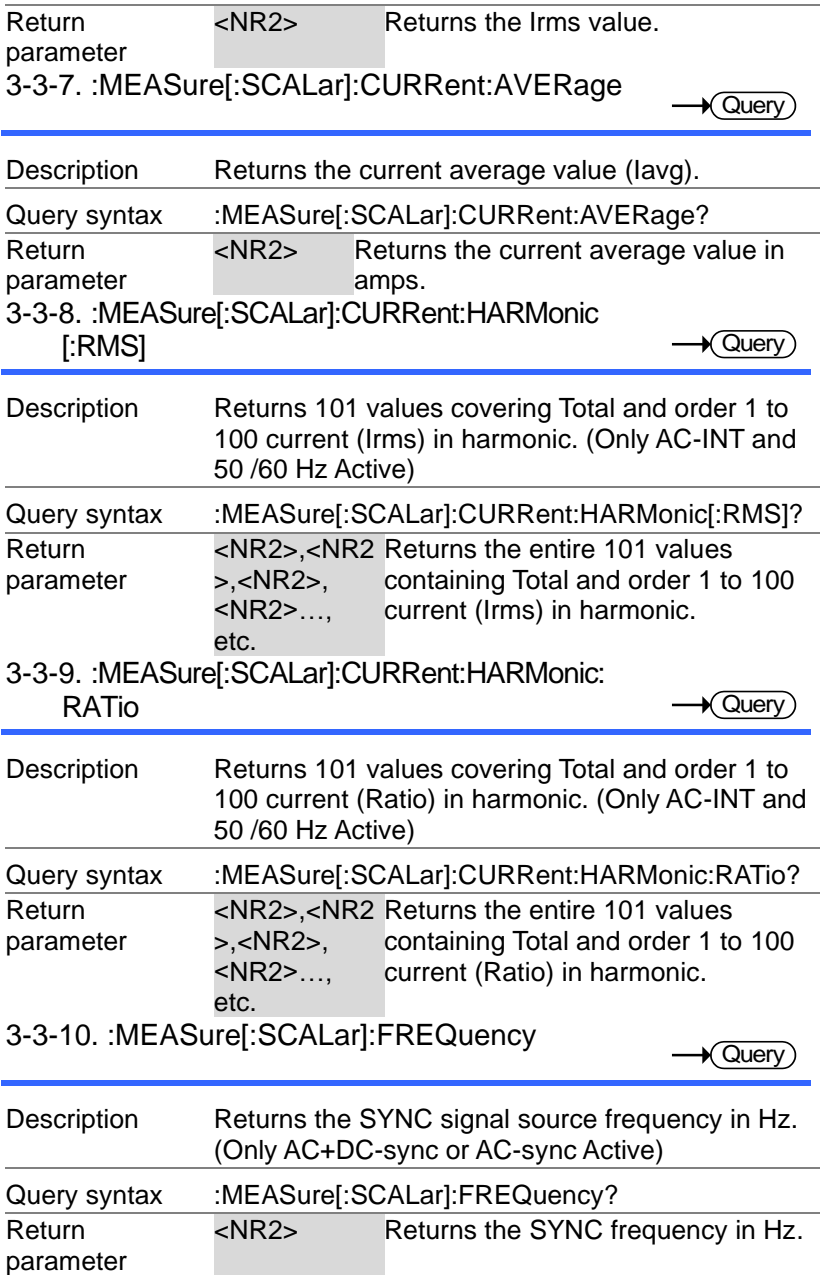

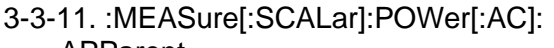

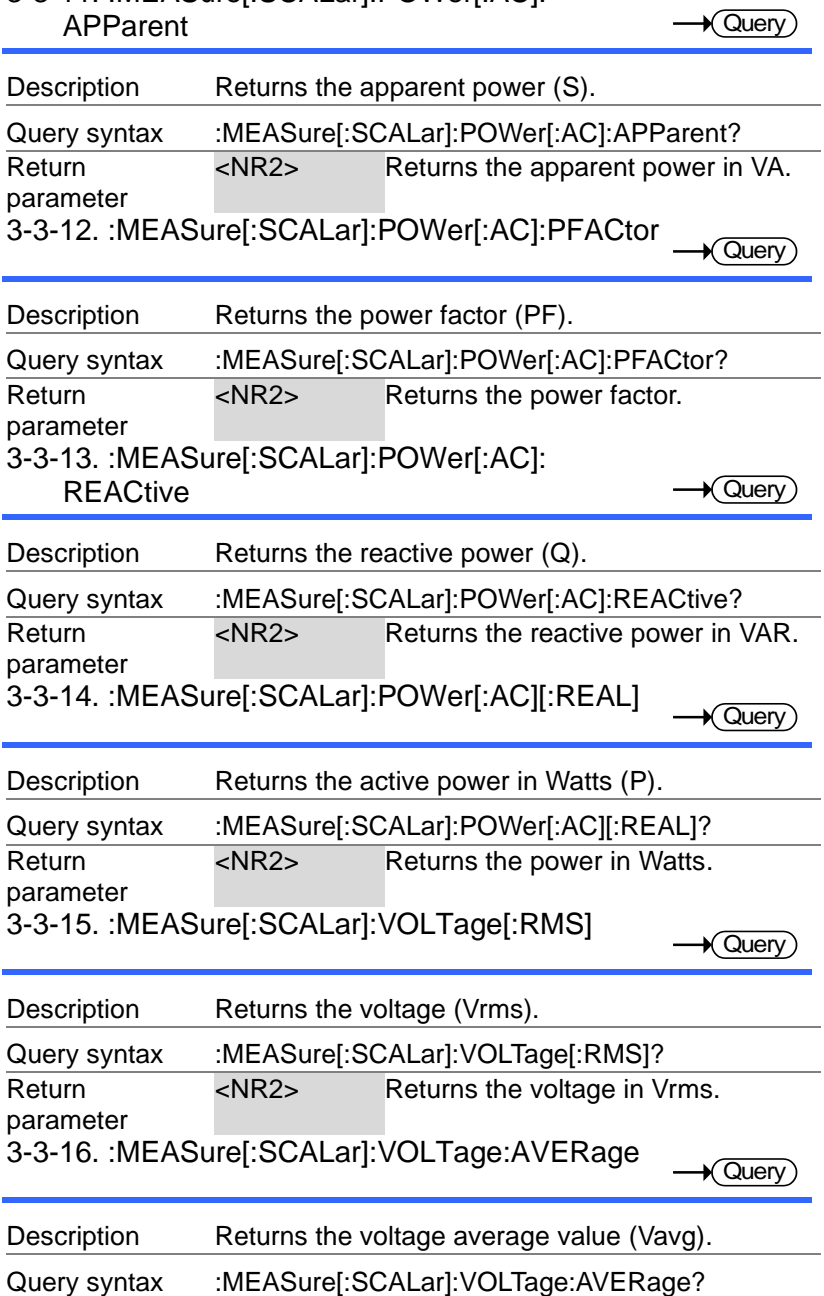

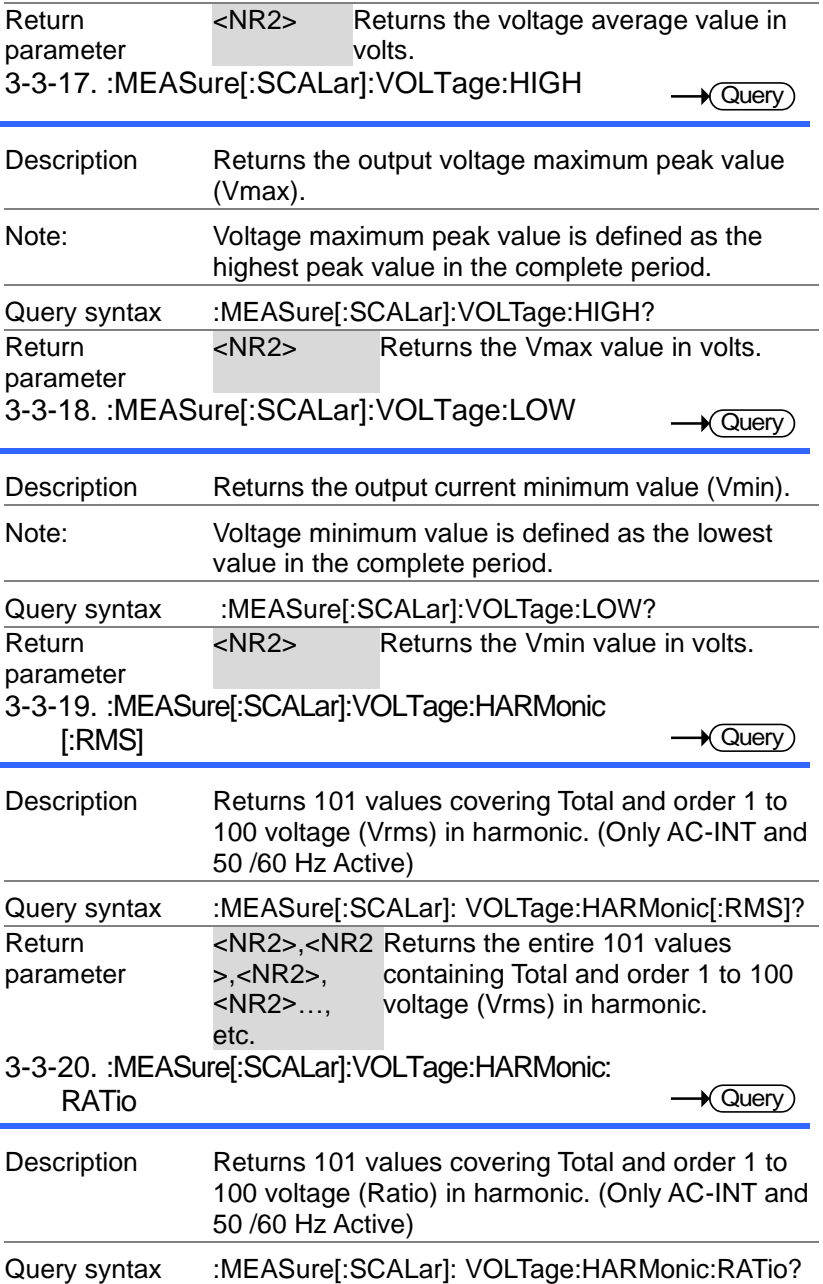

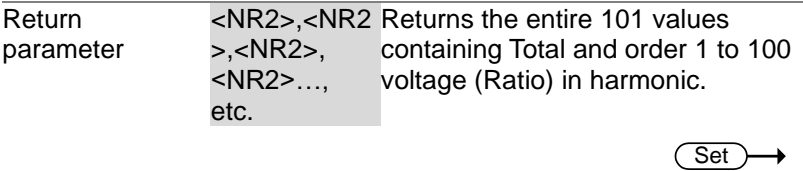

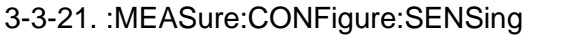

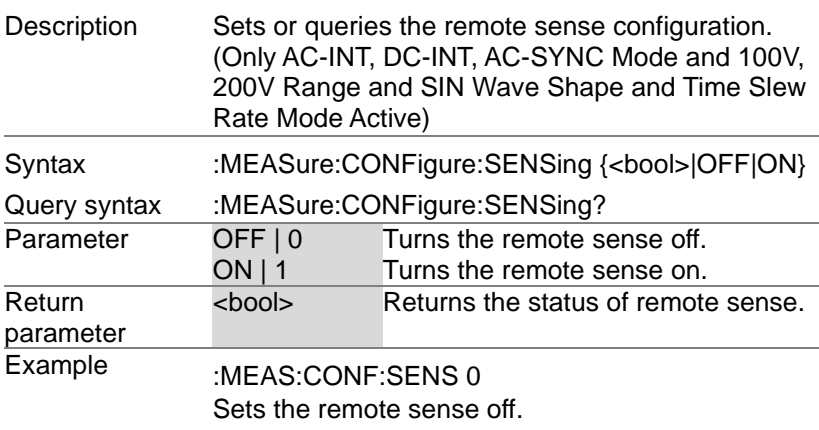

#### 3-3-22. :MEASure:AVERage:COUNt

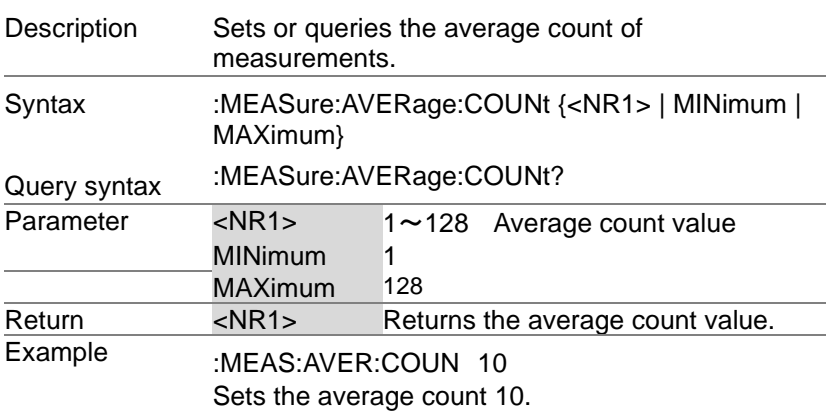

3-3-23. :MEASure:UPDate:RATE

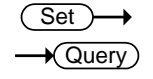

 $\sqrt{$ Query

**Set**  $\bigstar$  Query)

Description Sets or queries the measurement update rate.

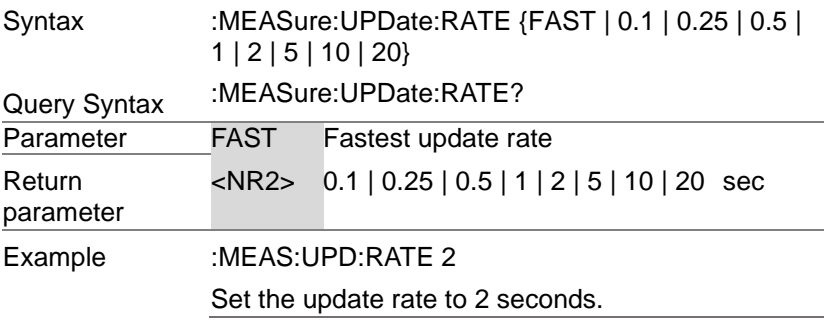

# 3-4.Memory Commands

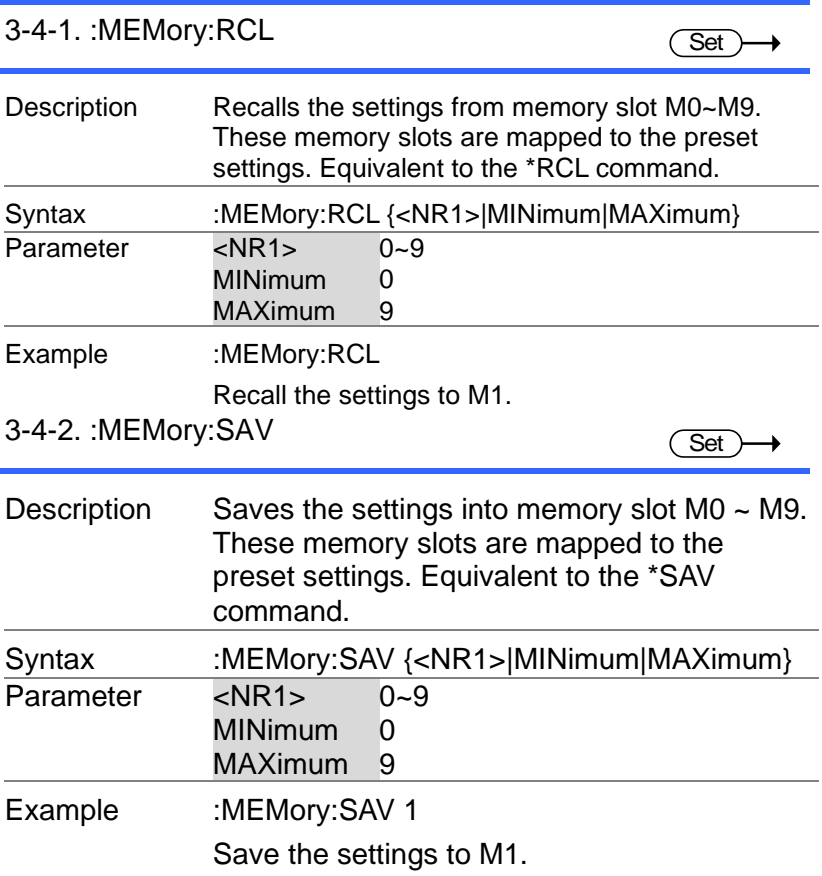

# 3-5.Output Commands

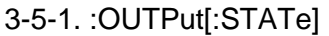

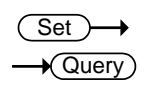

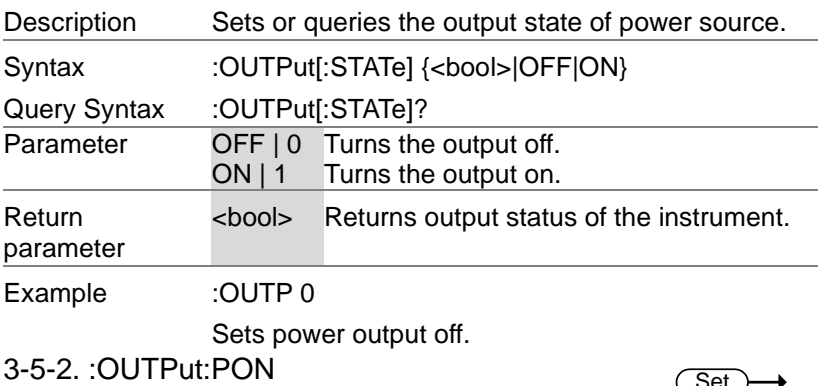

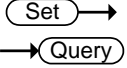

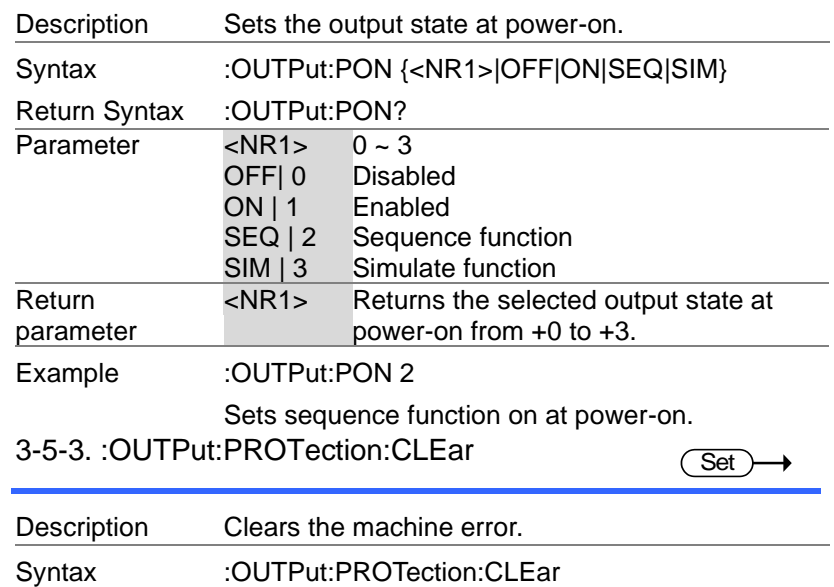

#### 3-5-4. :OUTPut:RELay

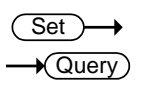

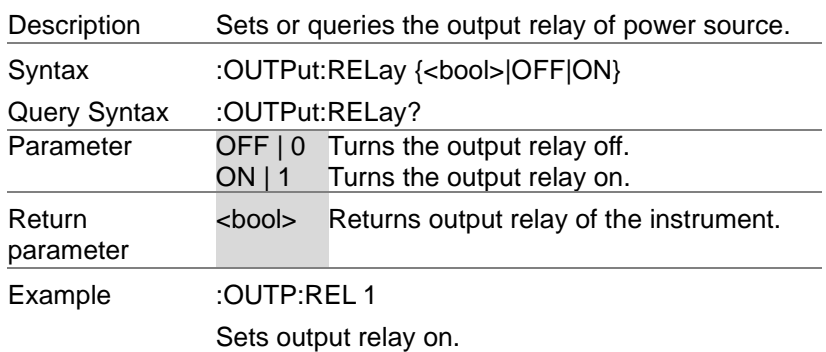

### 3-6.Status Commands

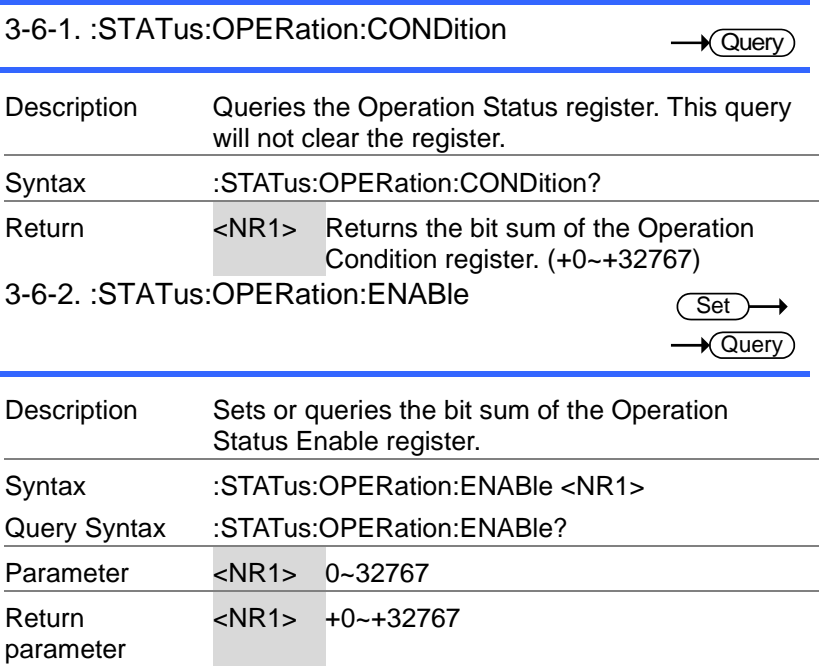

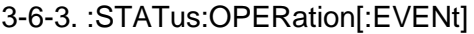

 $\rightarrow$  Query)

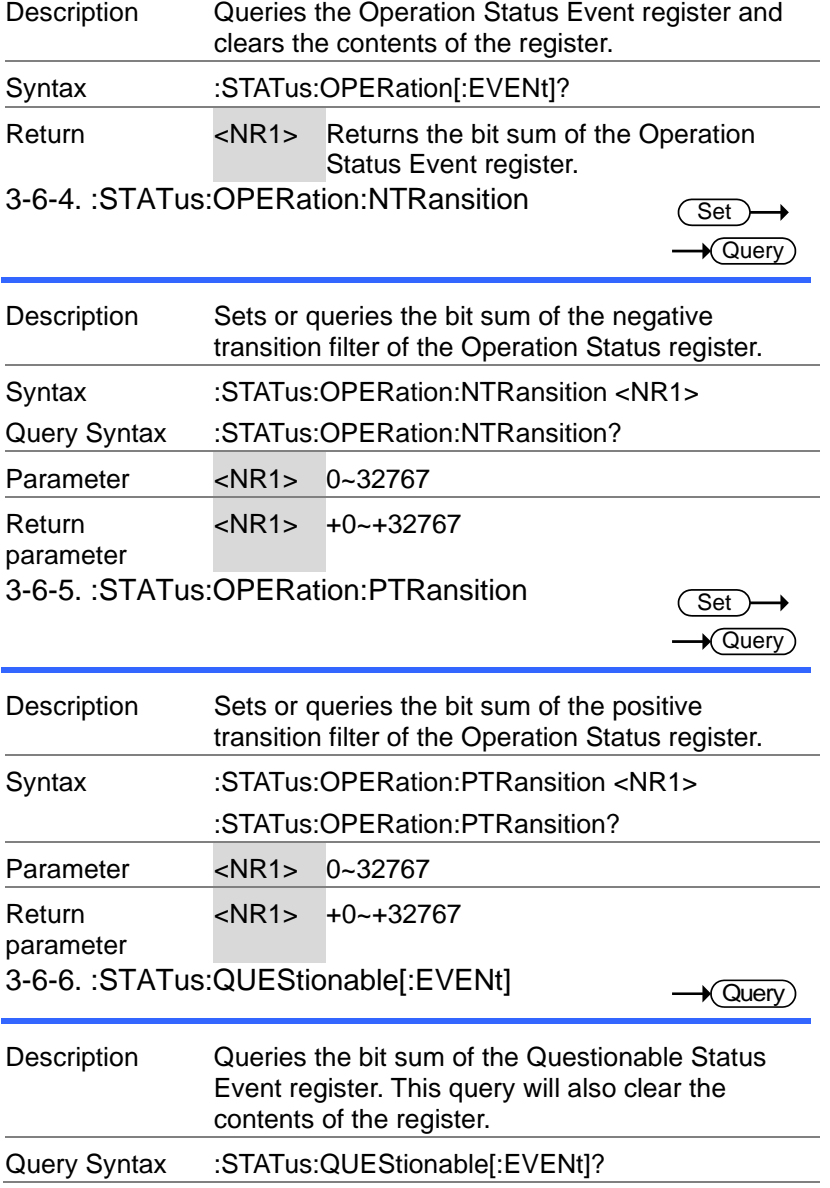

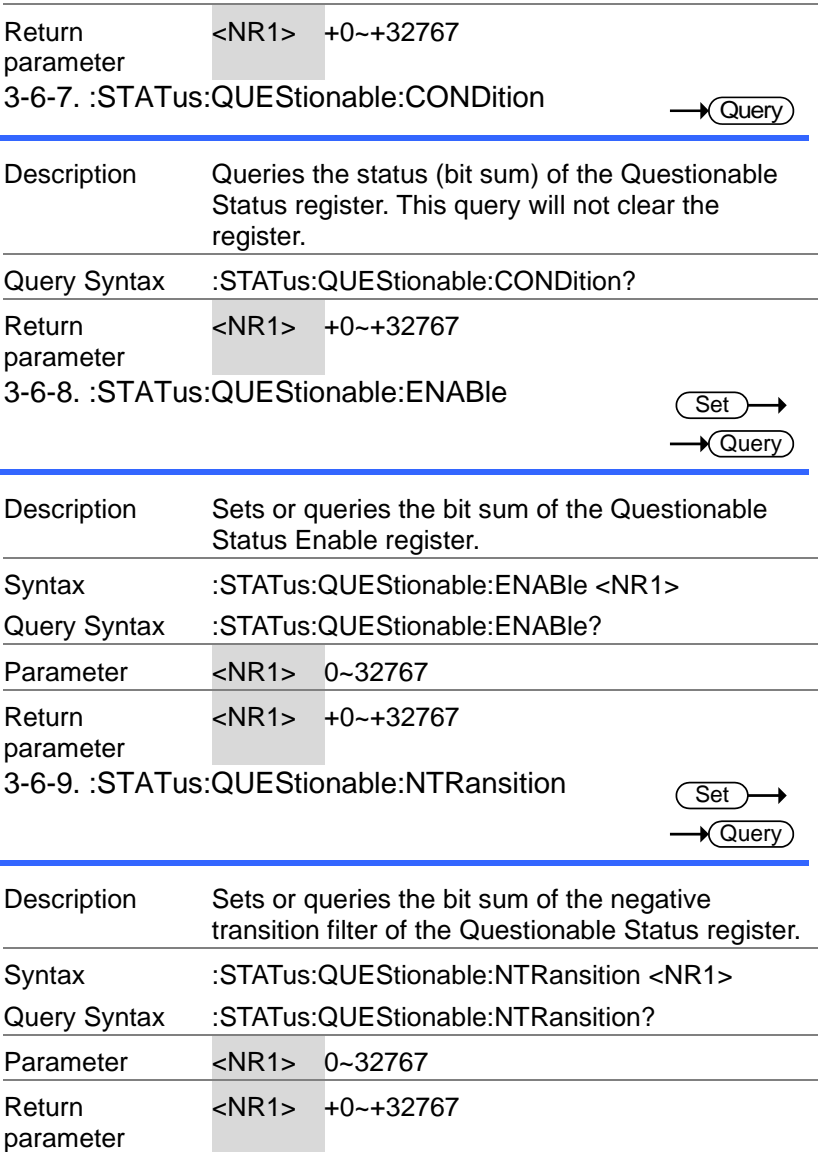

3-6-10. :STATus:QUEStionable:PTRansition

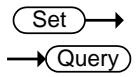

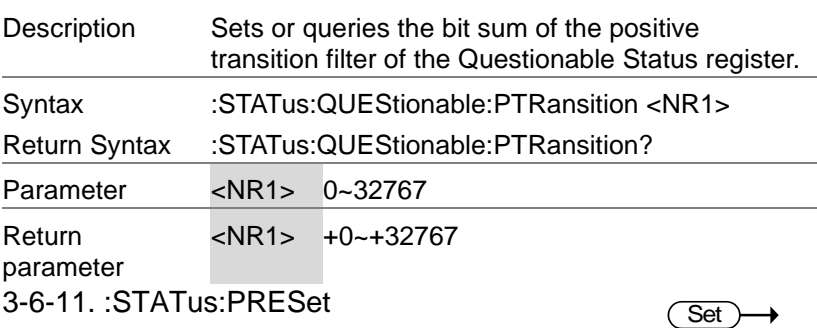

Description This command resets the ENABle register, the PTRansistion filter and NTRansistion filter on the Operation Status, Questionable Status, Warning Status and System Lock Status Registers. The registers/filters will be reset to a default value.

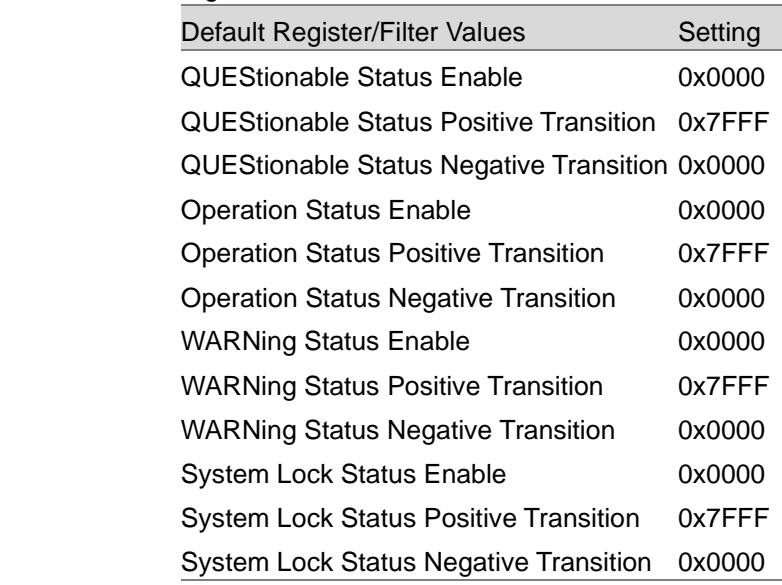

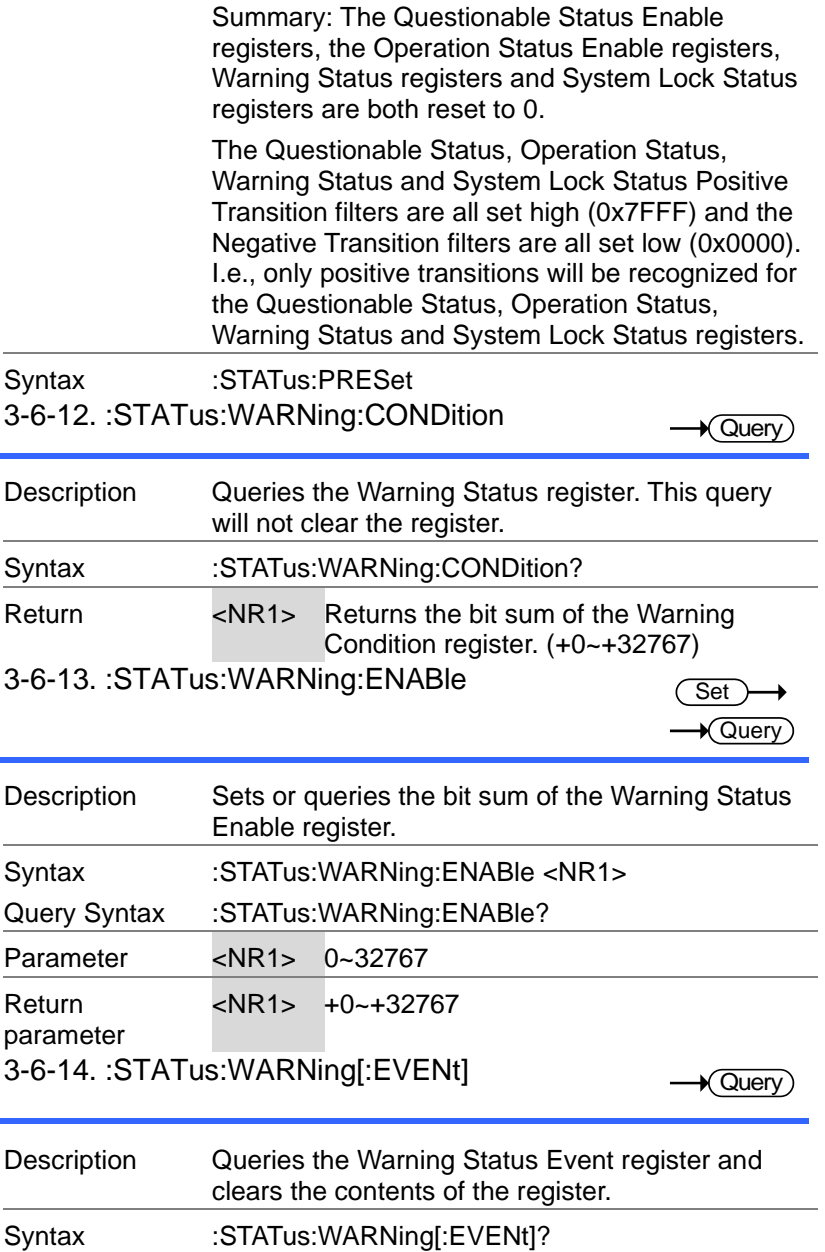

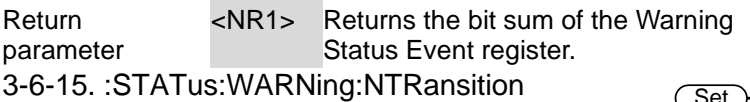

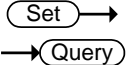

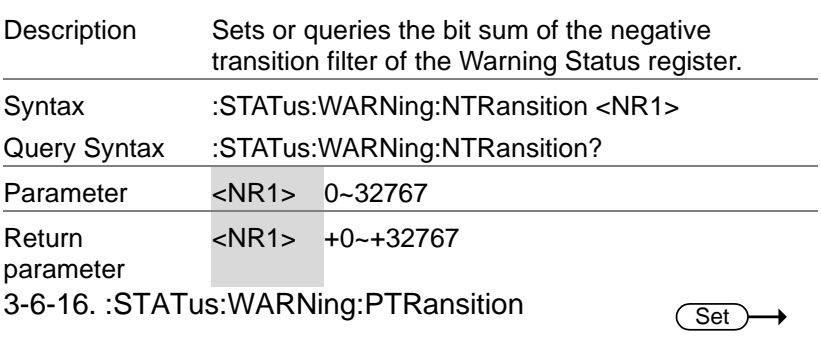

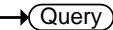

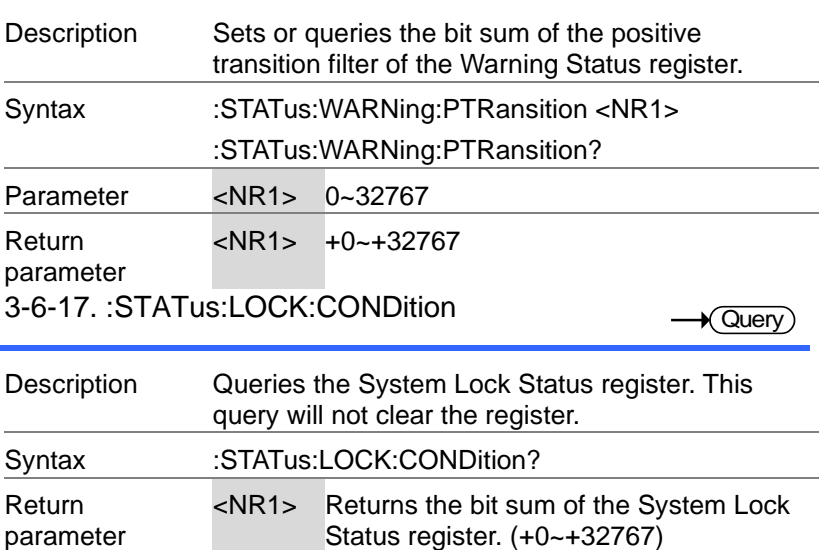

#### 3-6-18. :STATus:LOCK:ENABle

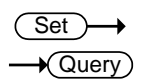

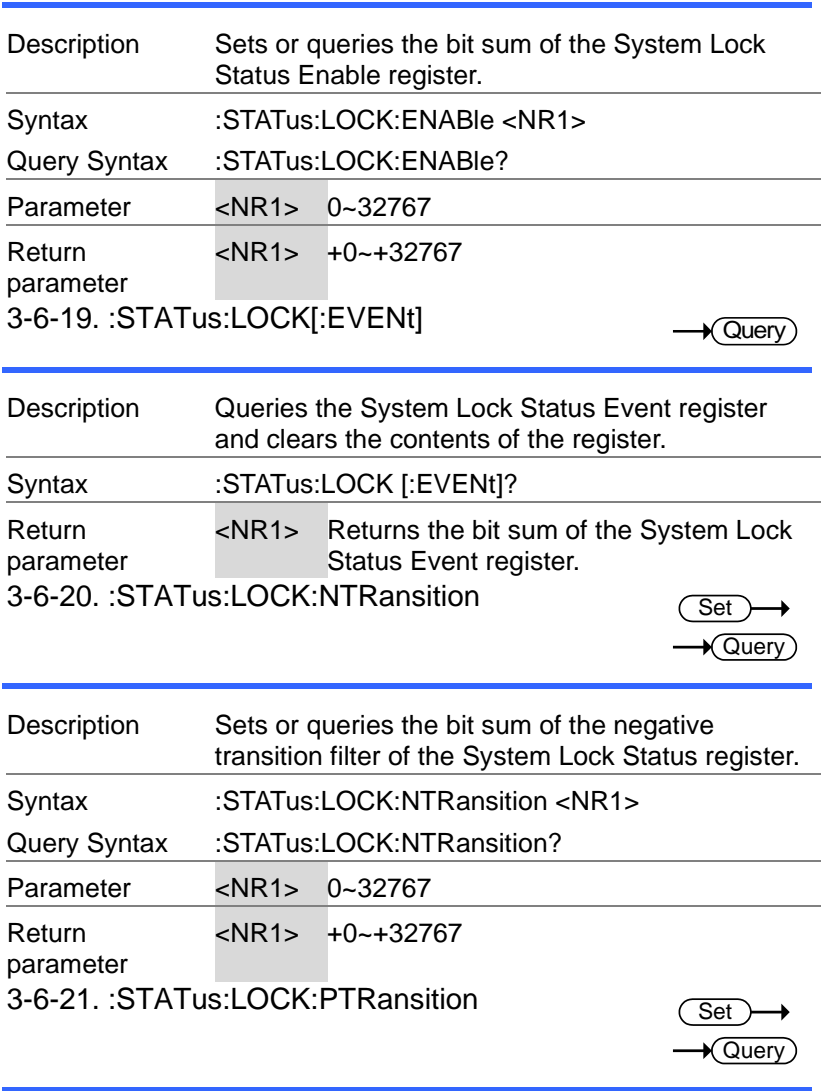

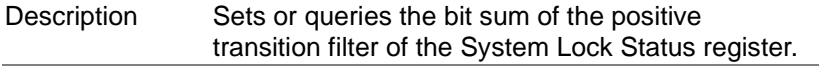

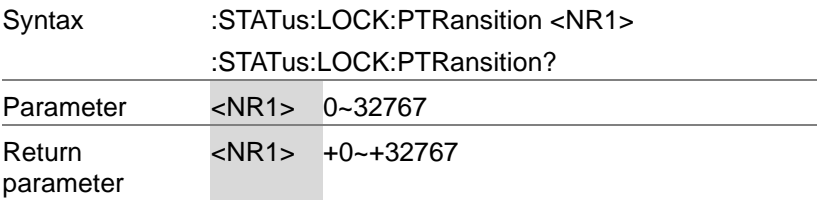

# 3-7.System Function Commands

3-7-1. :SYSTem:ACIN:DETection

(Set)  $\rightarrow$  Query

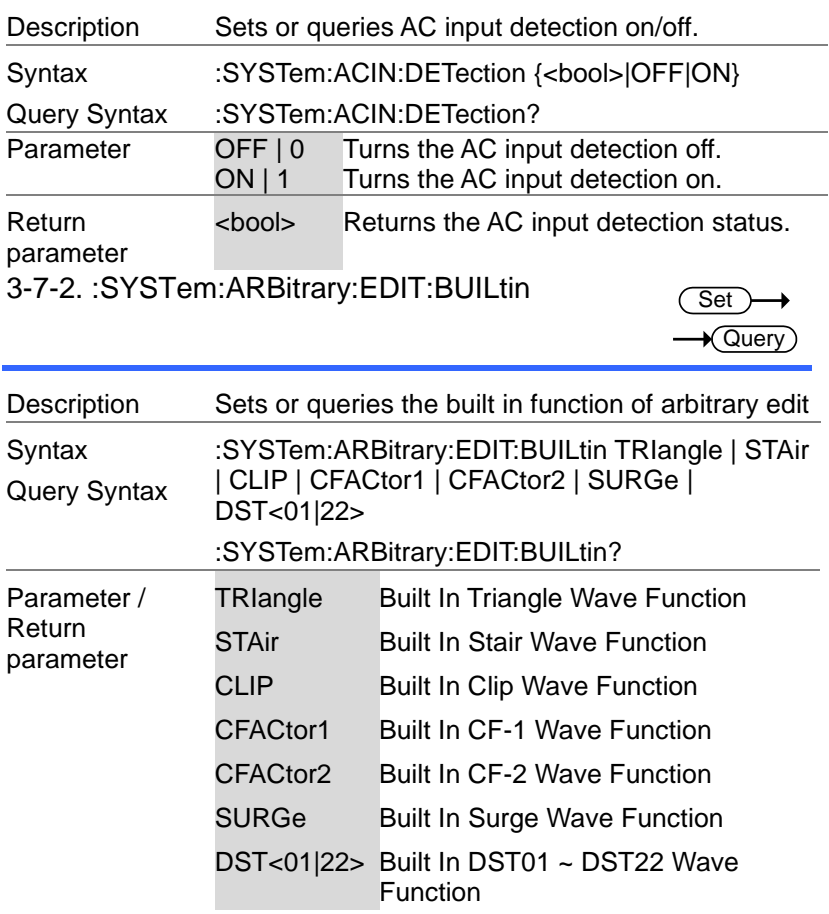

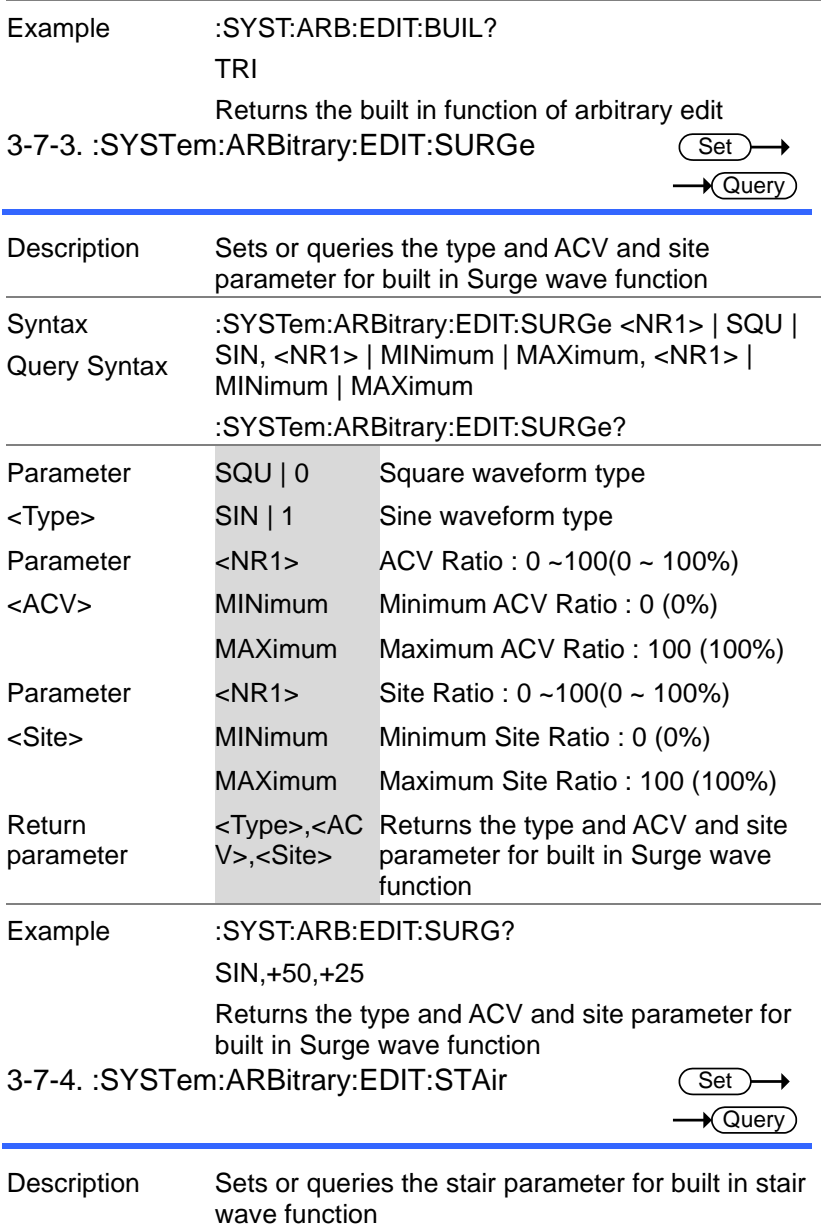

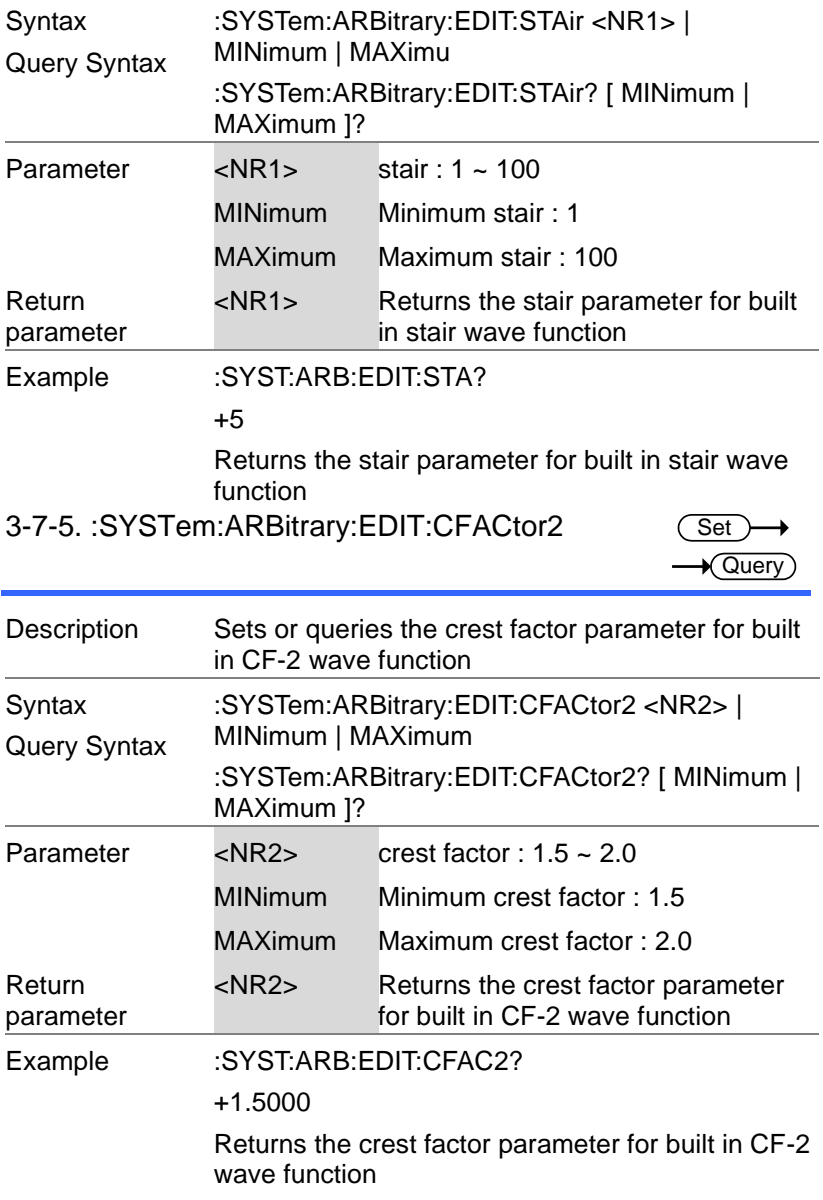

#### 3-7-6. :SYSTem:ARBitrary:EDIT:CFACtor1

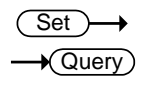

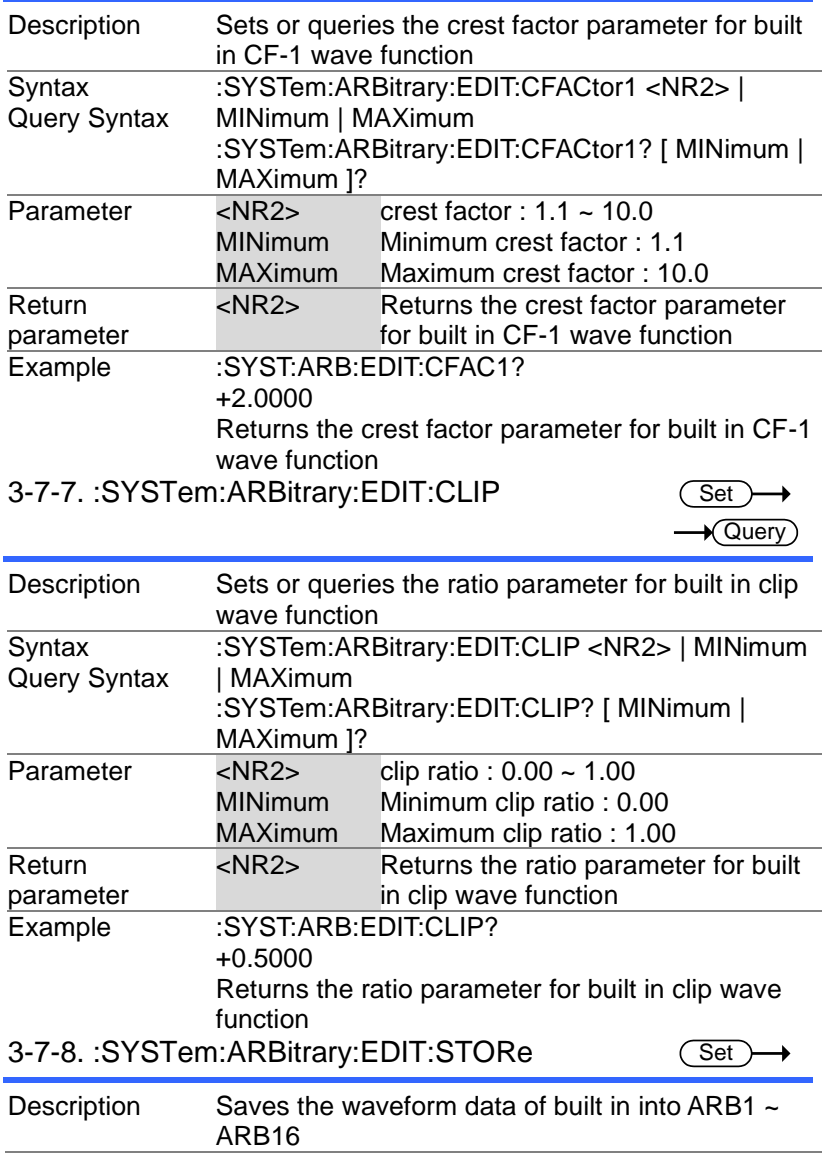

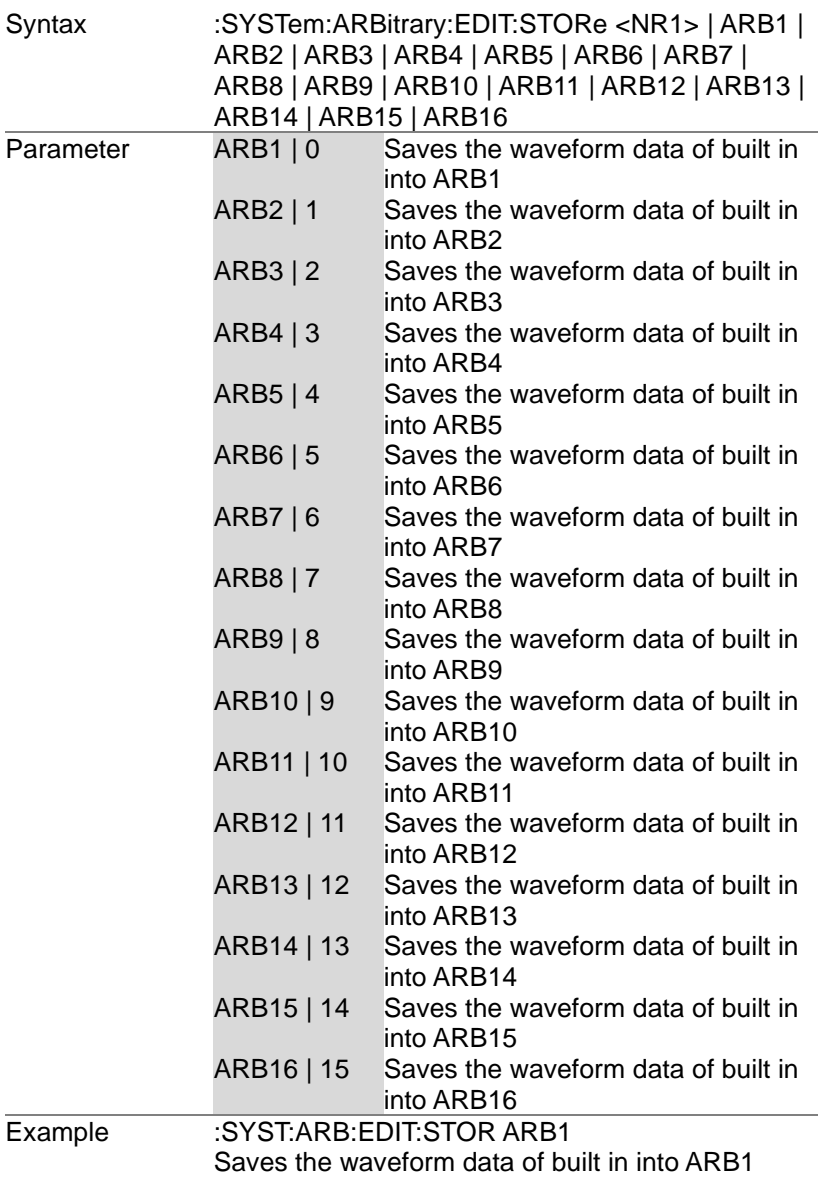

#### 3-7-9. :SYSTem:ARBitrary:EDIT:TRIangle

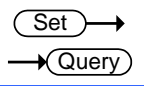

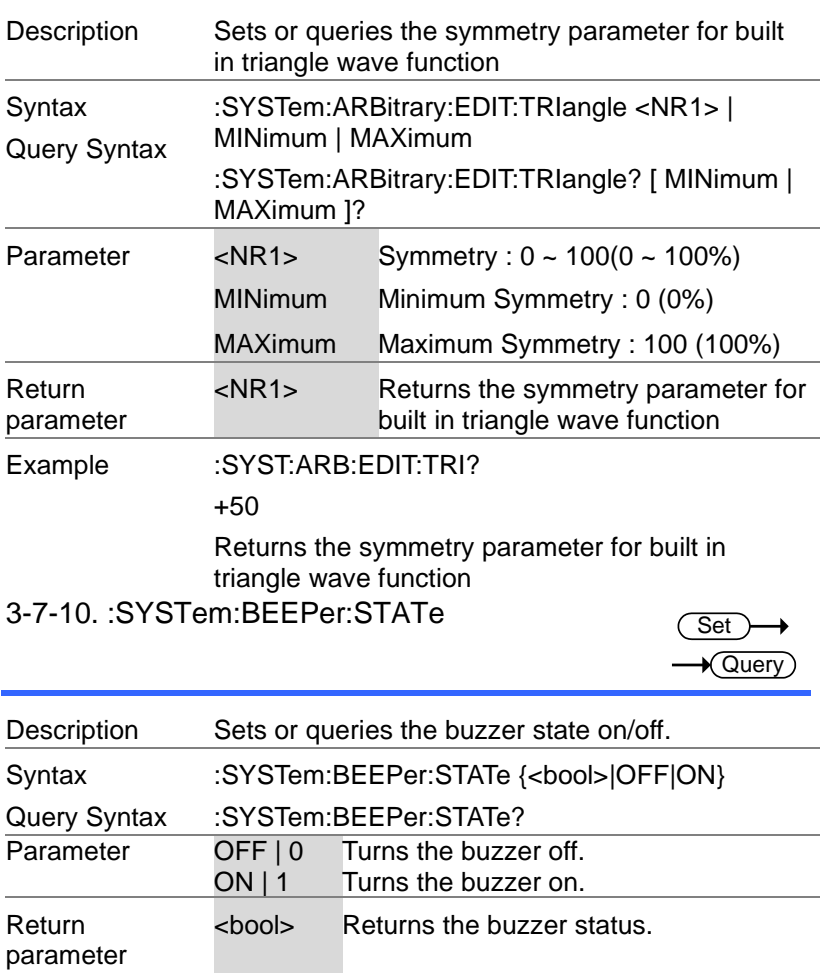

#### 3-7-11. :SYSTem:COMMunicate:GPIB[:SELF] :ADDRess

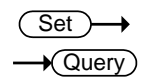

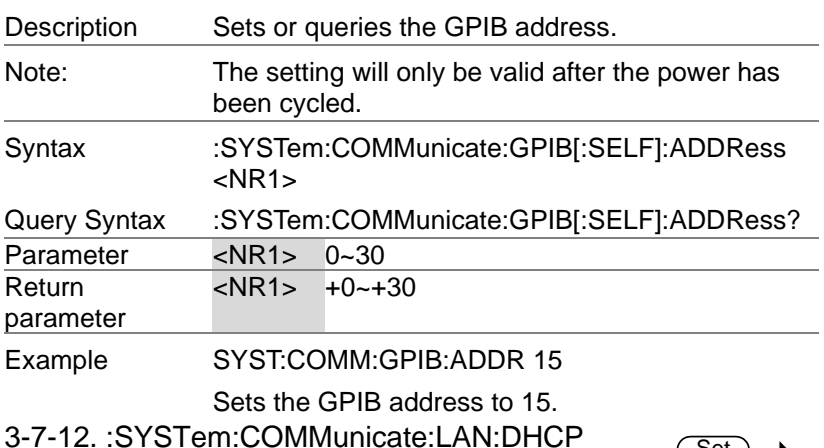

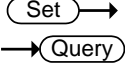

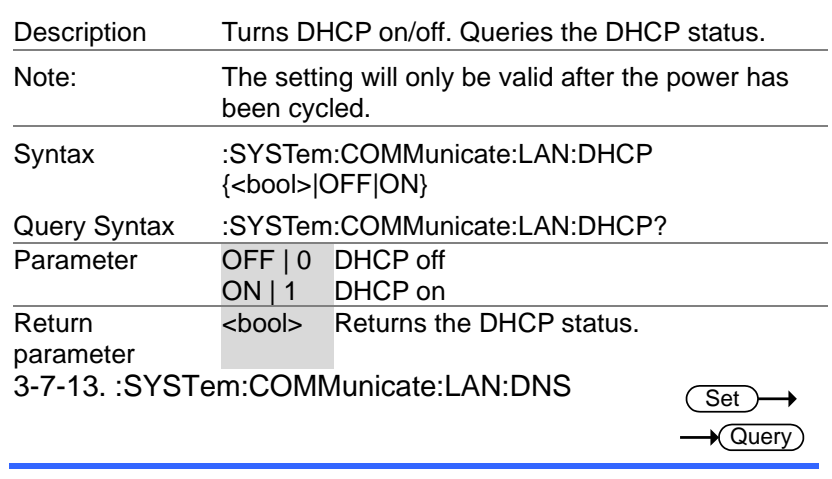

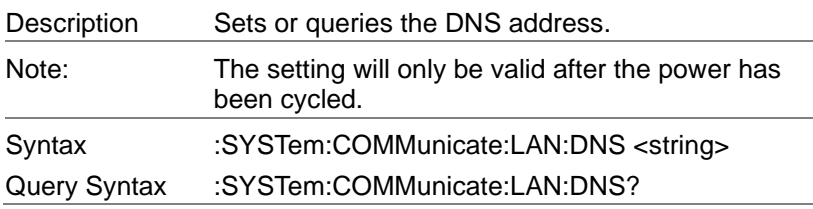

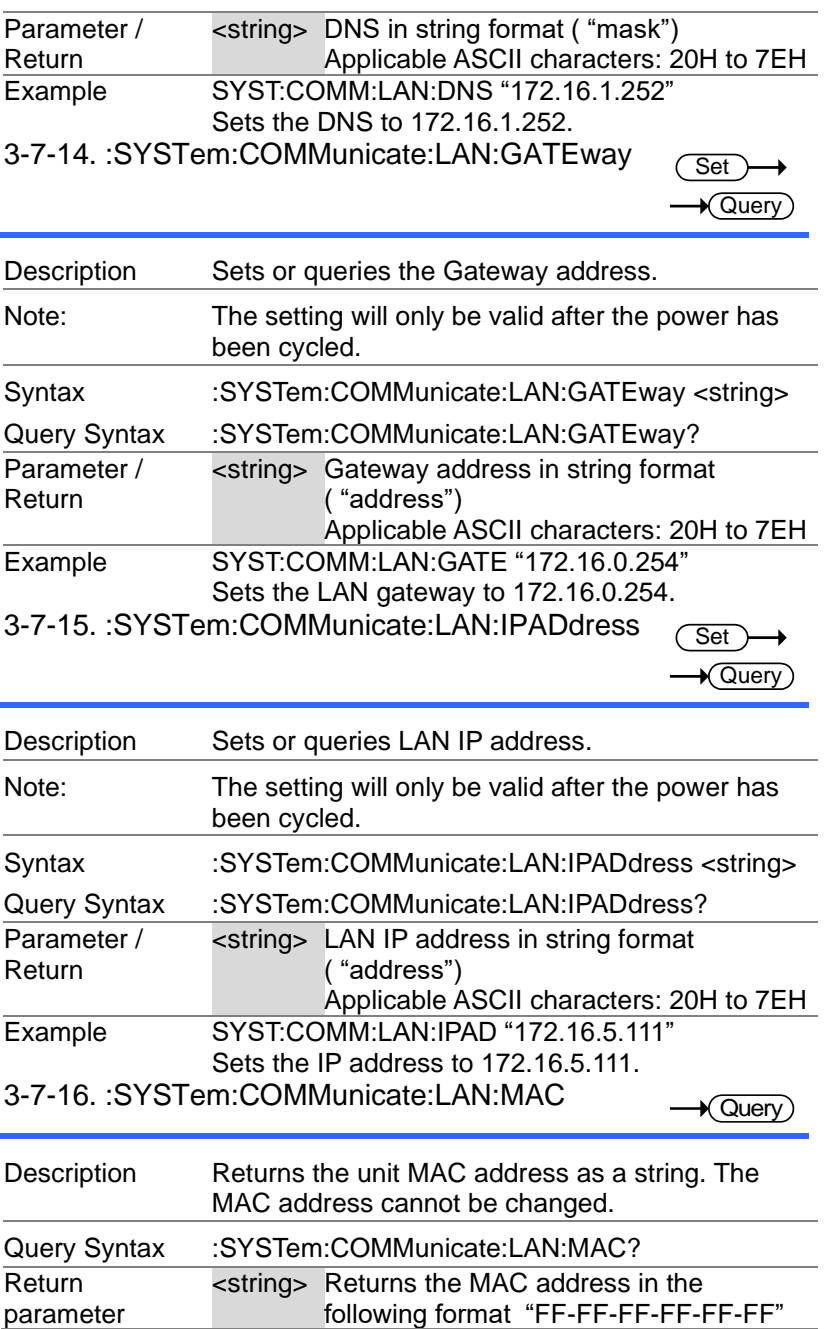

#### Example SYST:COMM:LAN:MAC? 02-80-AD-20-31-B1 Returns the MAC address. 3-7-17. :SYSTem:COMMunicate:LAN:SMASk

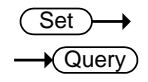

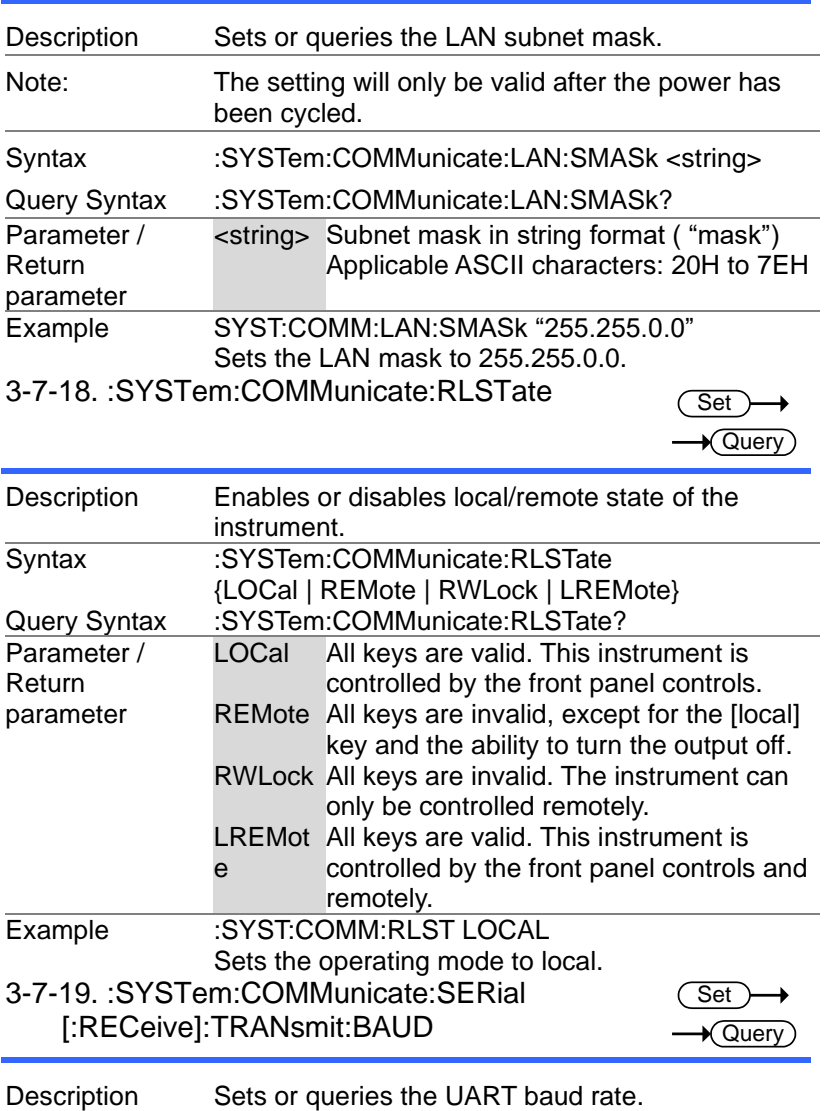

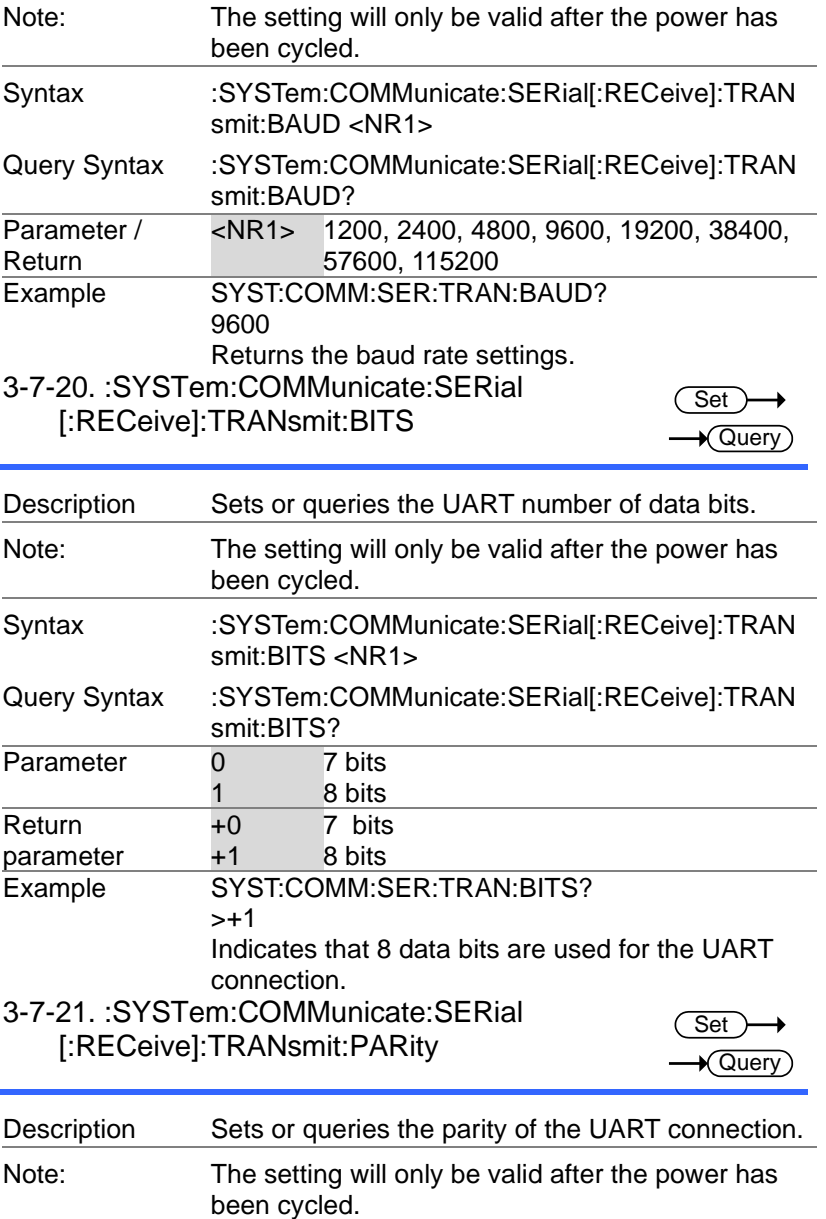

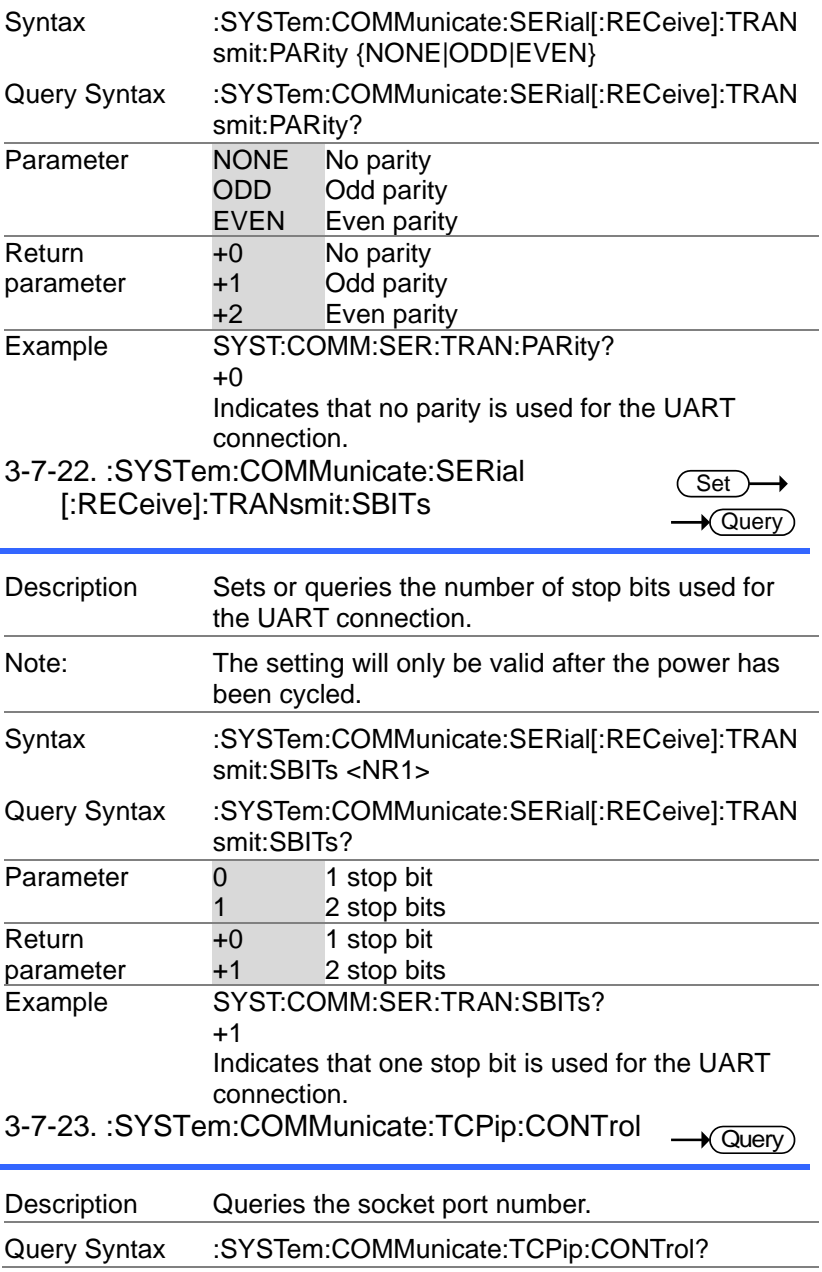

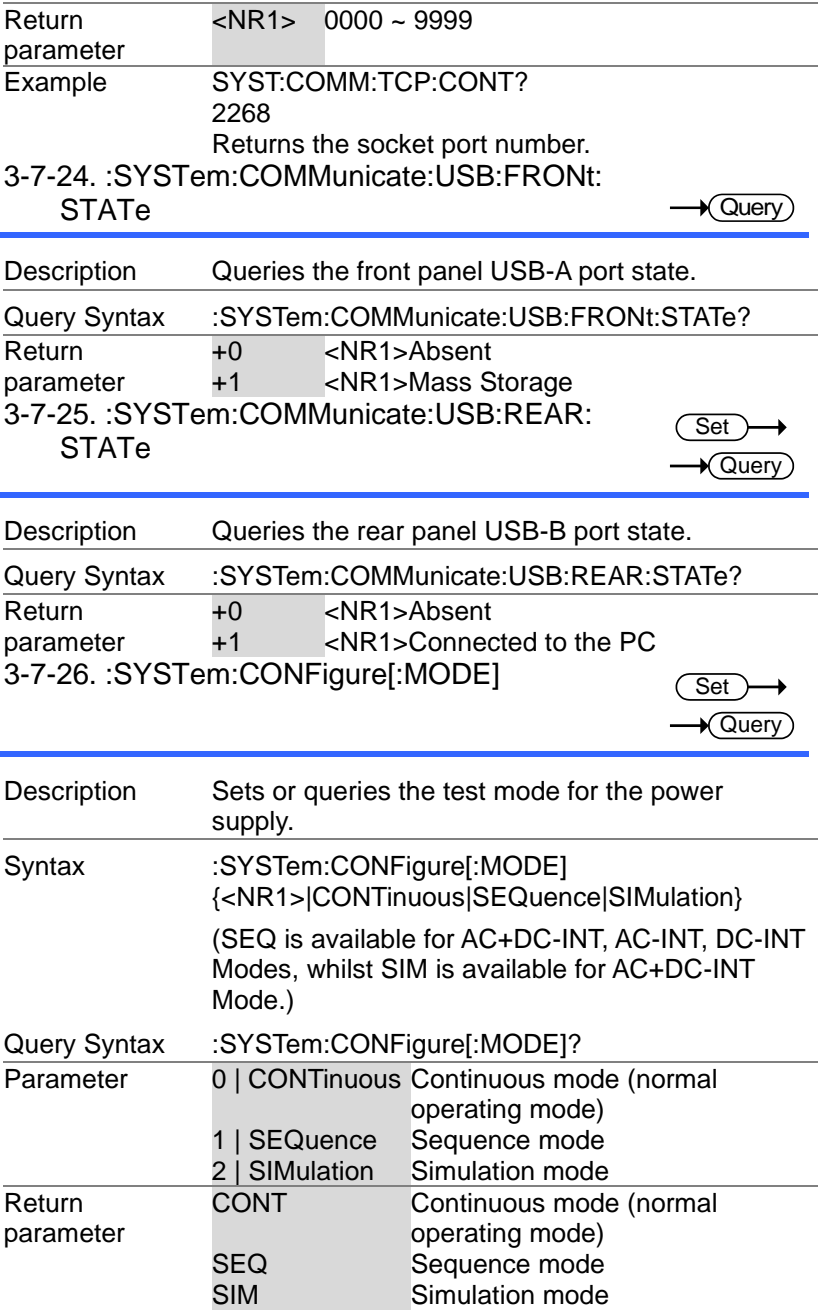

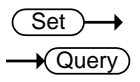

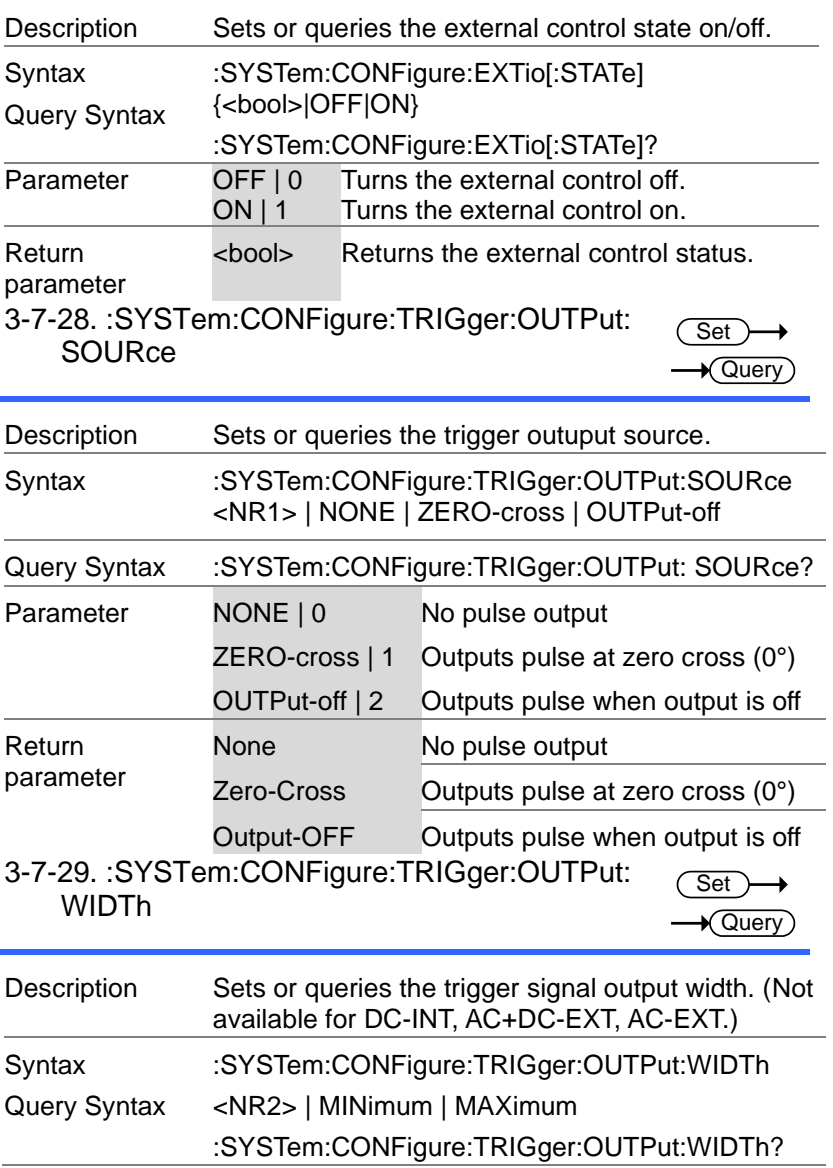

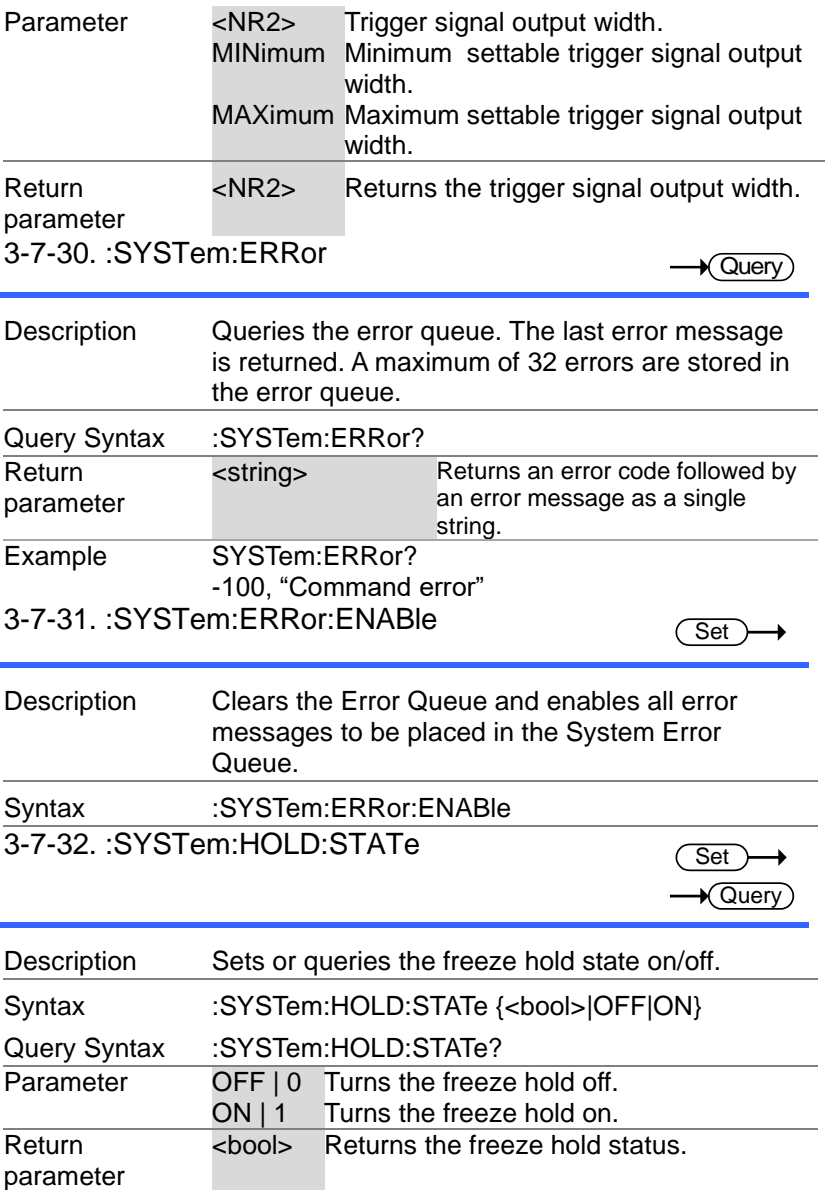

#### 3-7-33. :SYSTem:IPKHold:TIME

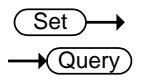

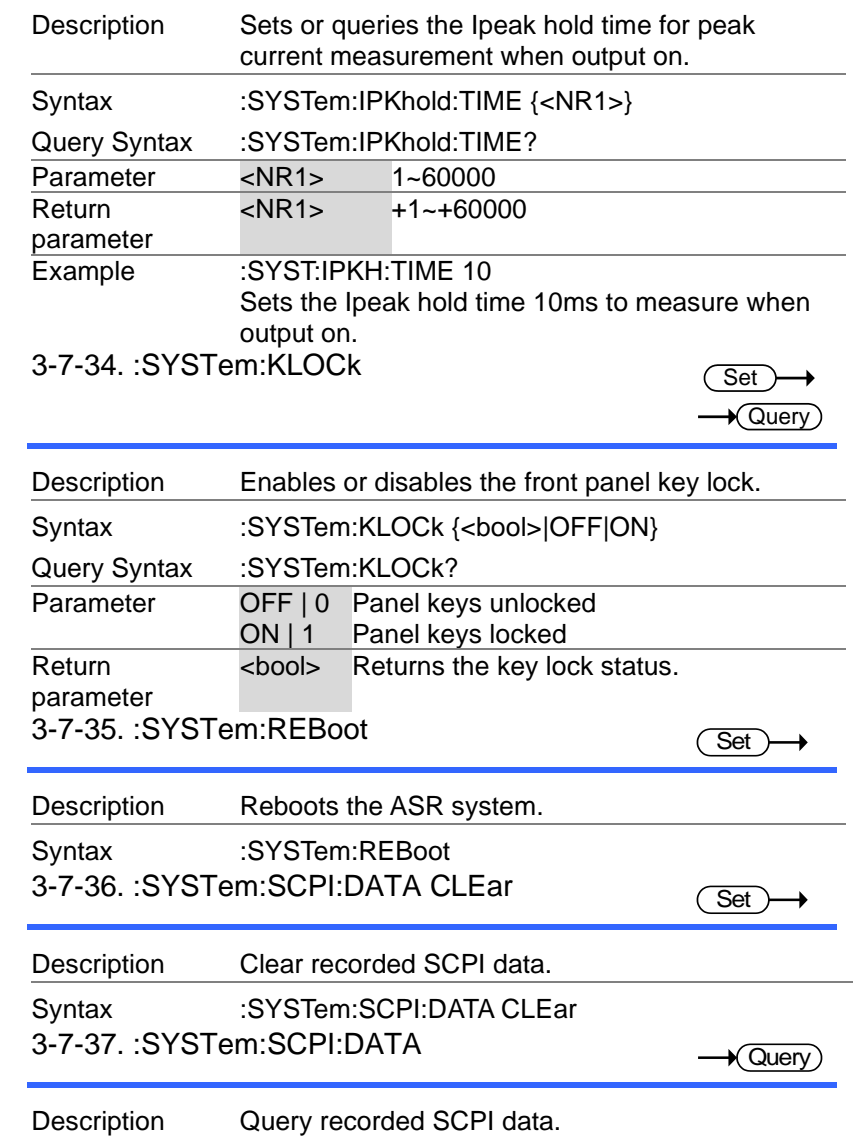

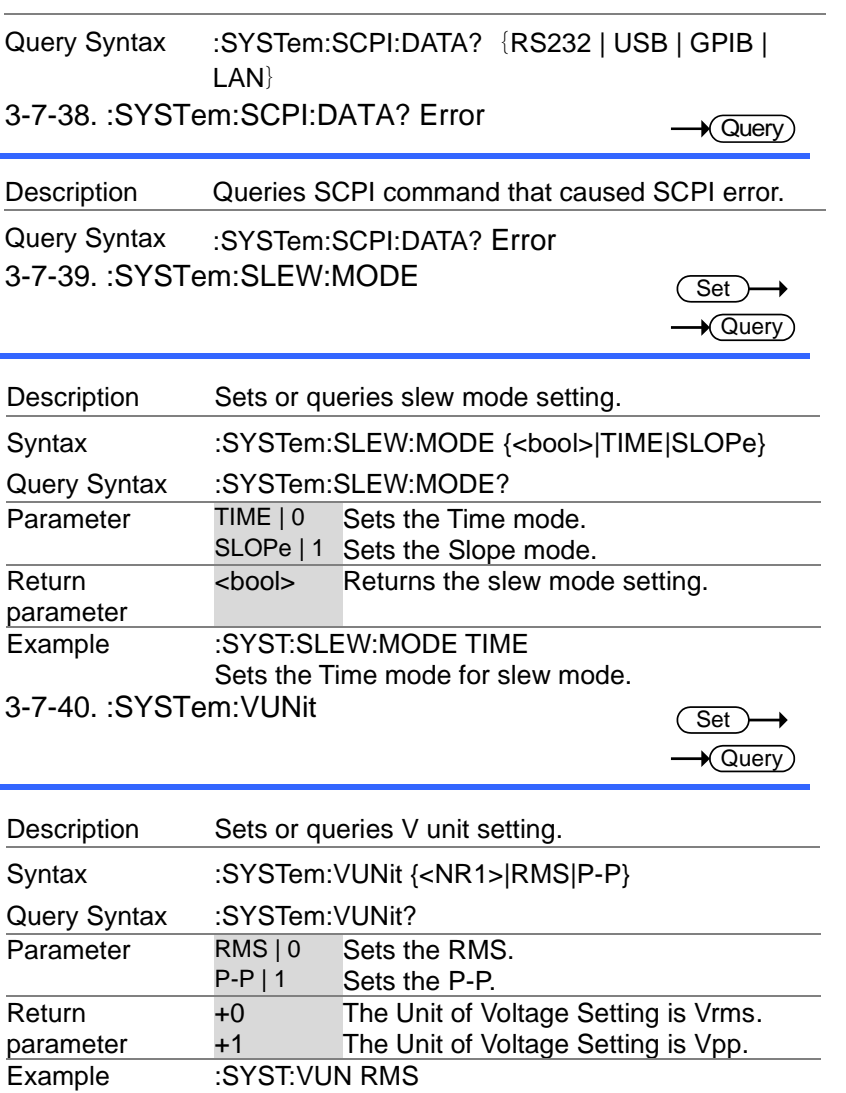

Sets the RMS for V unit.

## 3-8.Source Commands

## 3-8-1. [:SOURce]:CURRent:LIMit:PEAK:HIGH

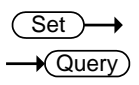

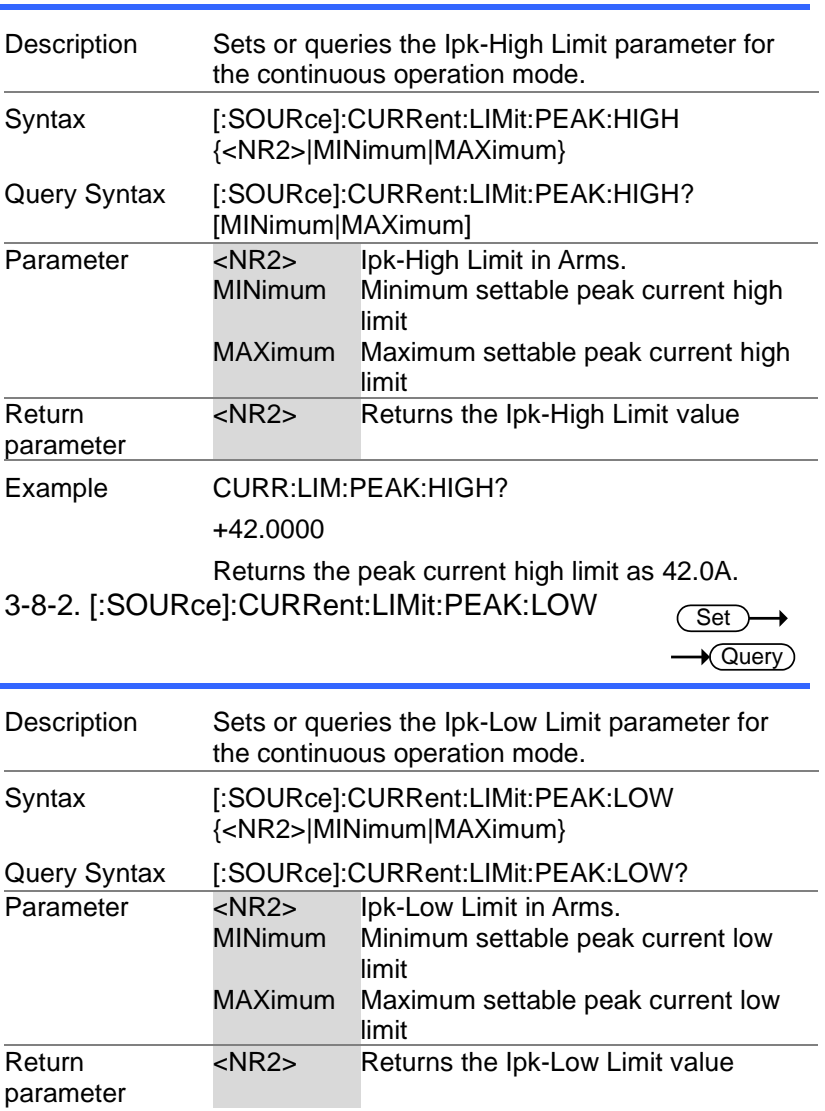

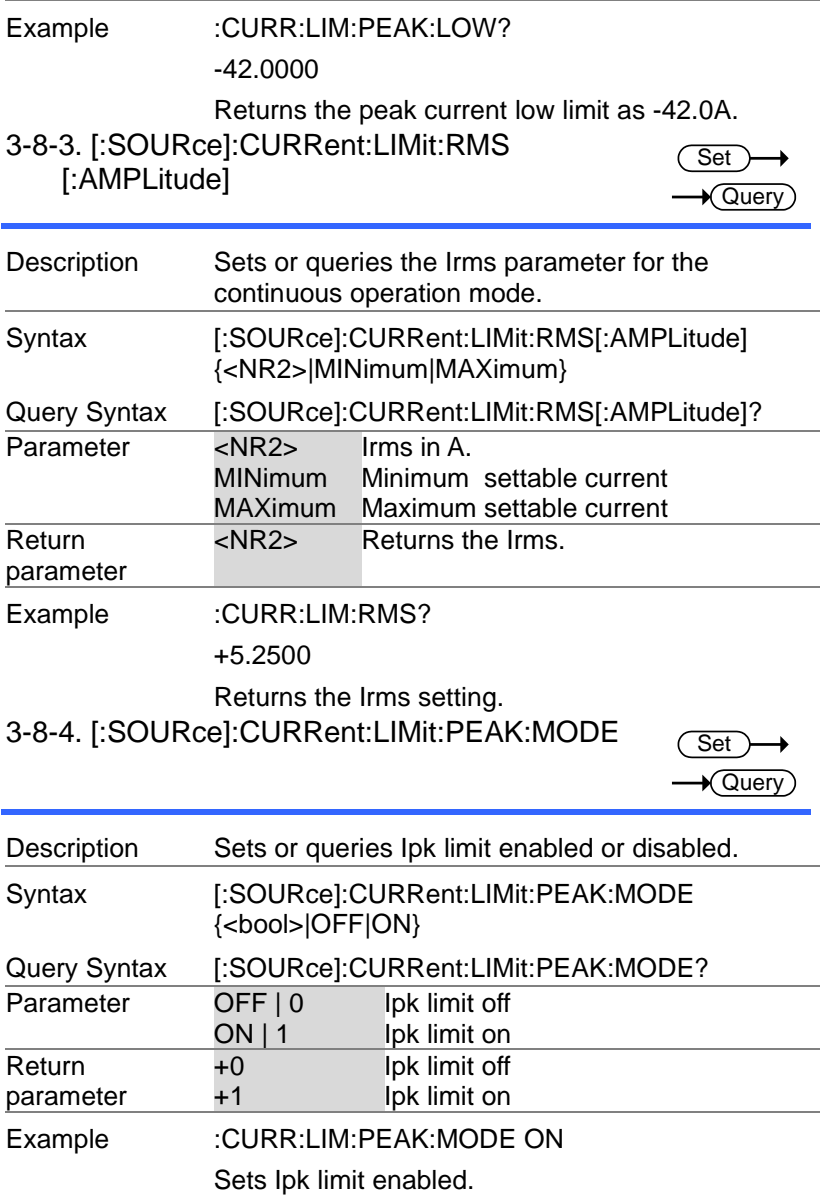

#### 3-8-5. [:SOURce]:CURRent:LIMit:RMS:MODE

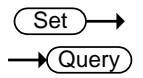

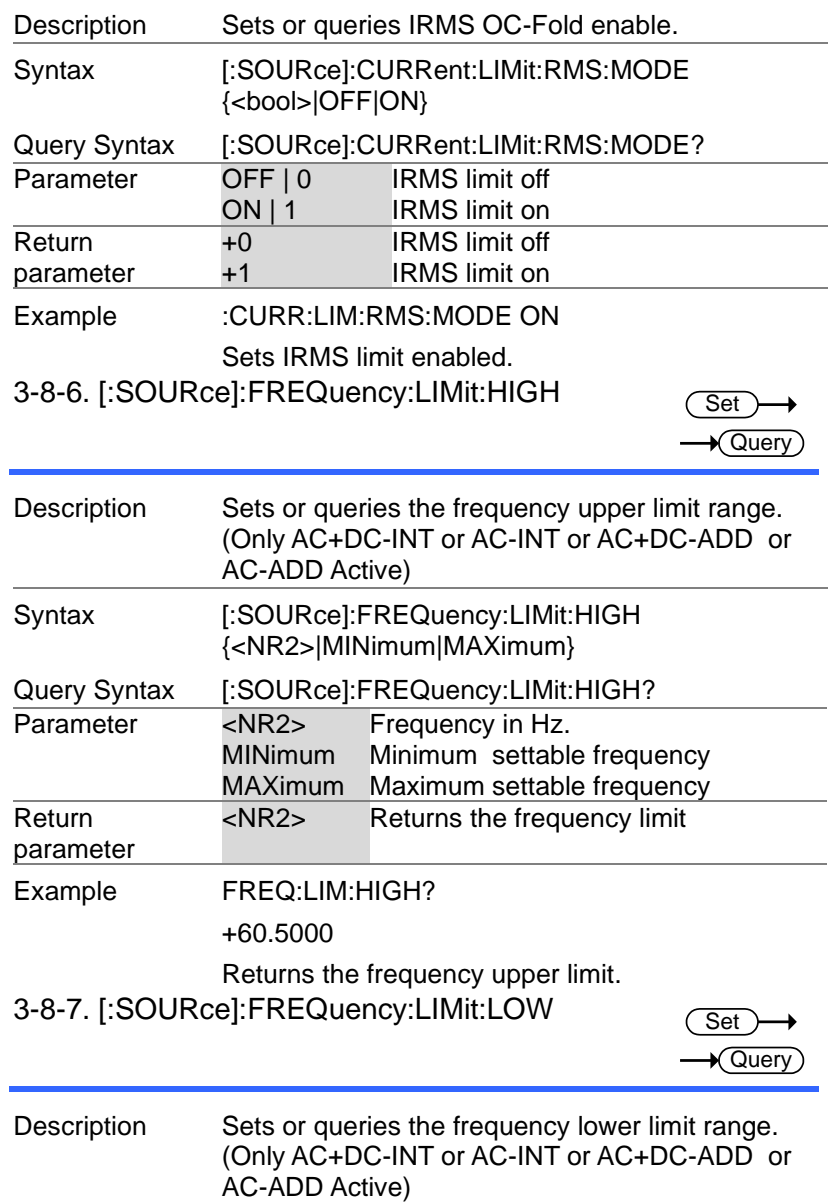

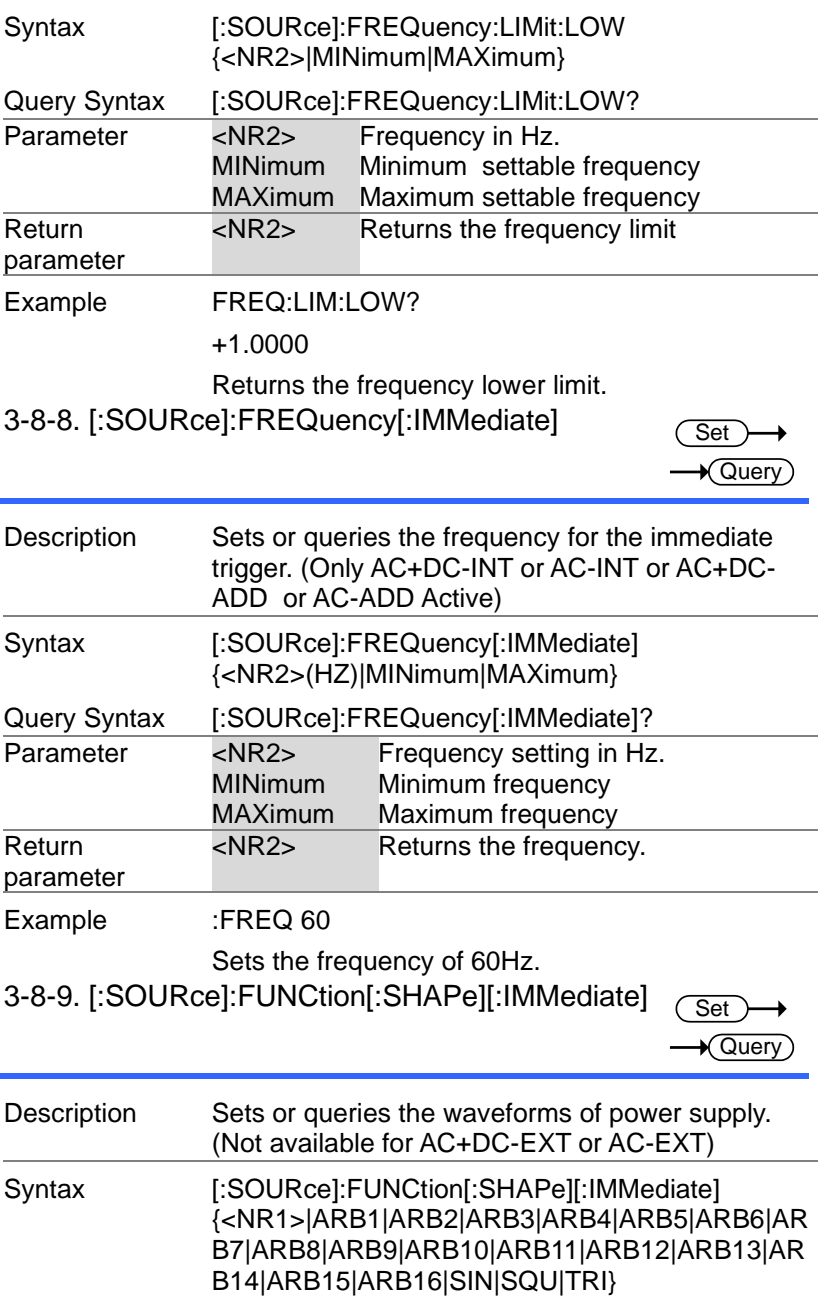

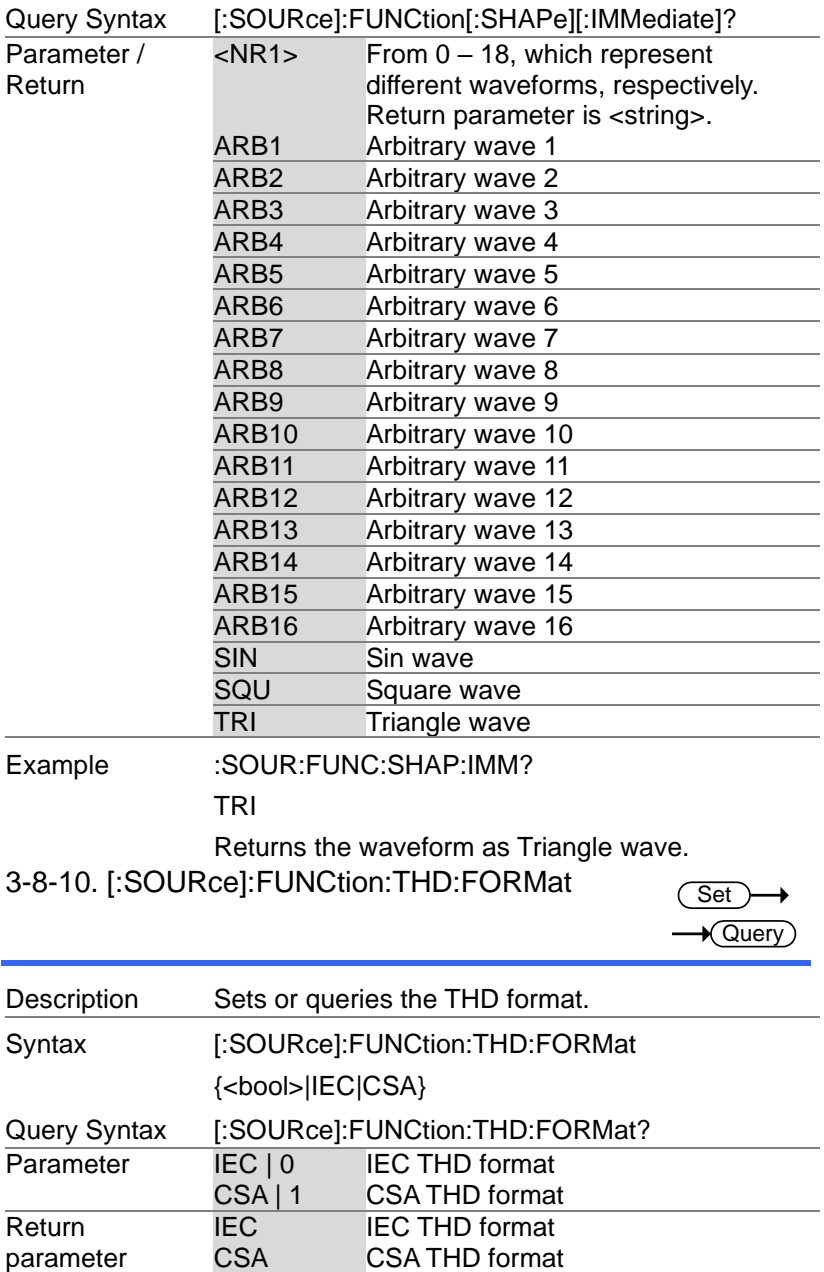

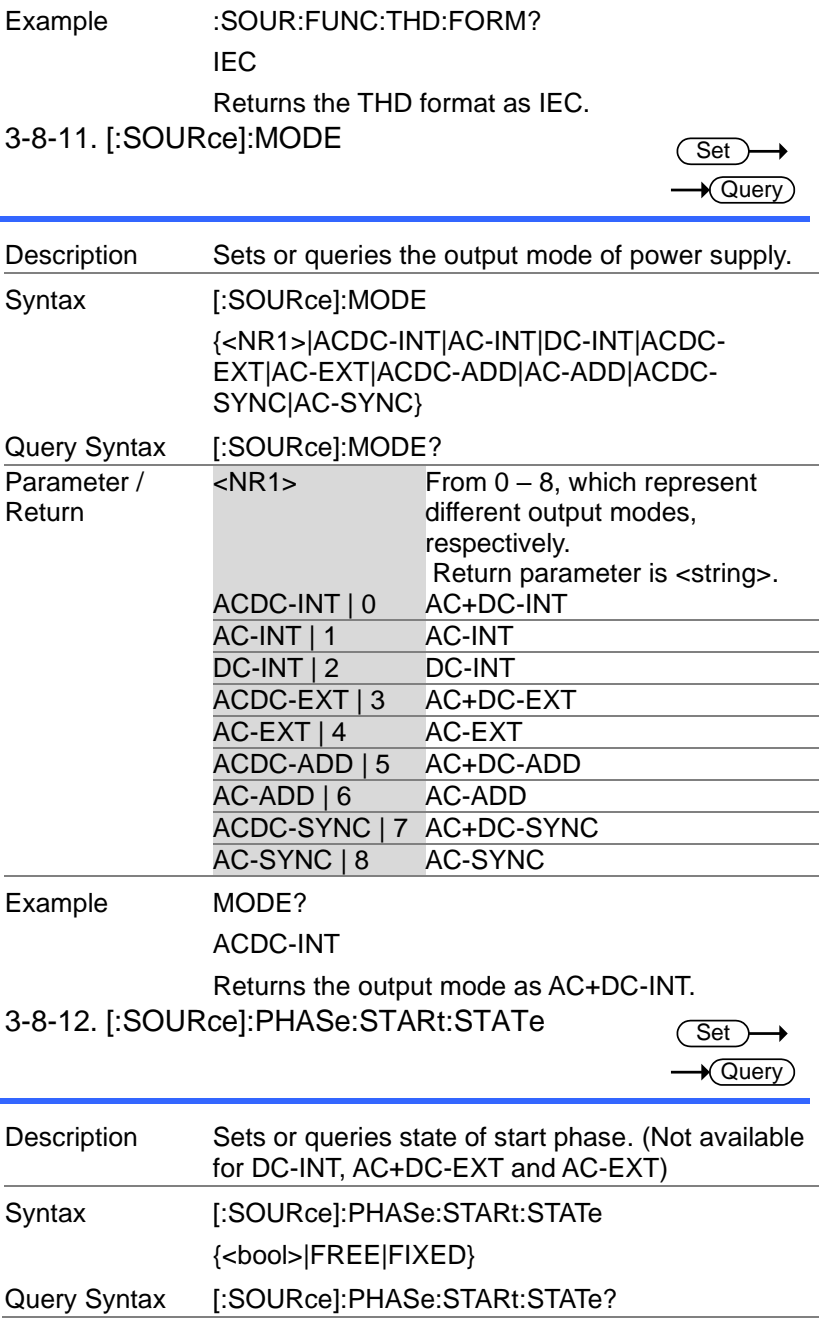
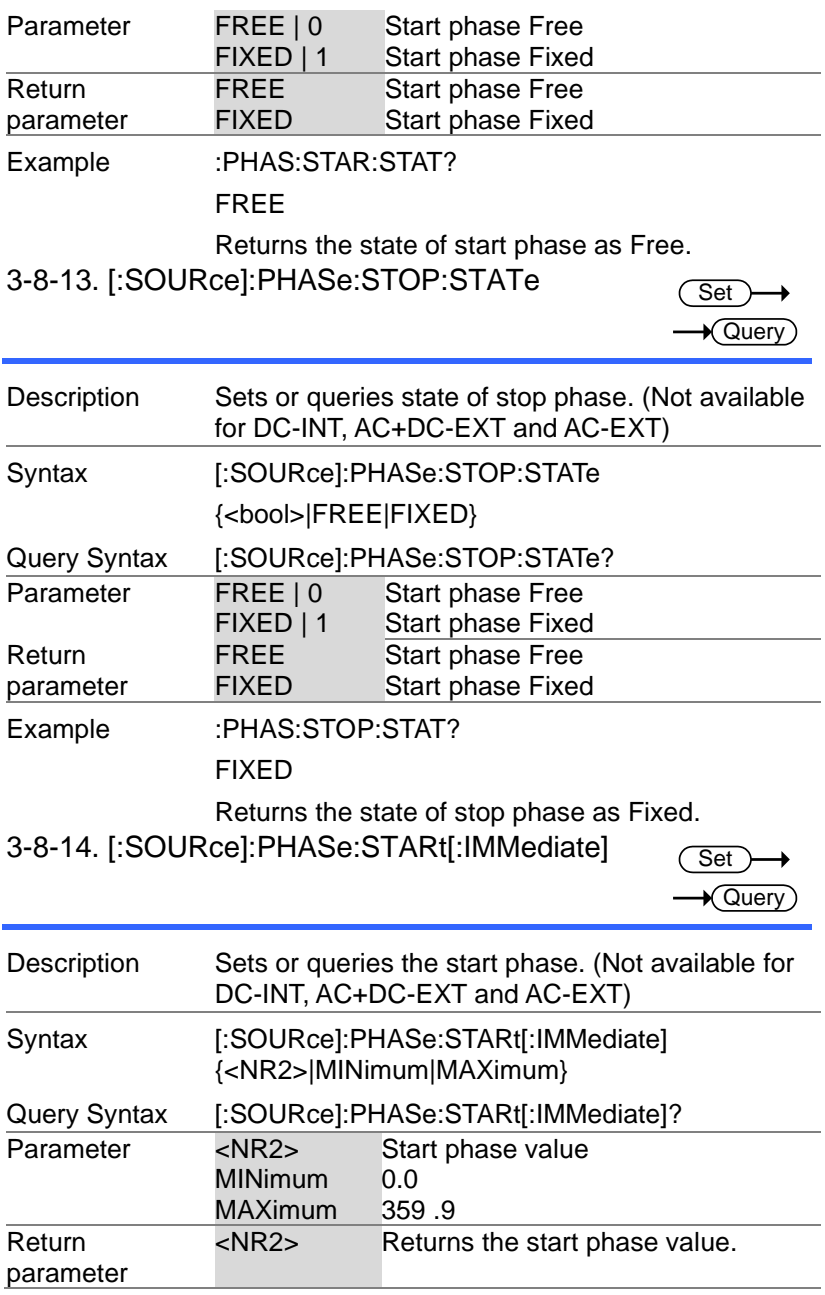

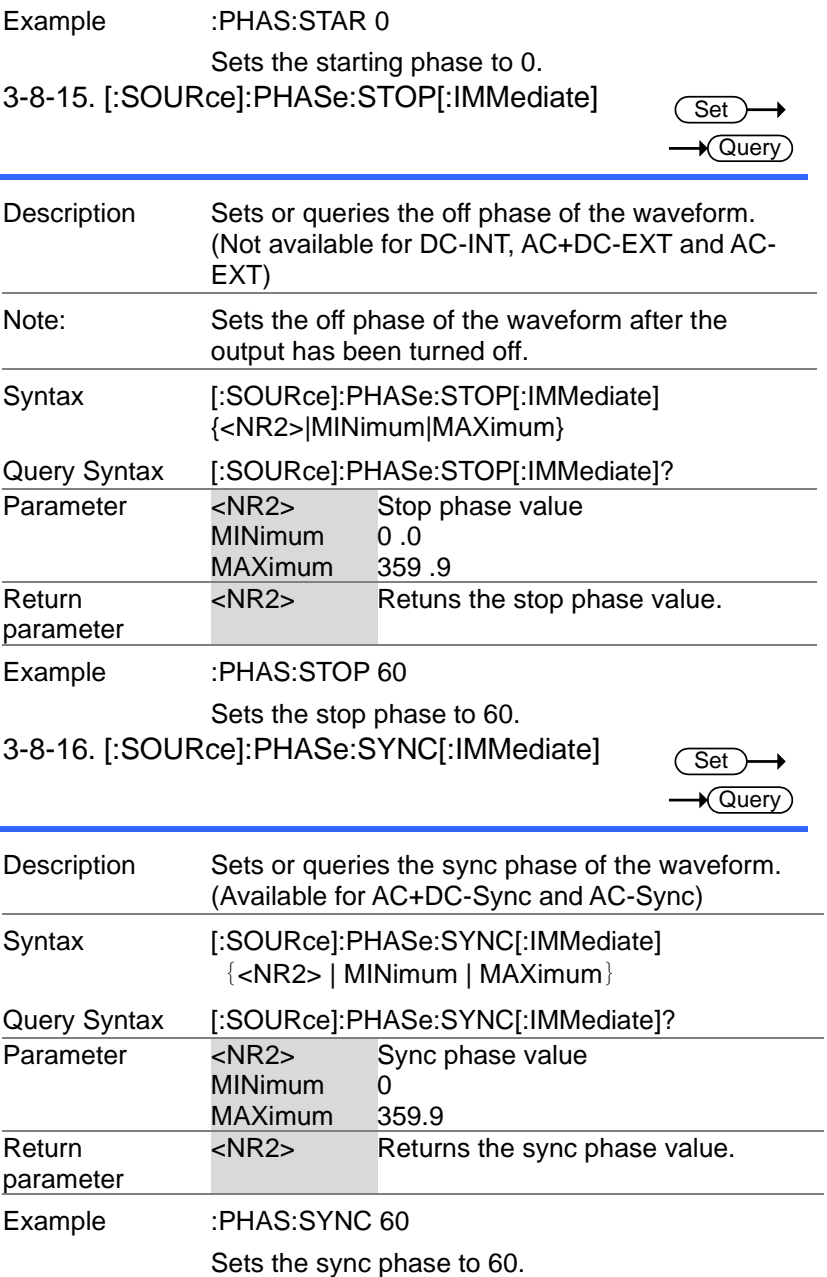

3-8-17. [:SOURce]:READ

 $\rightarrow$  Query)

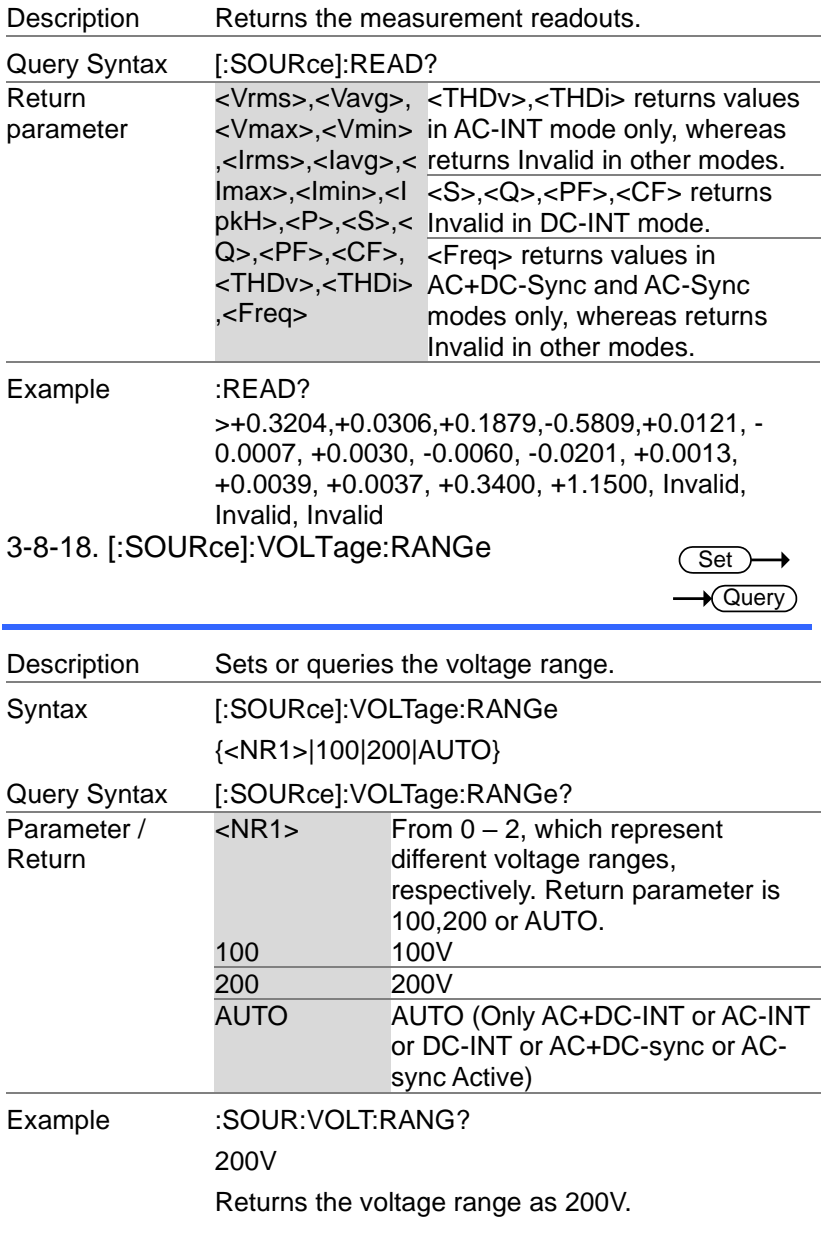

## 3-8-19. [:SOURce]:VOLTage:LIMit:RMS

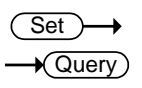

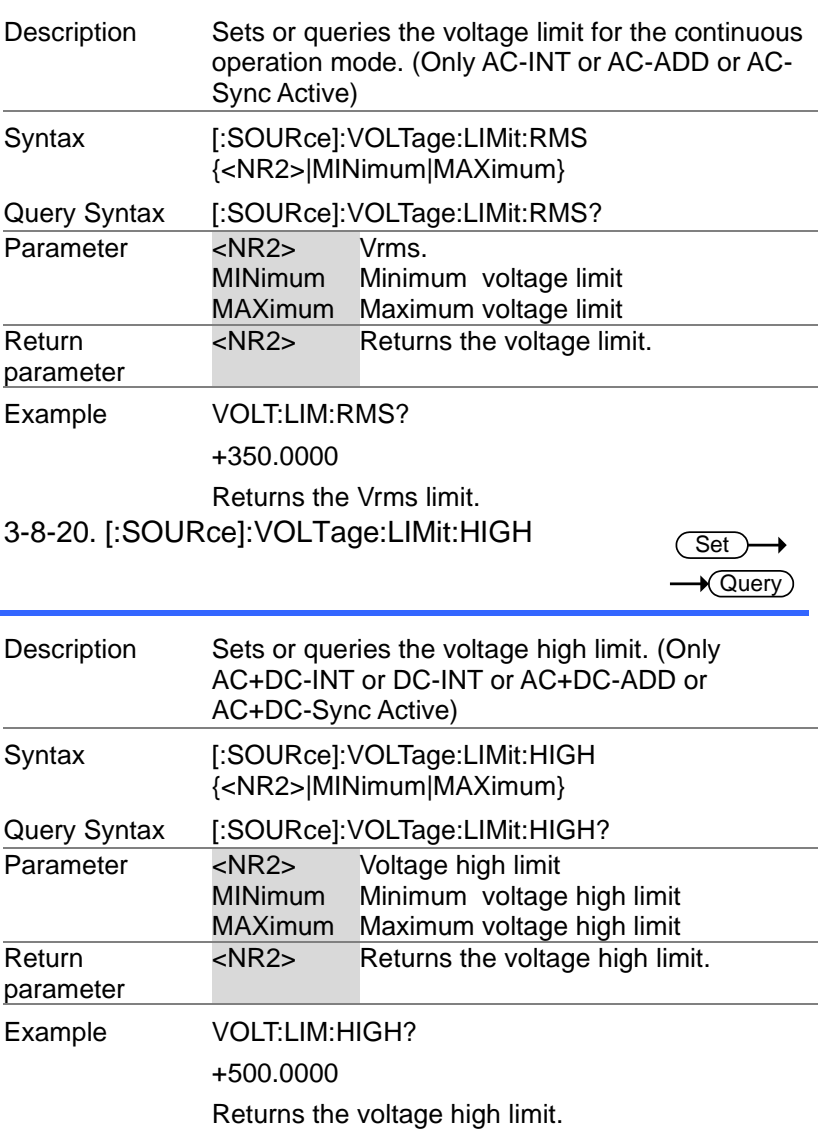

## 3-8-21. [:SOURce]:VOLTage:LIMit:LOW

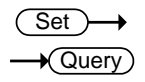

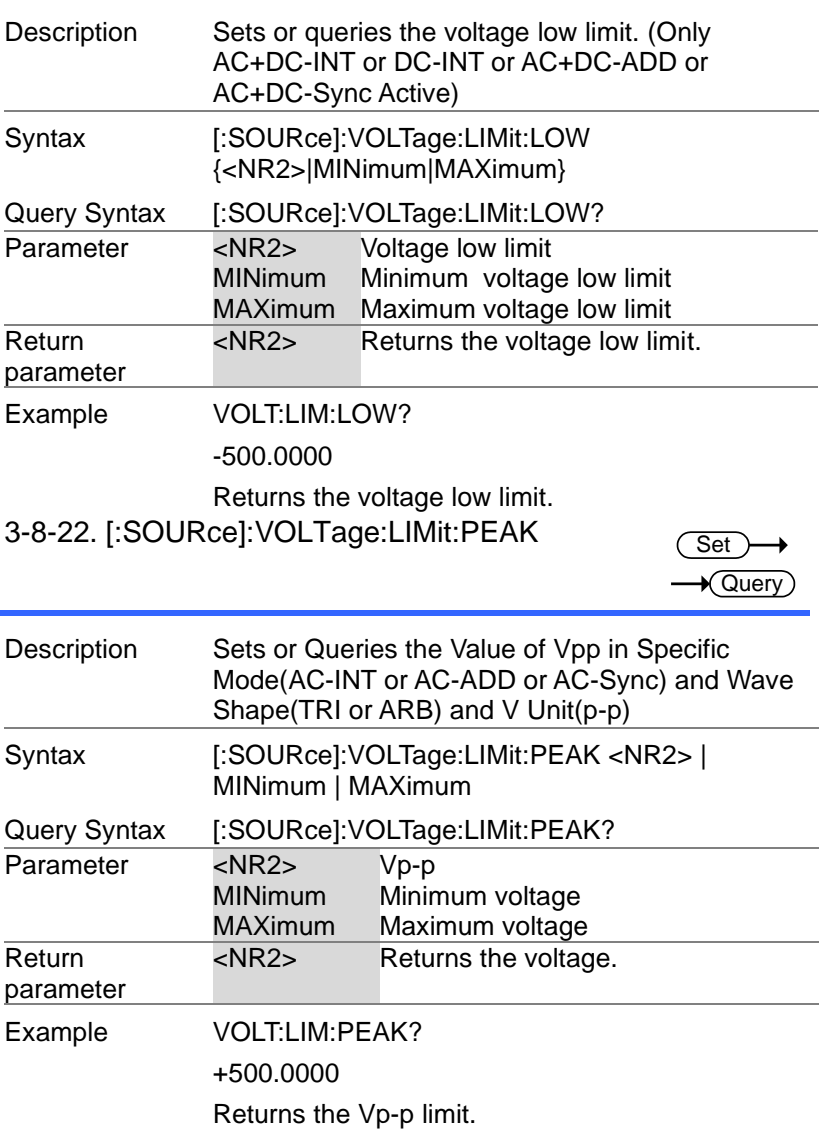

#### 3-8-23. [:SOURce]:VOLTage[:LEVel][:IMMediate] [:AMPLitude]

(Set)  $\rightarrow$  Query

∔

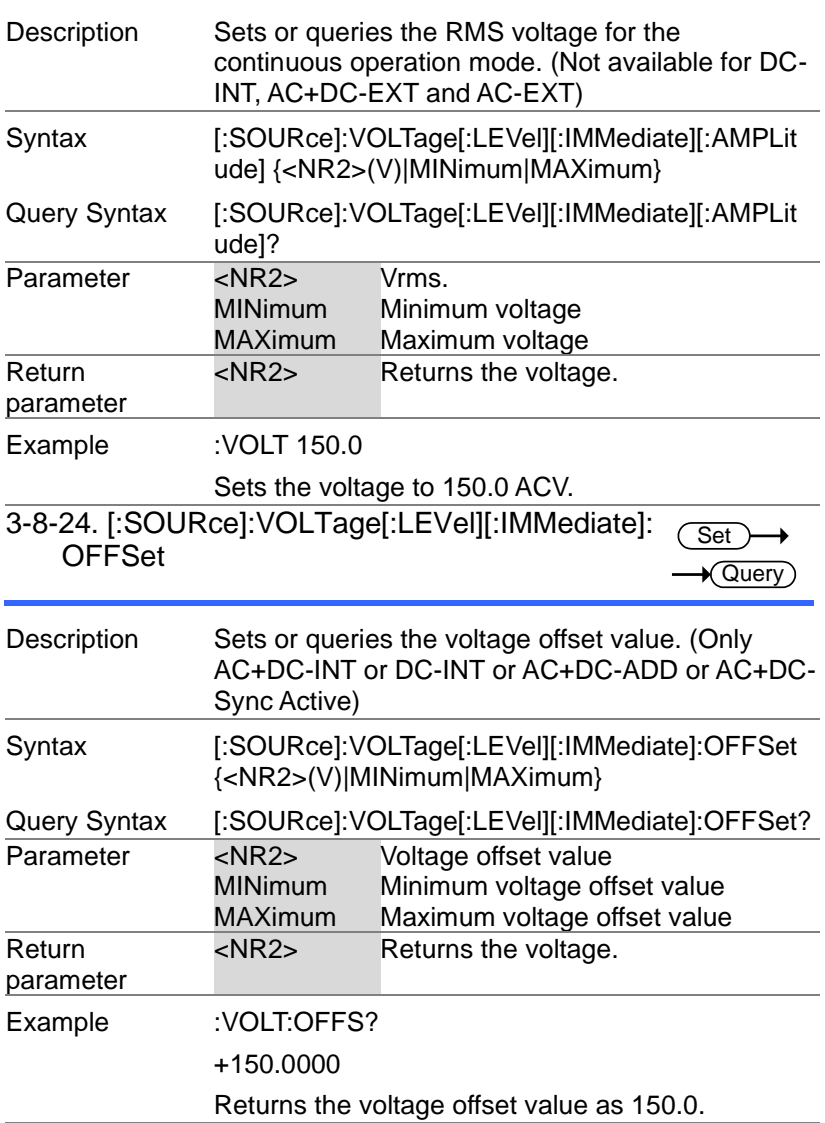

## 3-9.Sequence Commands

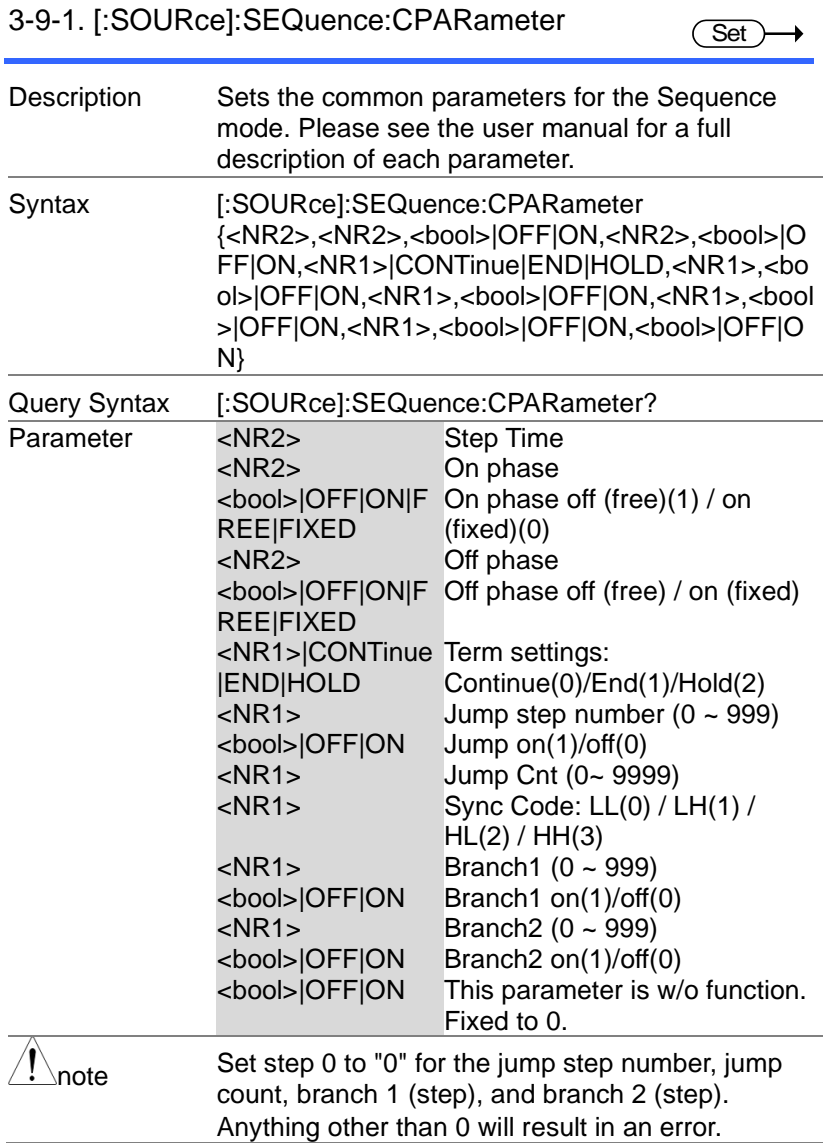

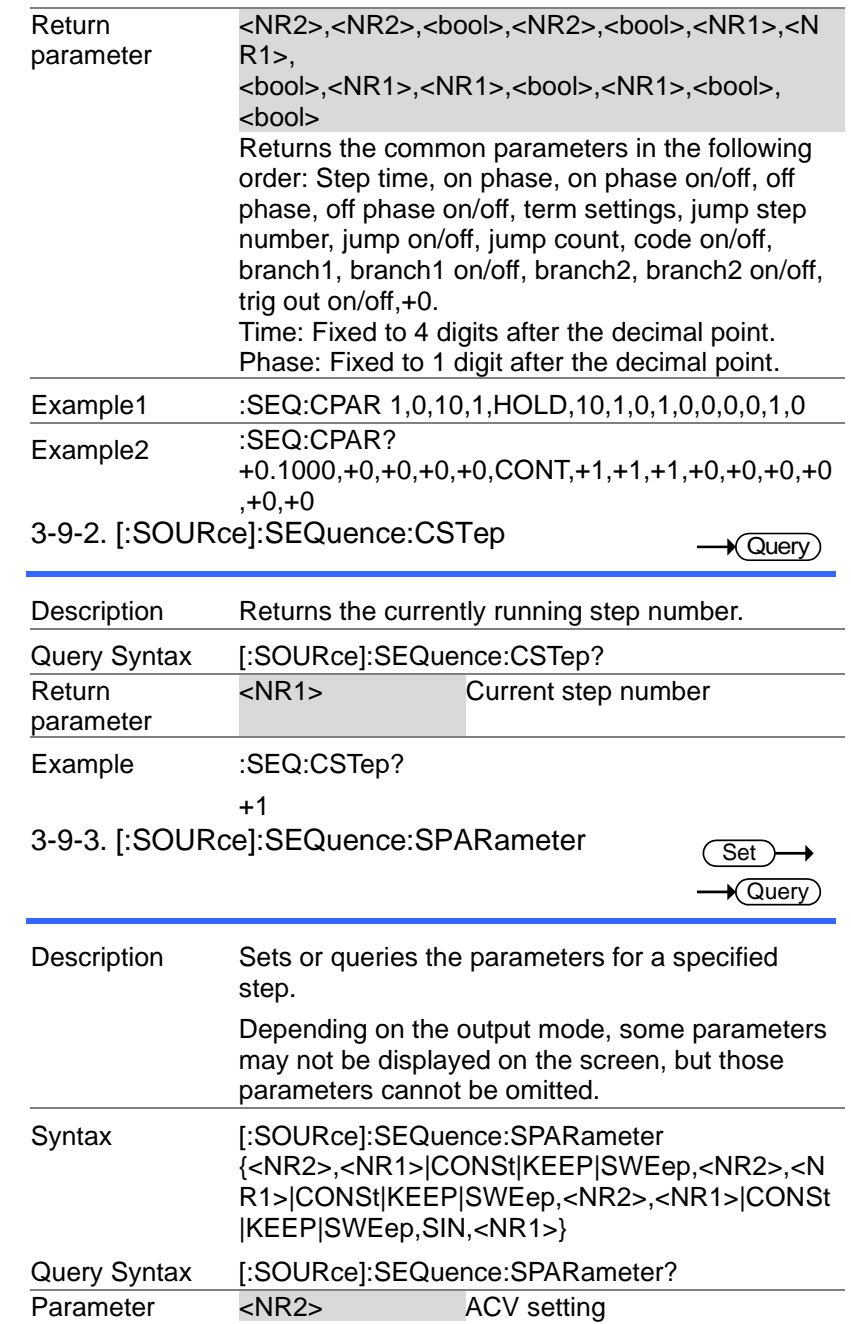

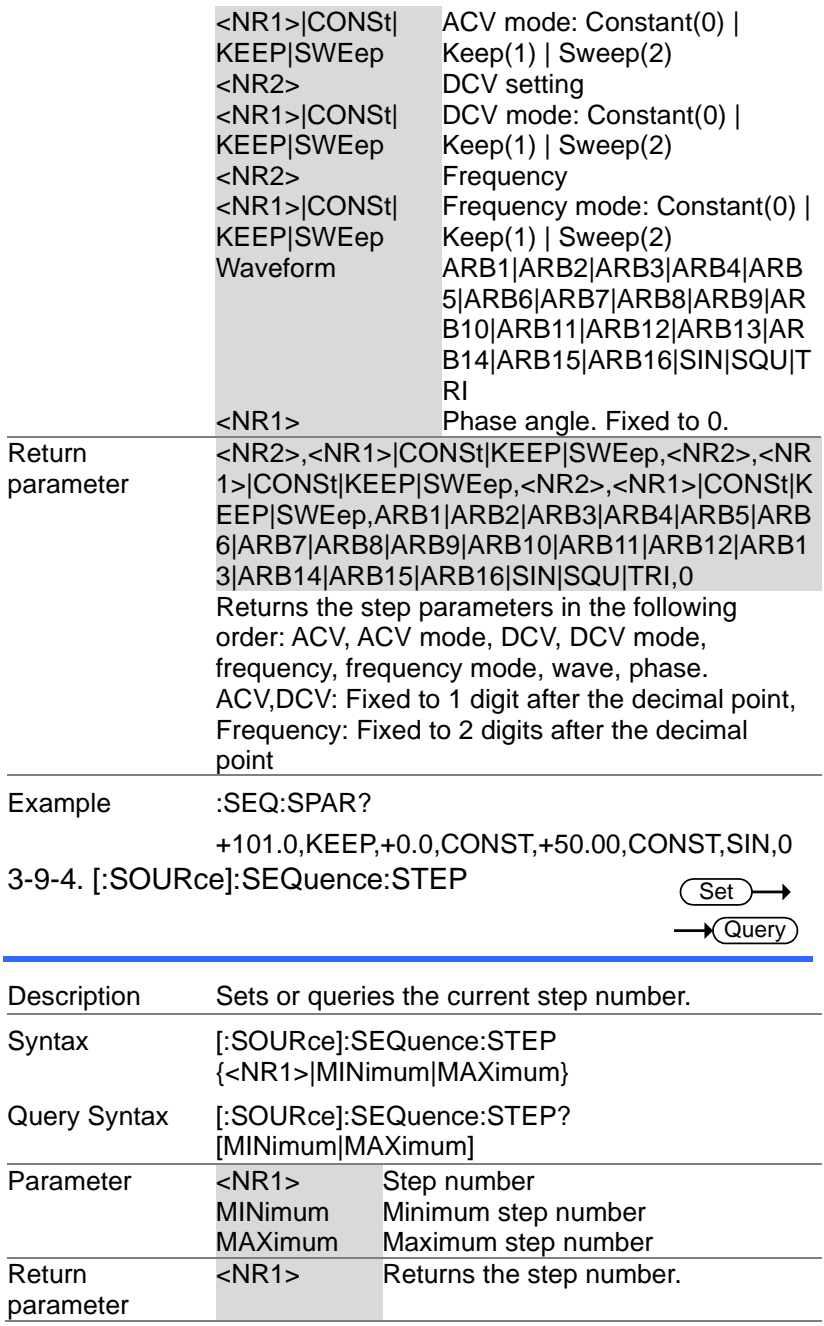

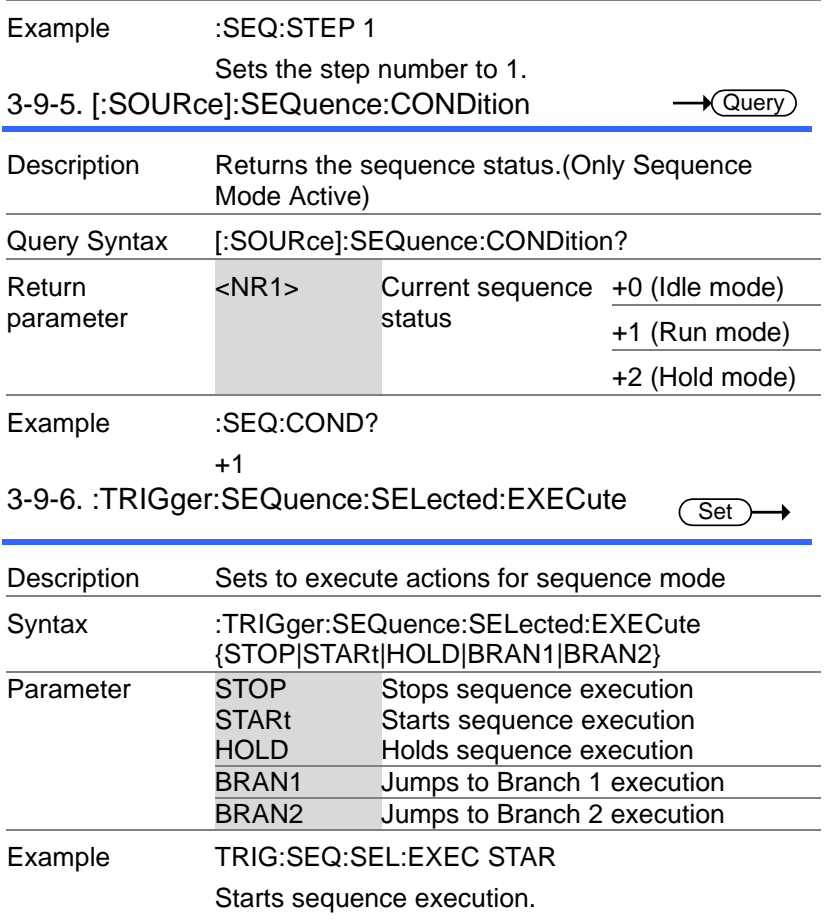

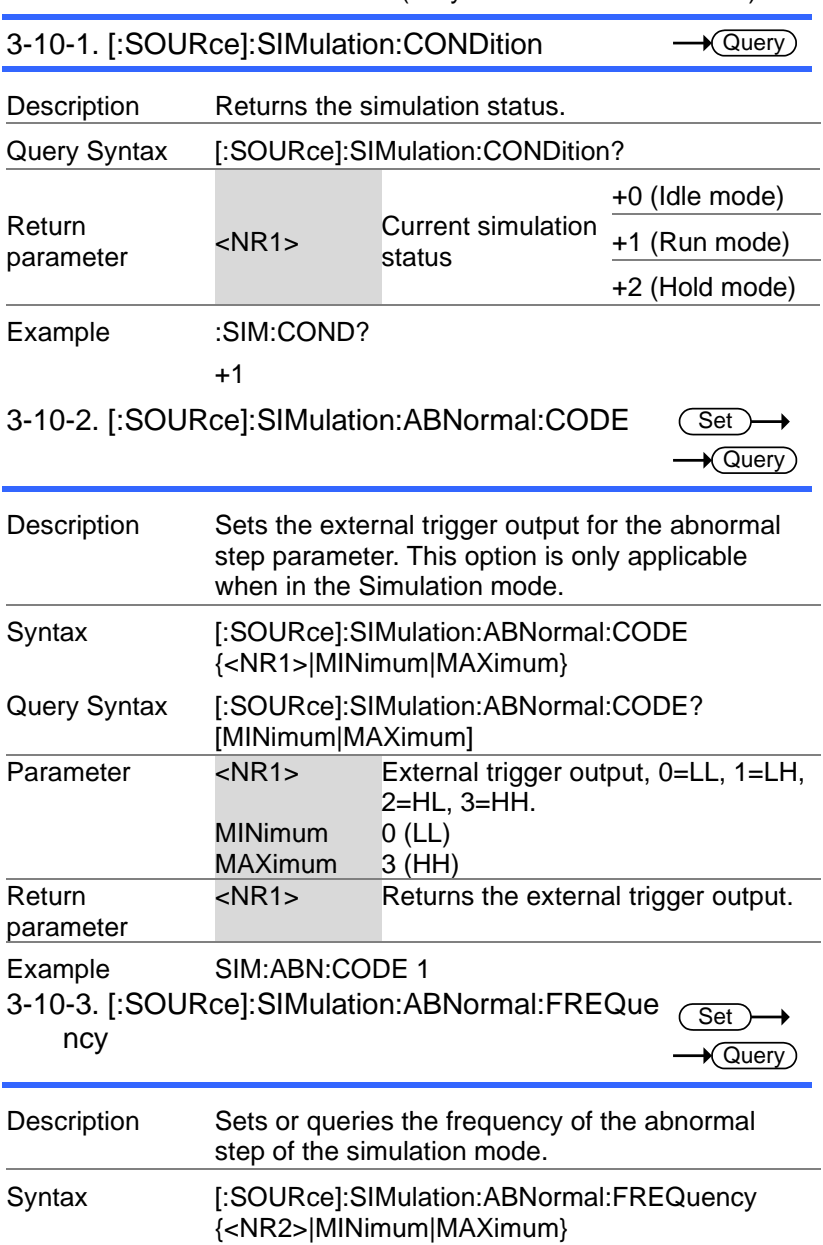

3-10. Simulate Commands (Only Simulation Mode Active)

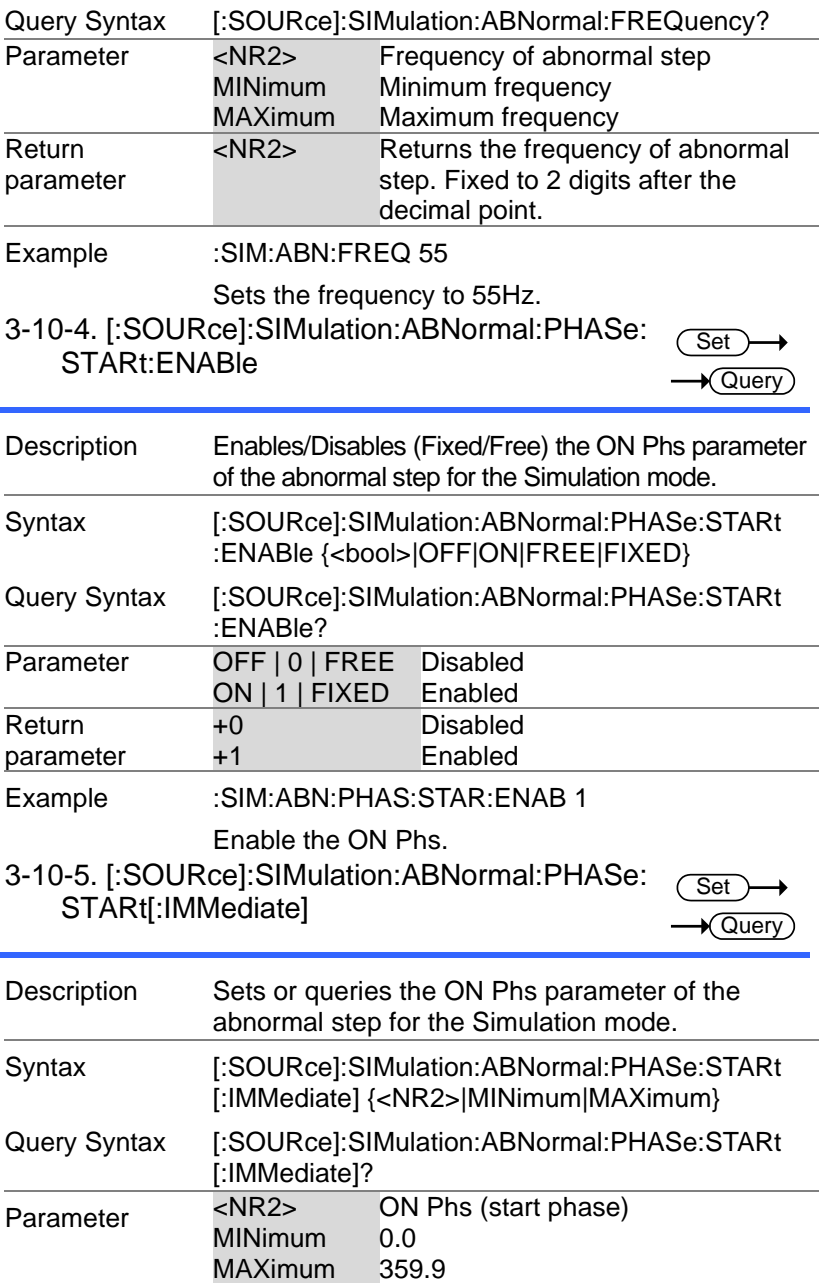

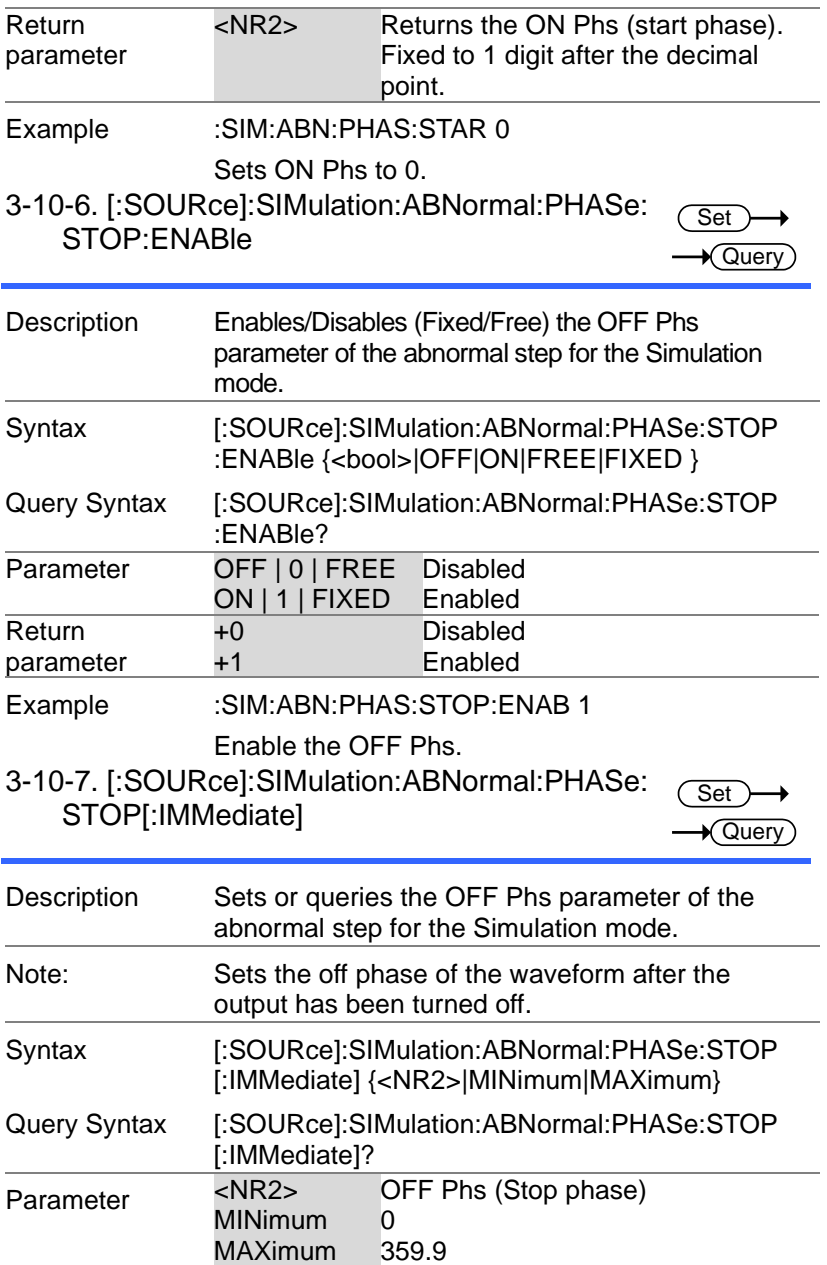

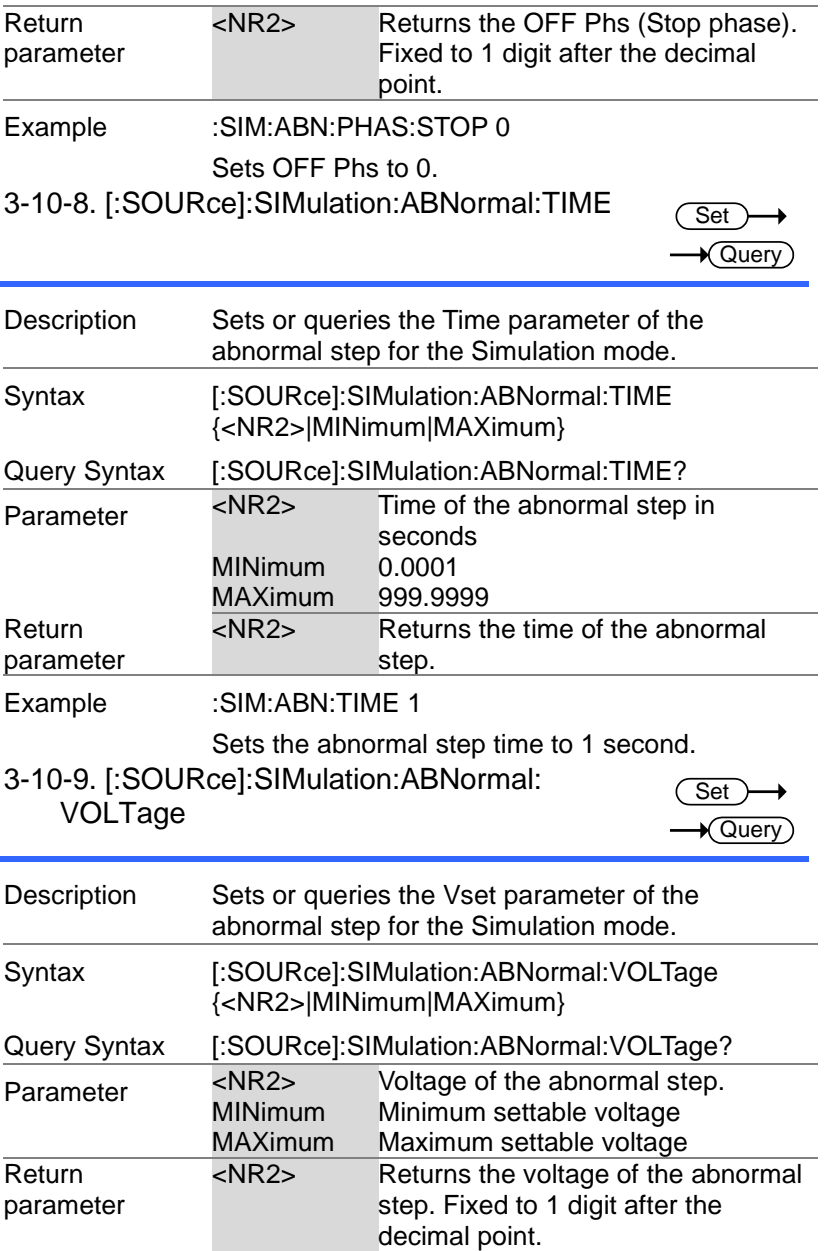

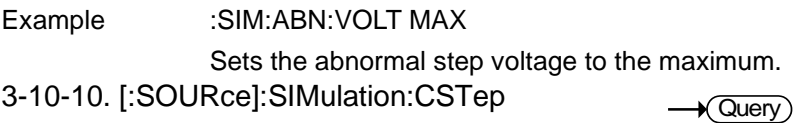

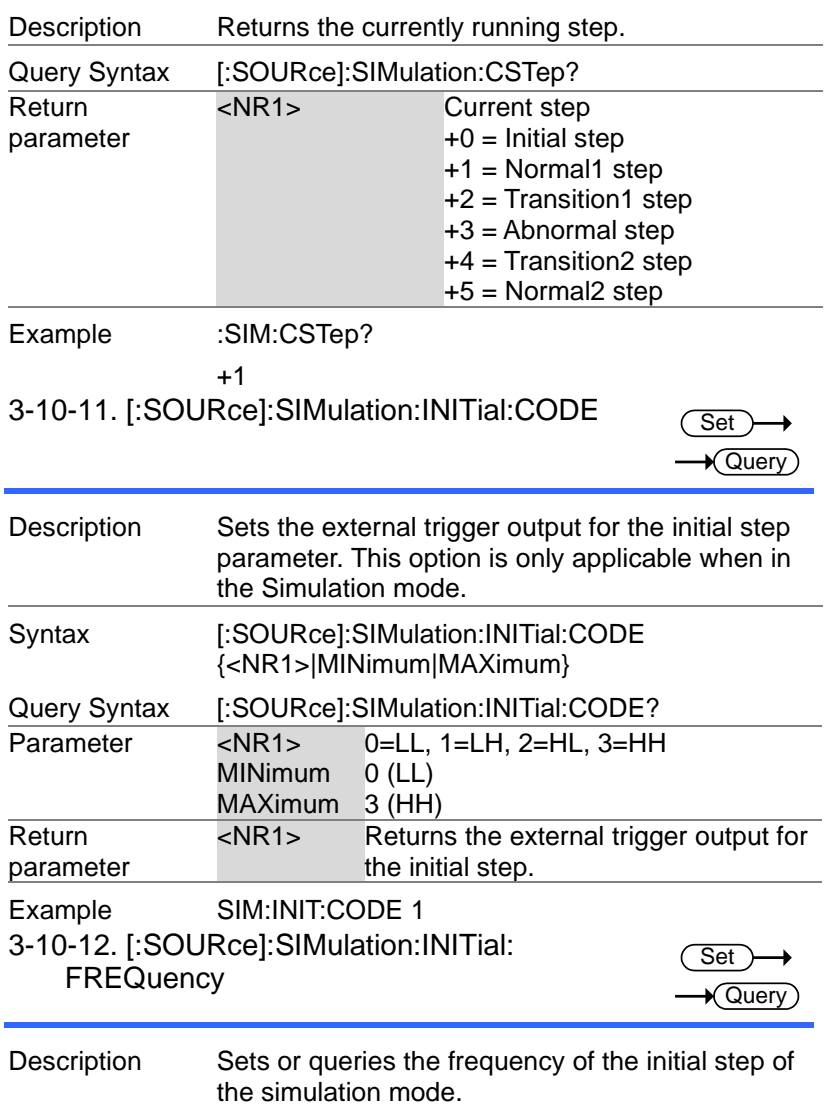

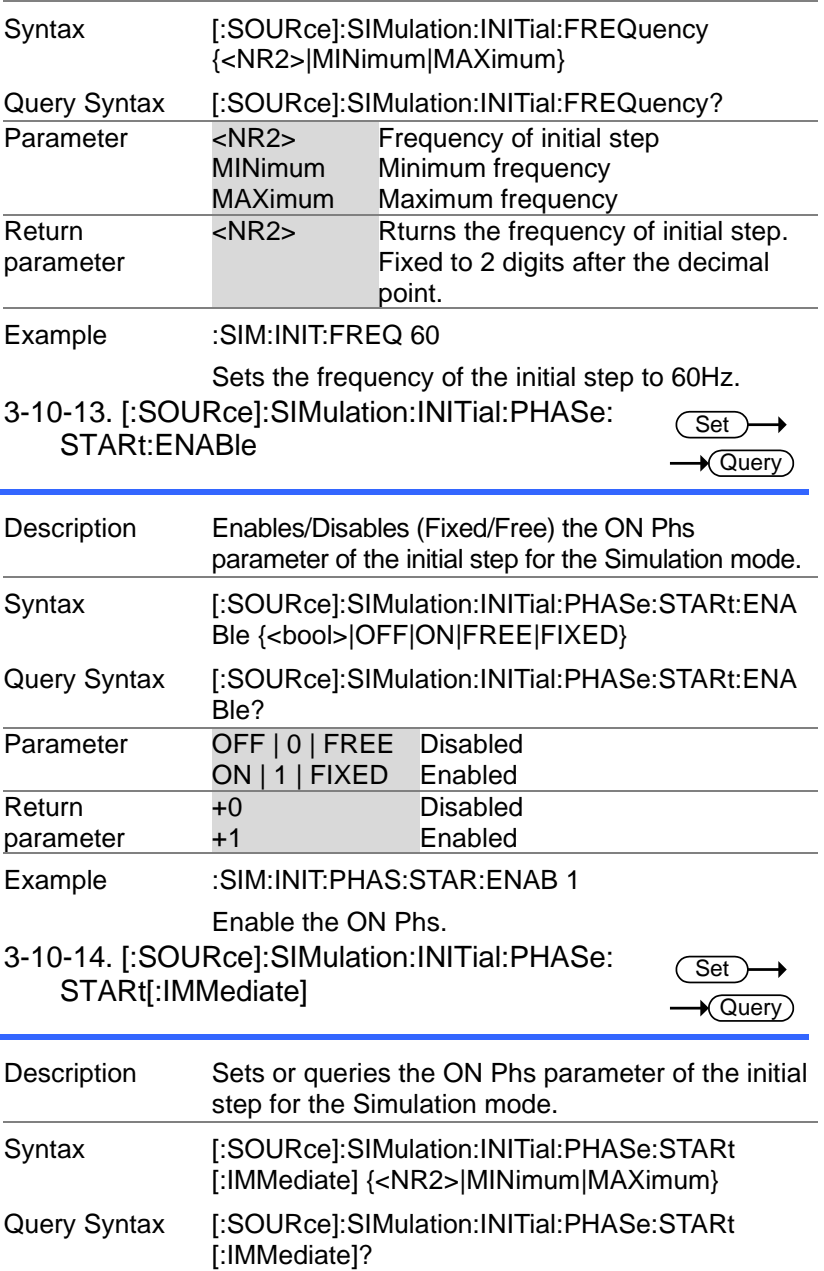

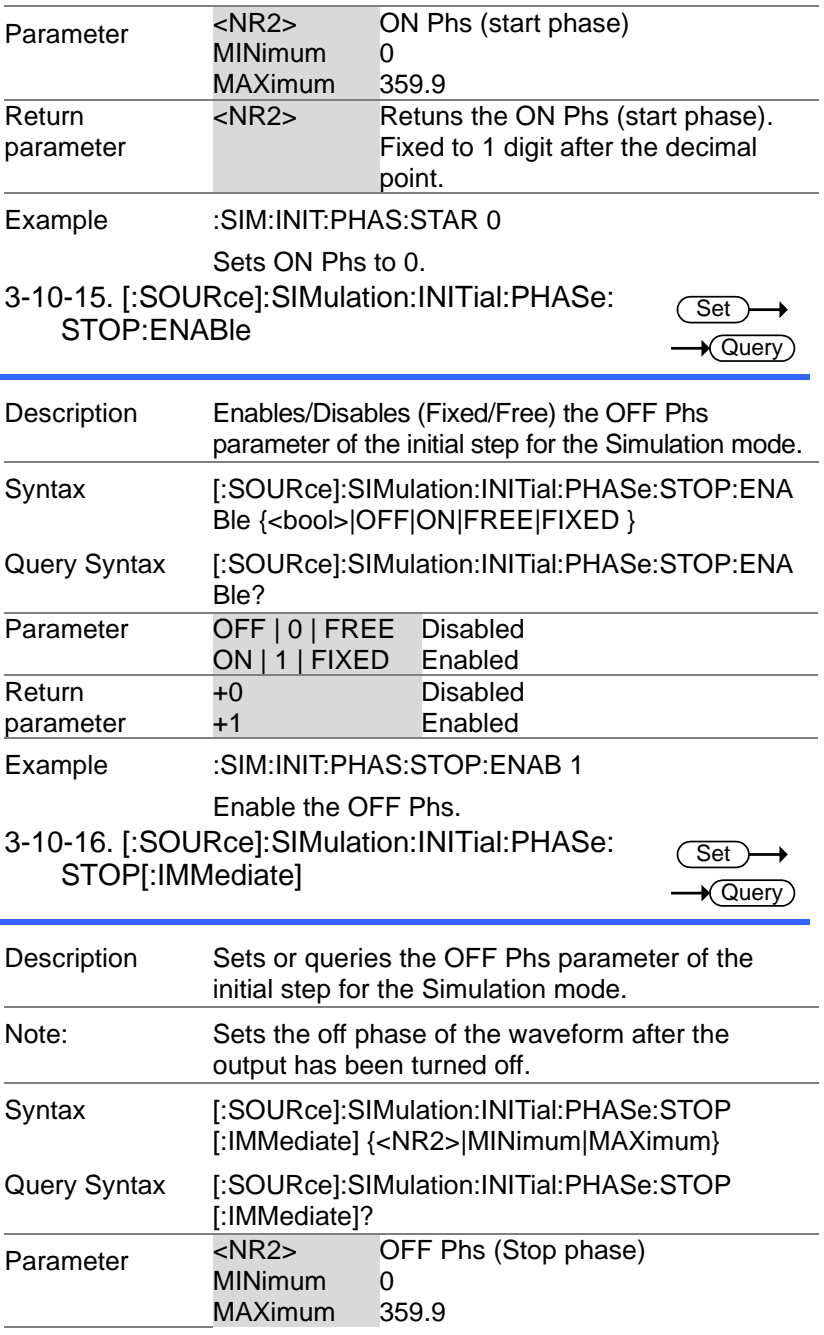

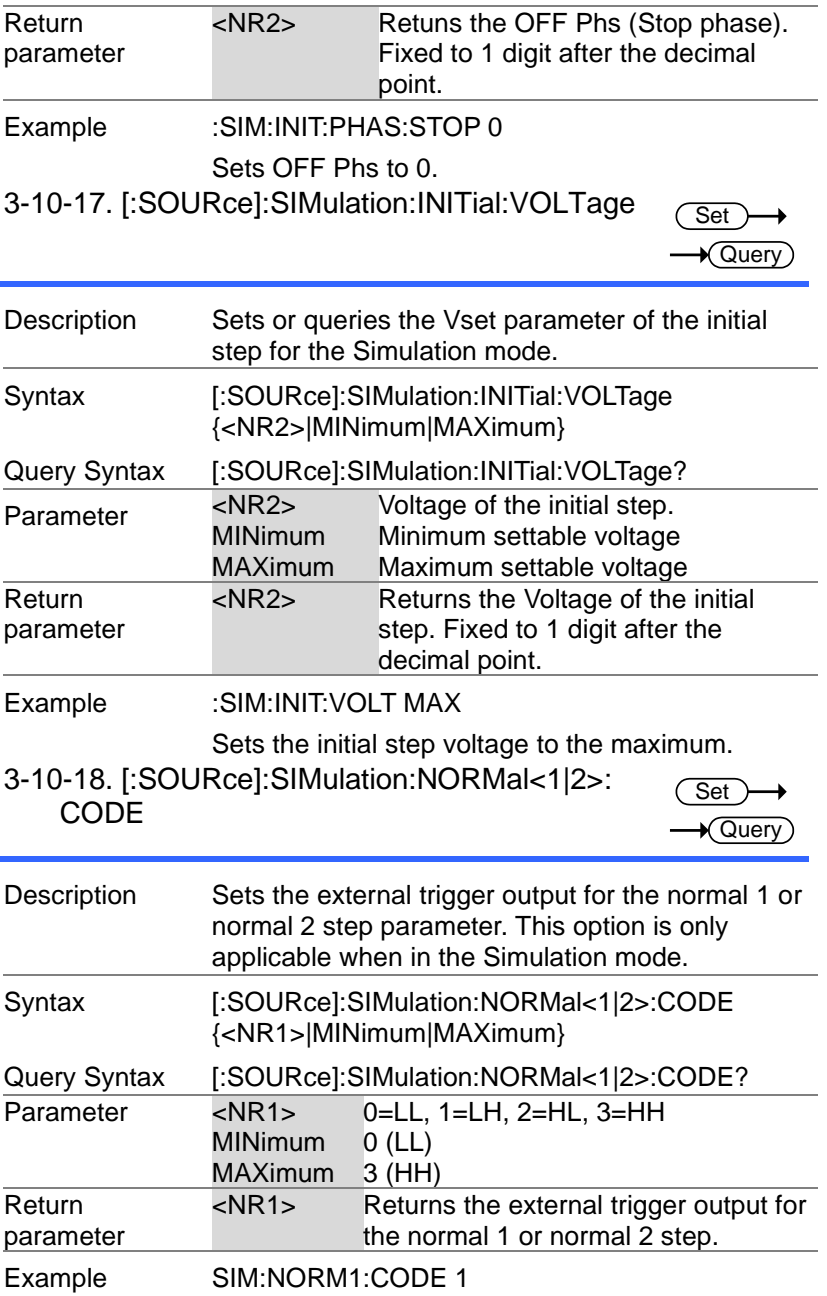

#### 3-10-19. [:SOURce]:SIMulation:NORMal 1: FREQuency

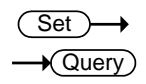

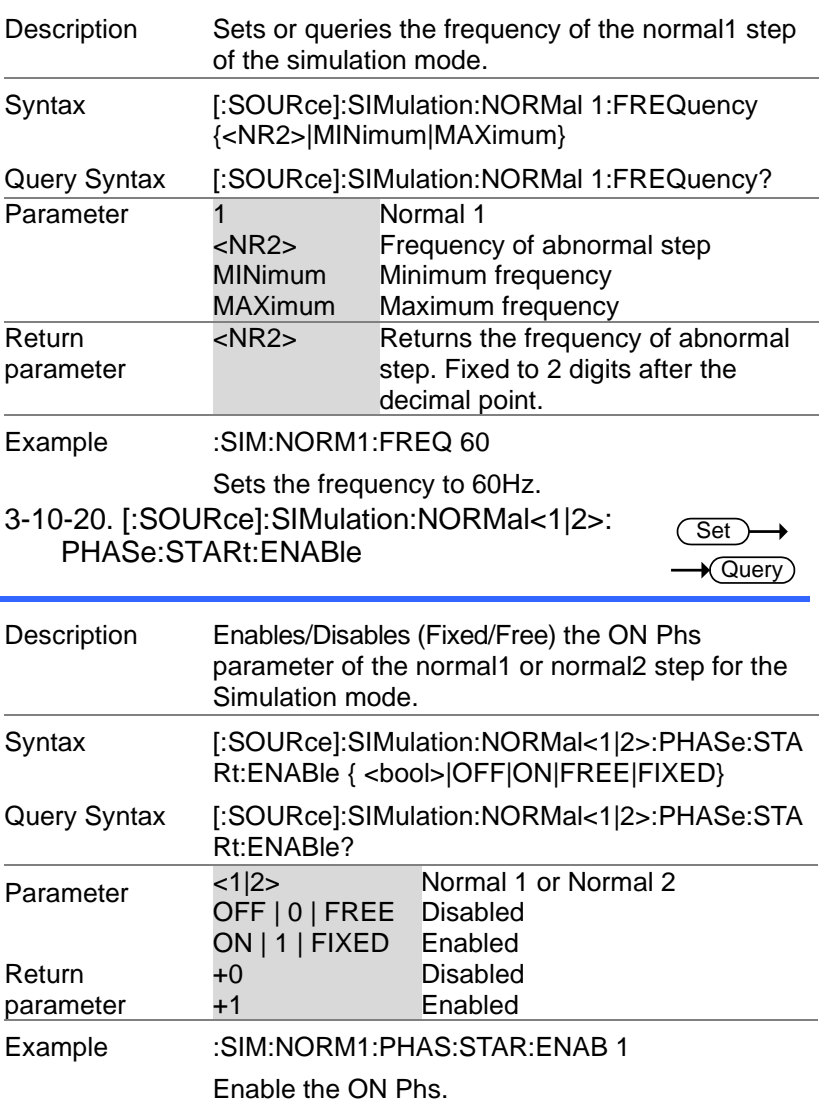

3-10-21. [:SOURce]:SIMulation:NORMal<1|2>: PHASe:STARt[:IMMediate]

 $Set \rightarrow$  $\sqrt{$ Query

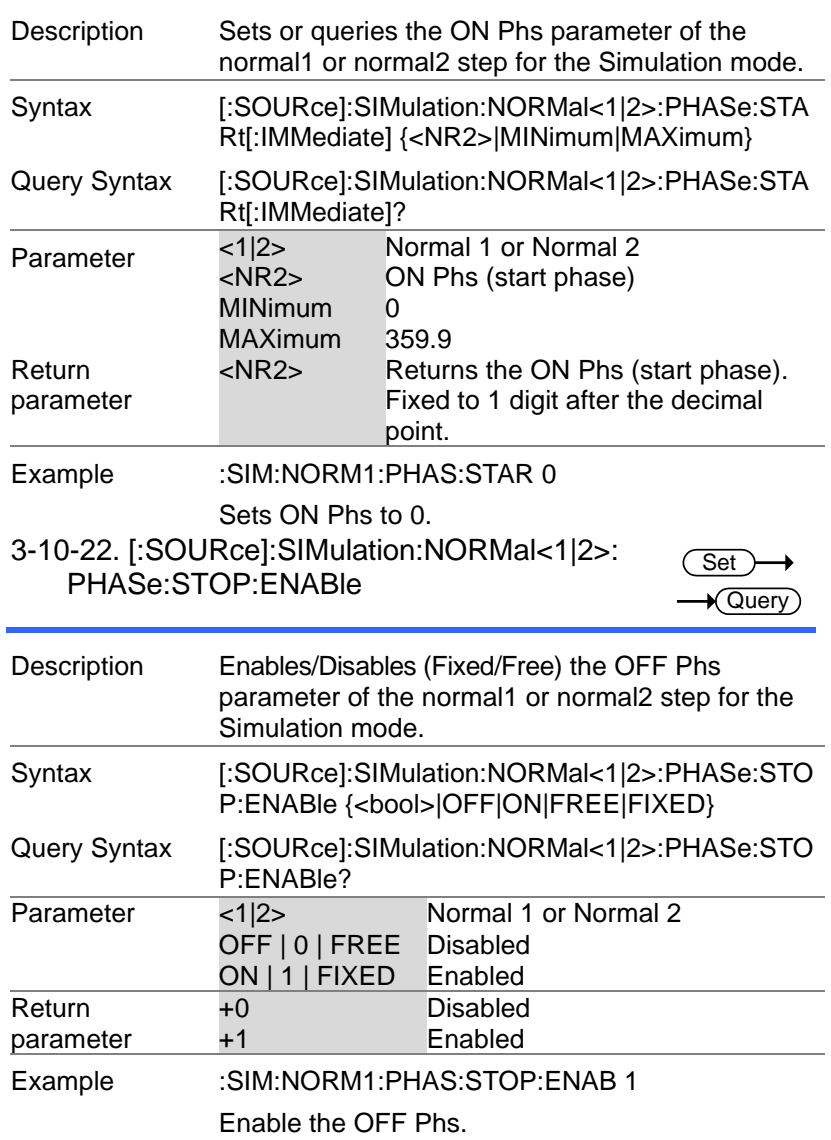

#### 3-10-23. [:SOURce]:SIMulation:NORMal<1|2>: PHASe:STOP[:IMMediate]

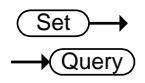

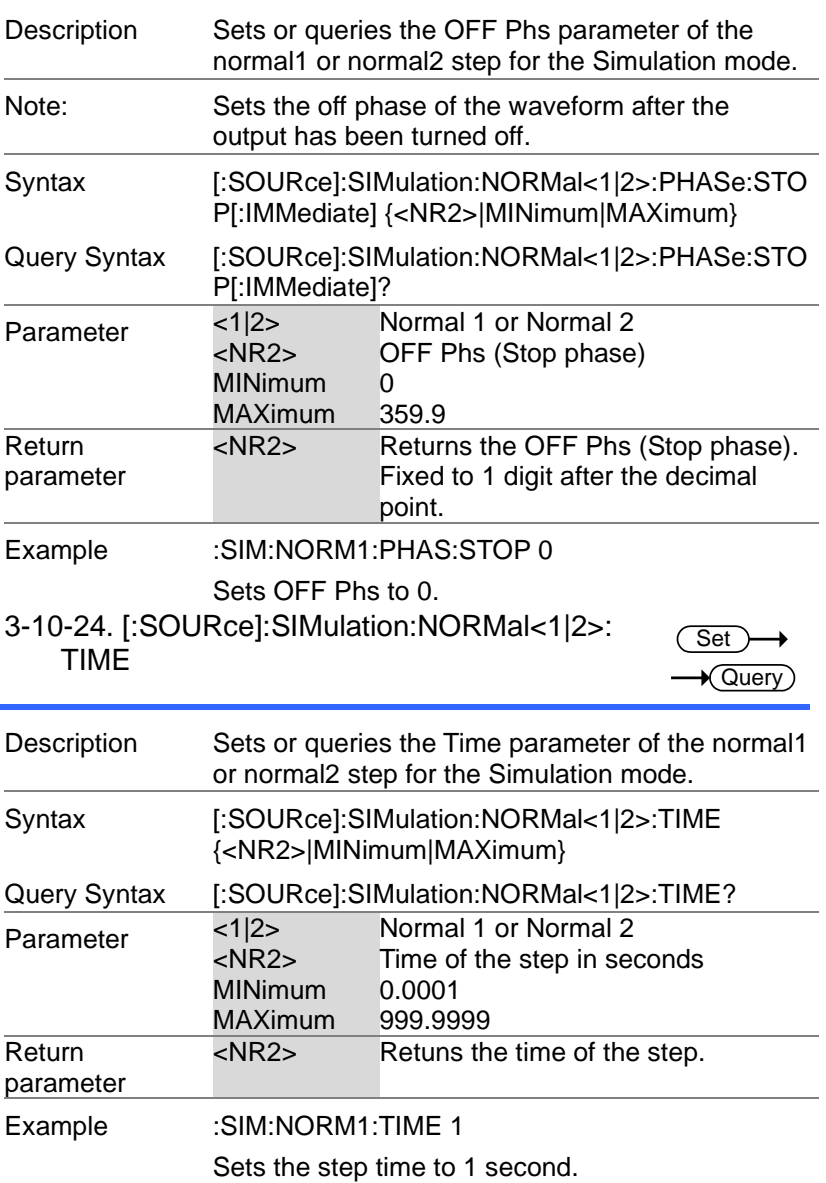

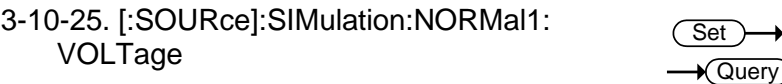

→

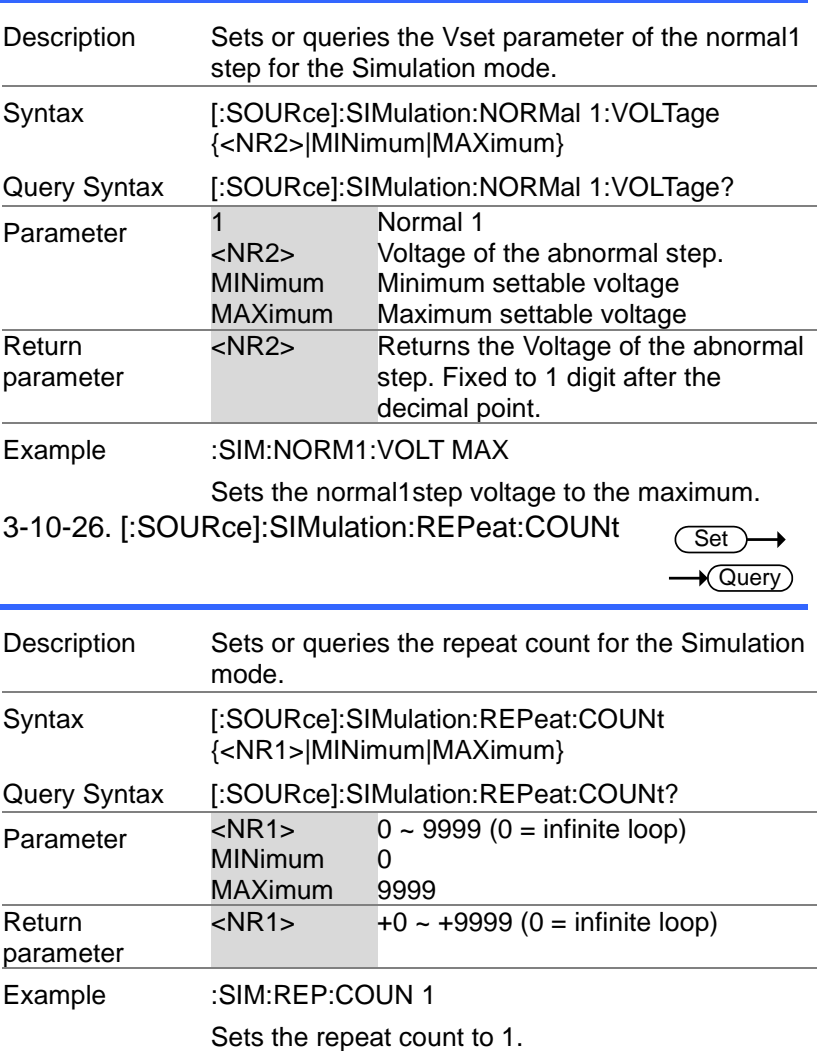

## 3-10-27. [:SOURce]:SIMulation:REPeat:ENABle

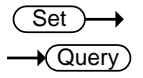

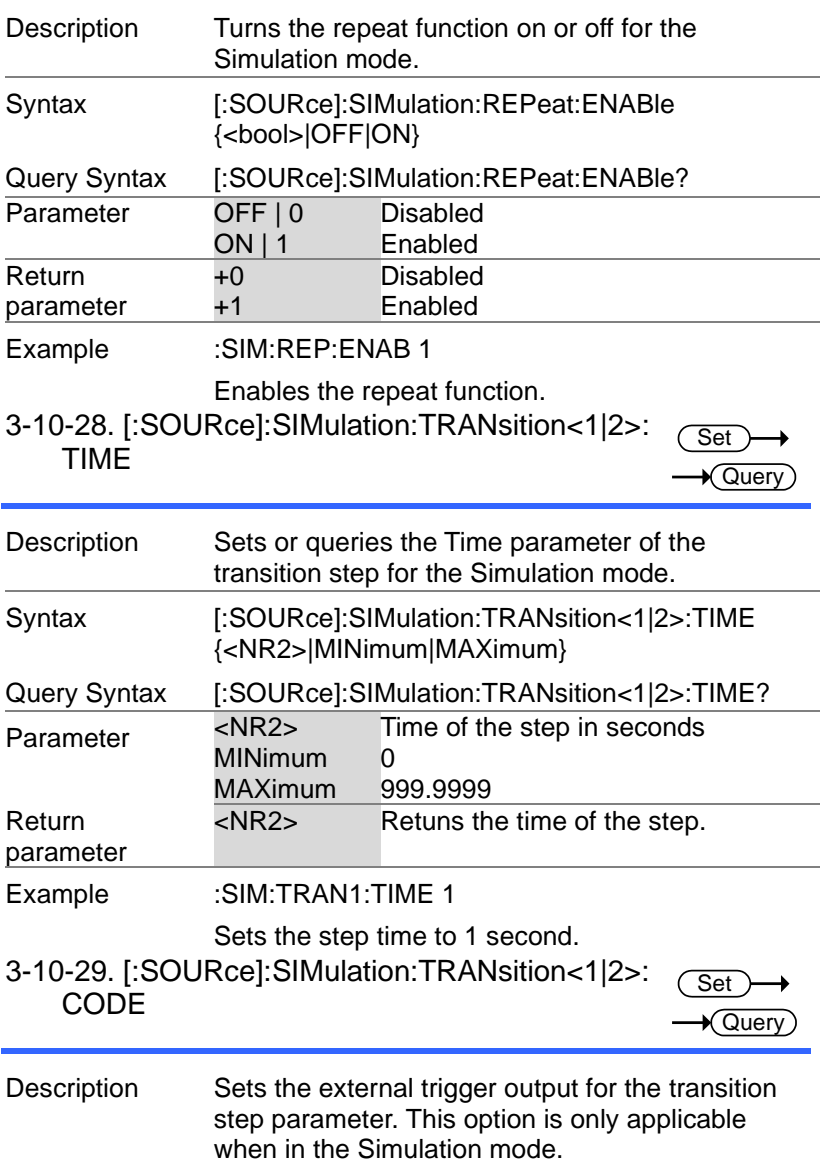

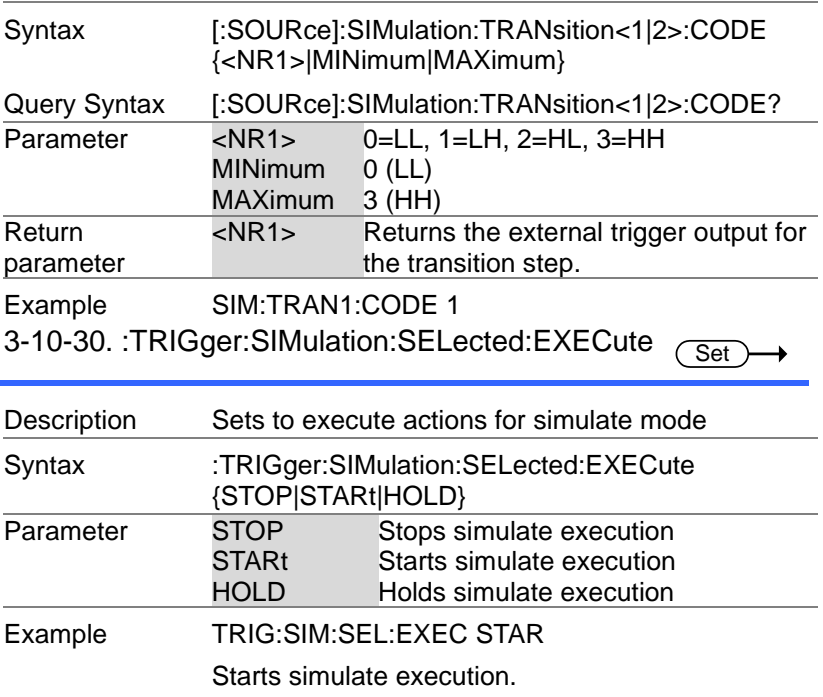

# 3-11. Input Subsystem Command

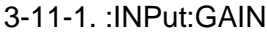

 $\overline{\text{Set}}$  $\rightarrow$  Query

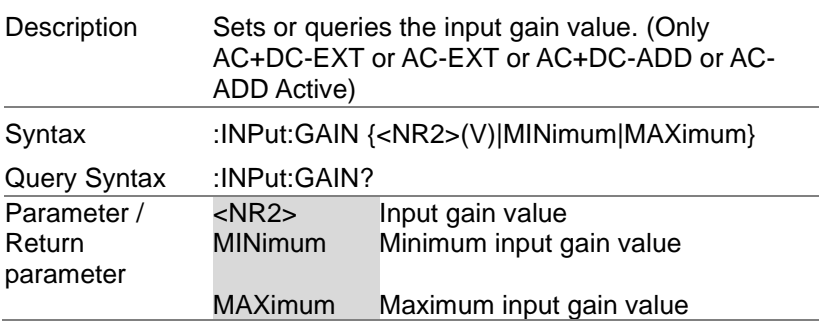

# Example :INP:GAIN?

+150.0000

Returns the input gain value as 150.0.

3-11-2. :INPut:SYNC:SOURce

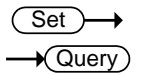

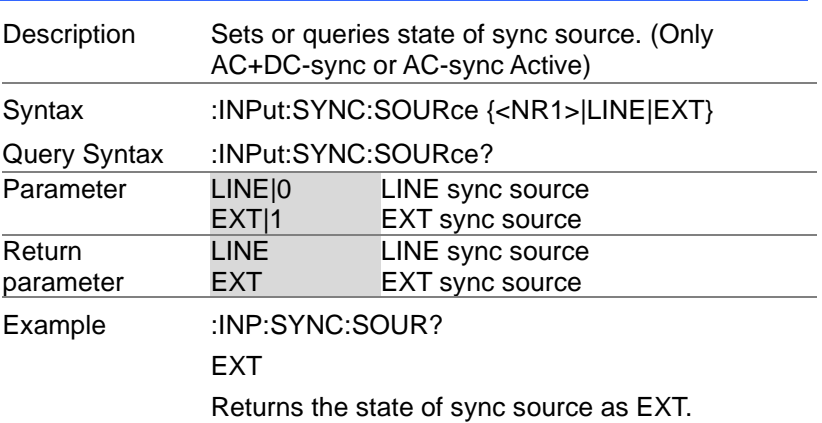

## 3-12. Display Command

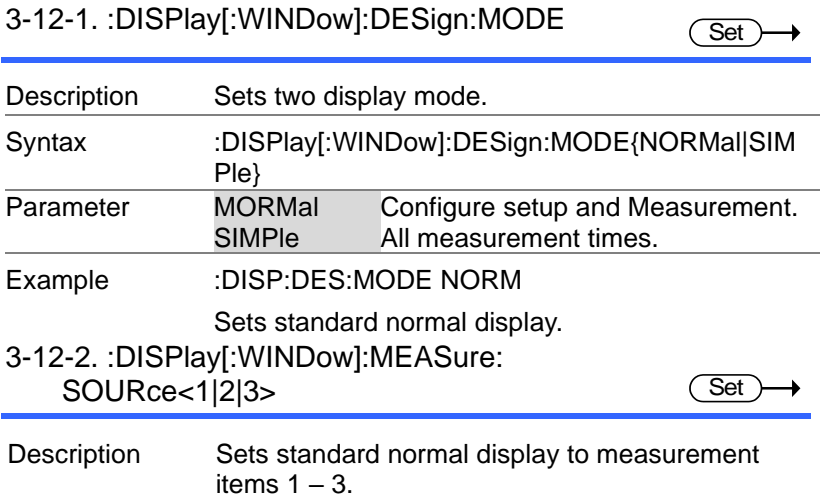

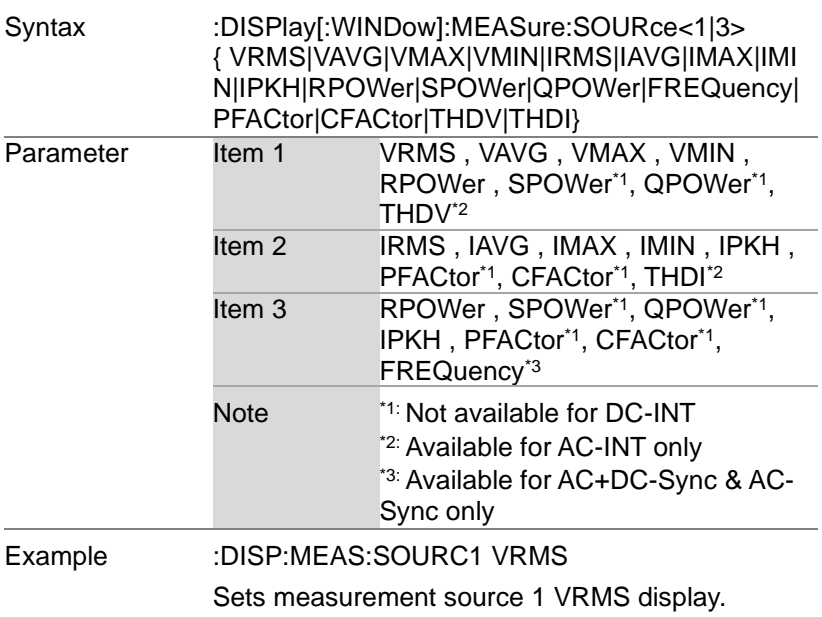

# 4. Status Register Overview

To program the ASR power supply effectively, the Status registers need to be understood. This chapter explains in detail how the Status registers are used and how to configure them.

#### 4-1.Introduction to the Status Registers

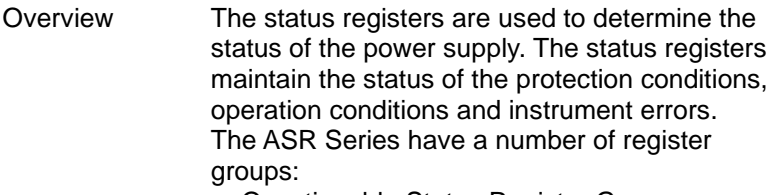

- Questionable Status Register Group
- Standard Event Status Register Group
- Operation Status Register Group
- Warning Status Register Group
- System Lock Status Register Group
- Status Byte Register
- Service Request Enable Register
- Service Request Generation
- Error Queue
- Output Buffer

The diagram below shows the structure of the Status registers.

## 4-2.The Status Registers

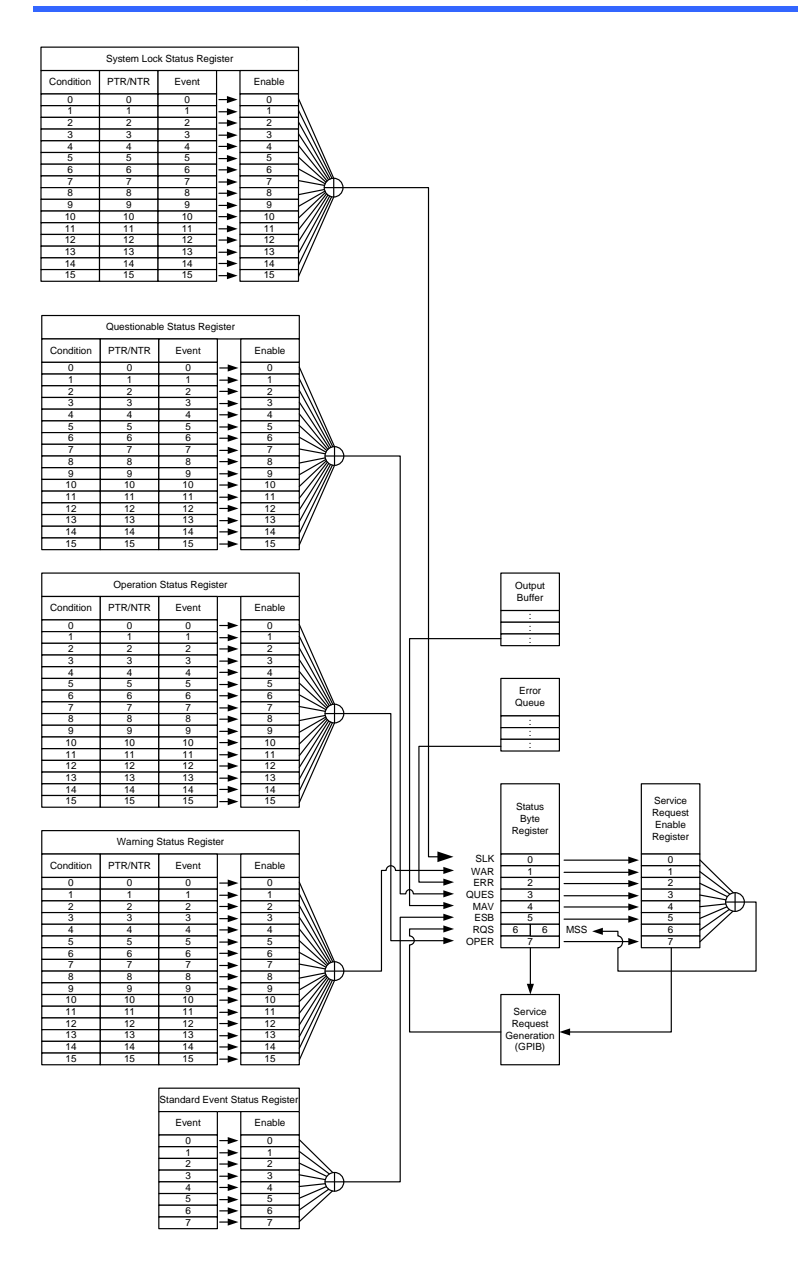

### 4-3.Questionable Status Register Group

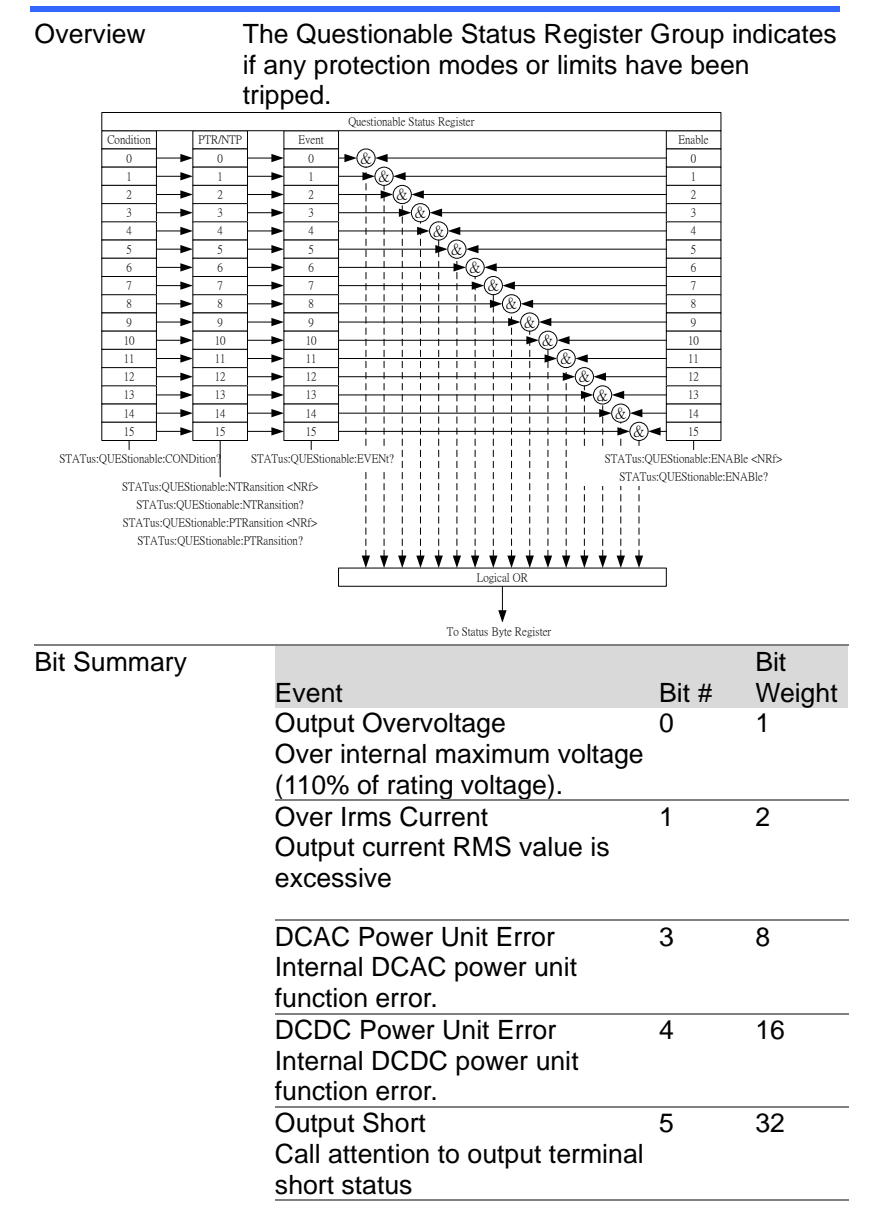

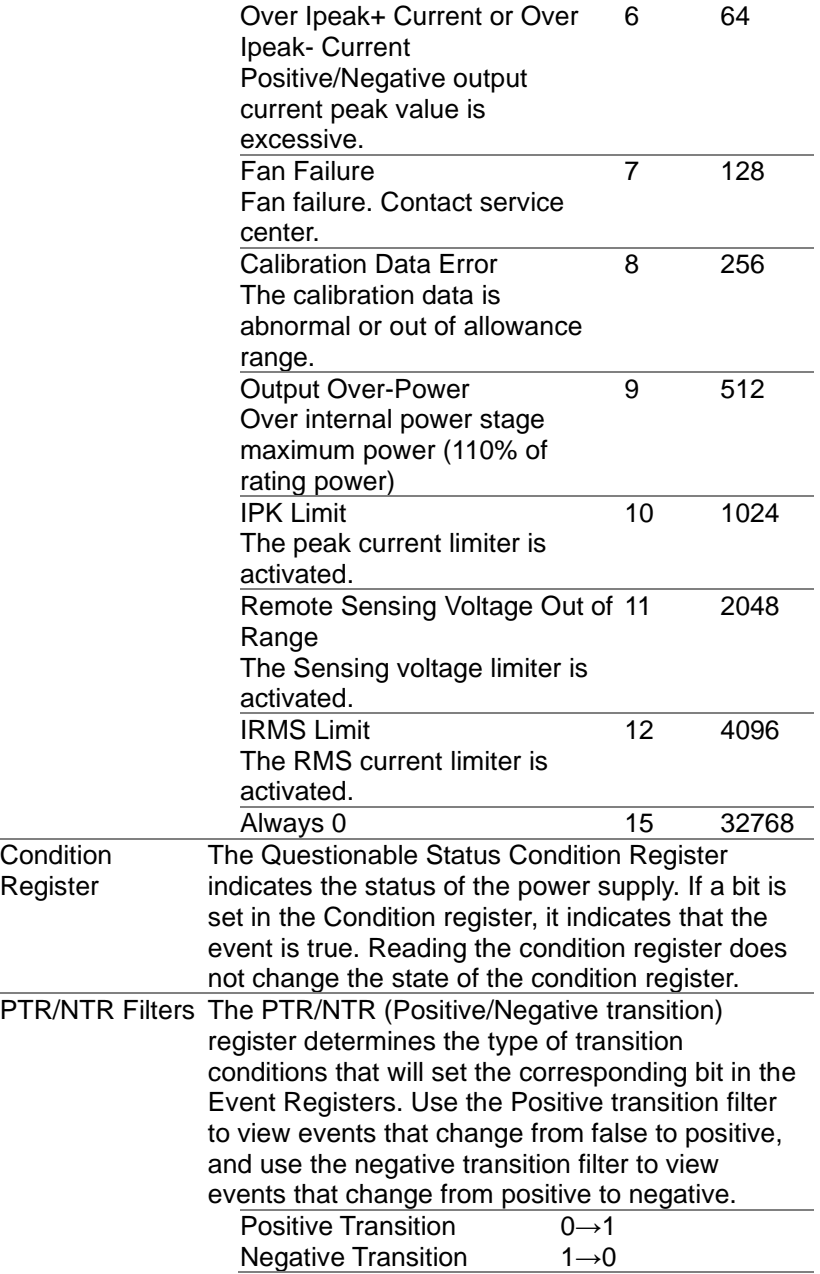

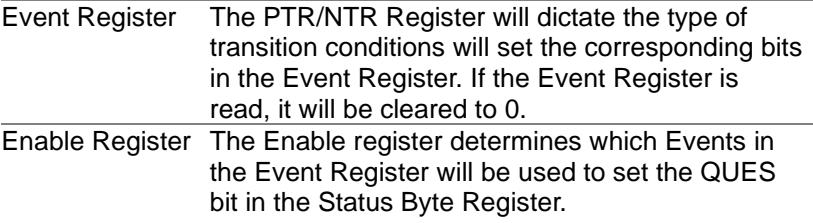

### 4-4.Operation Status Register Group

Overview The Operation Status Register Group indicates the operating status of the power supply.

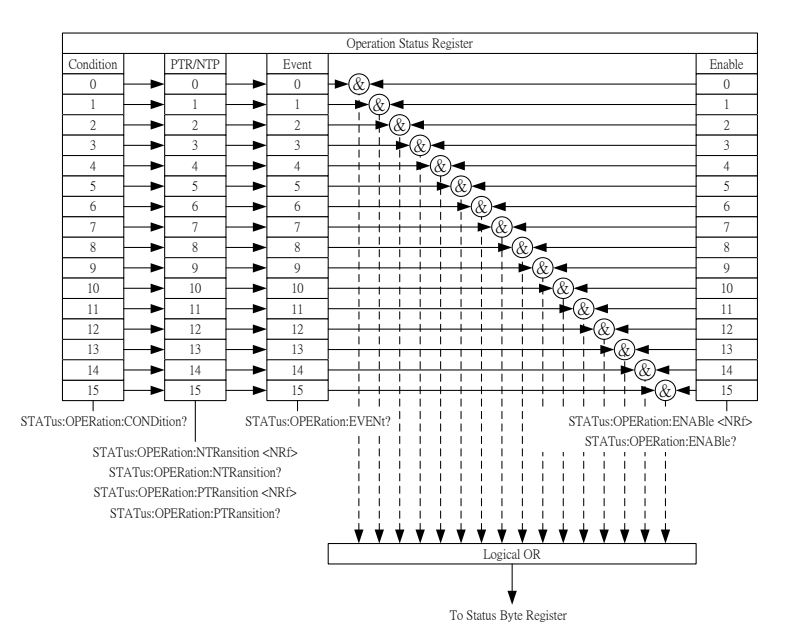

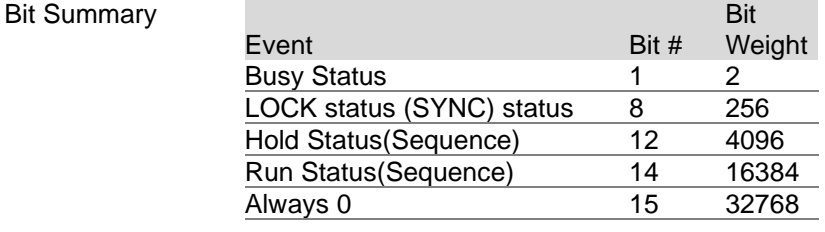

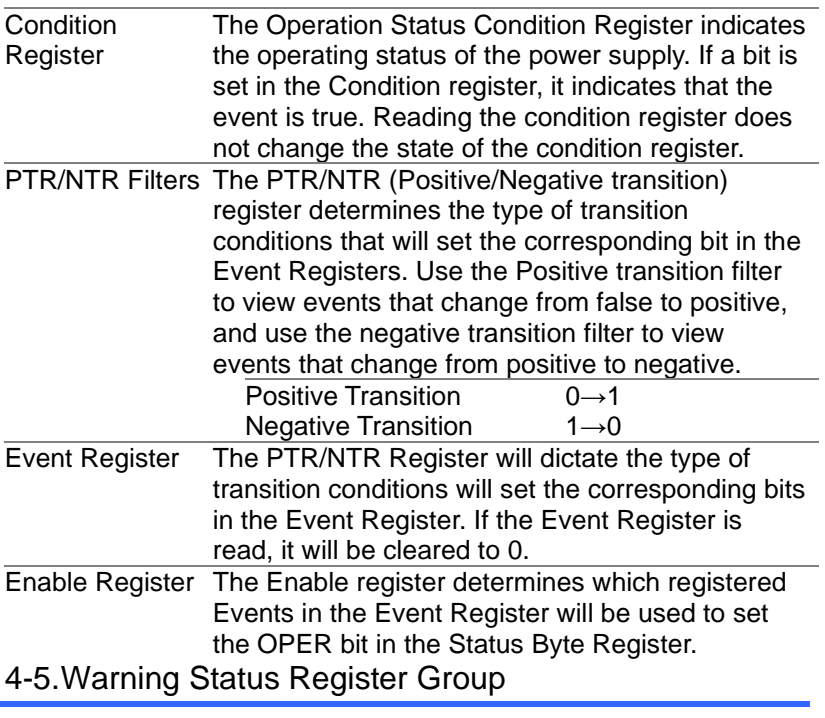

Overview The Warning Status Register Group is a secondary protection status register for the supply output.

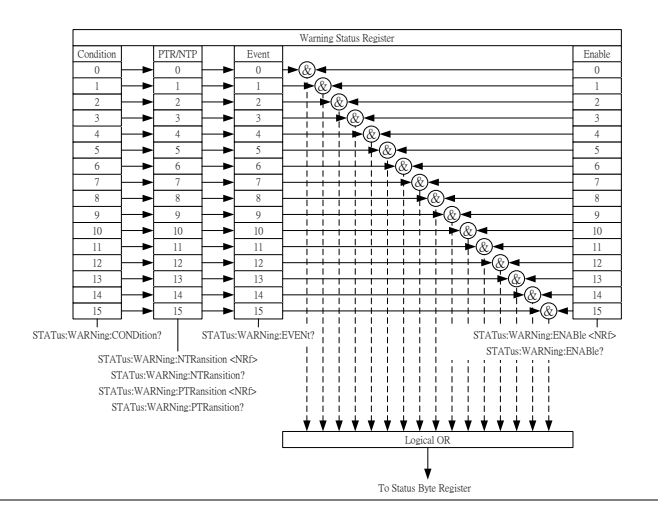

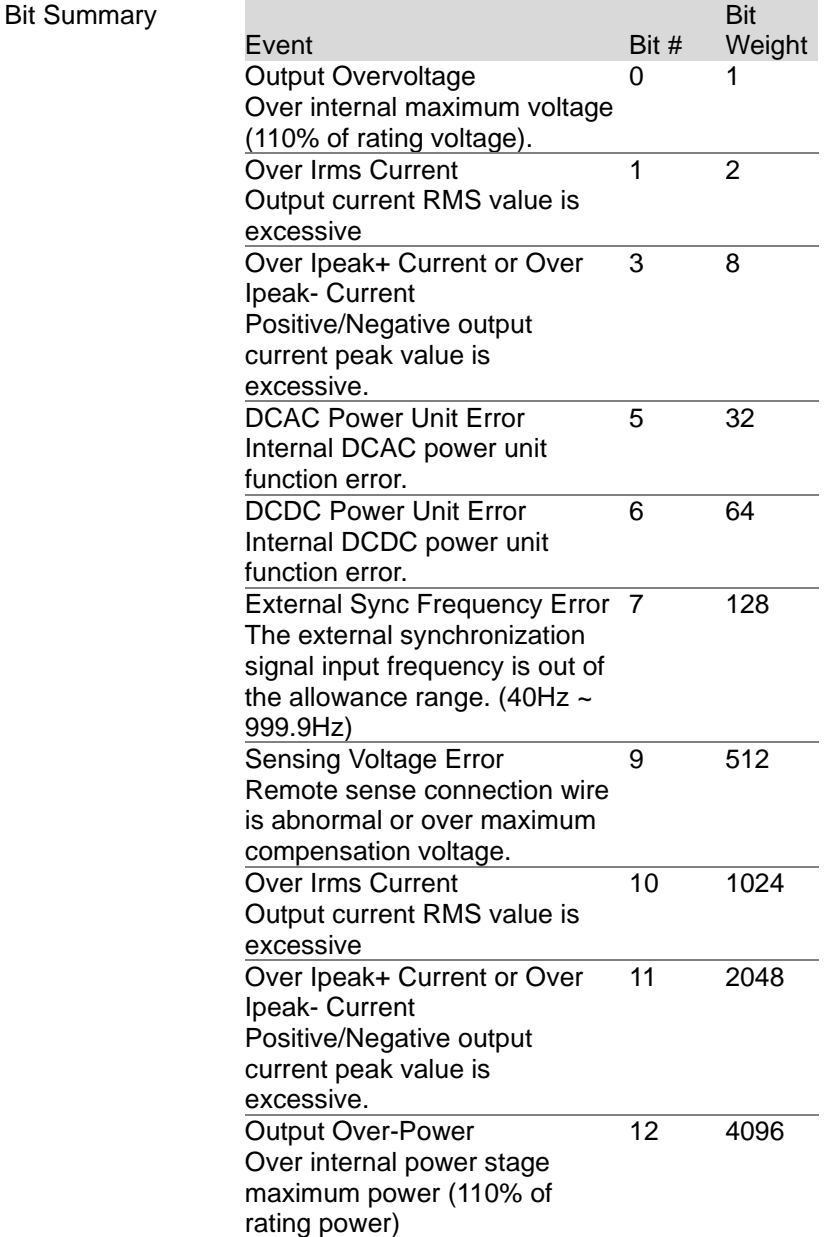

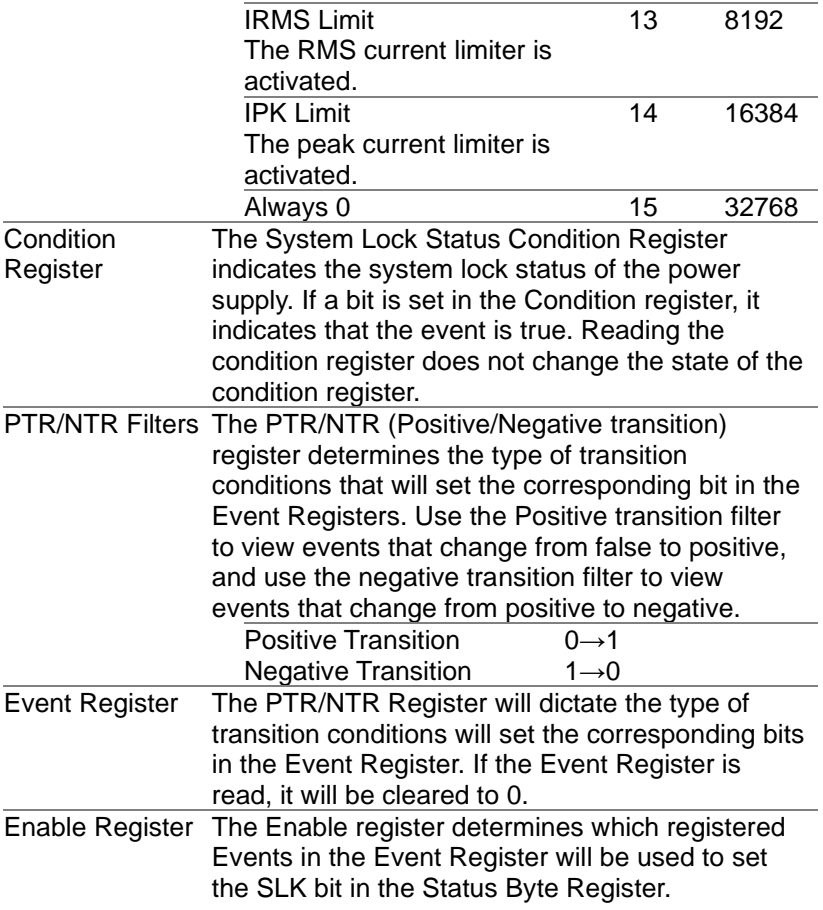

### 4-6.System Lock Status Register Group

Overview The System Lock Status Register Group indicates if system lock protection modes have been tripped.

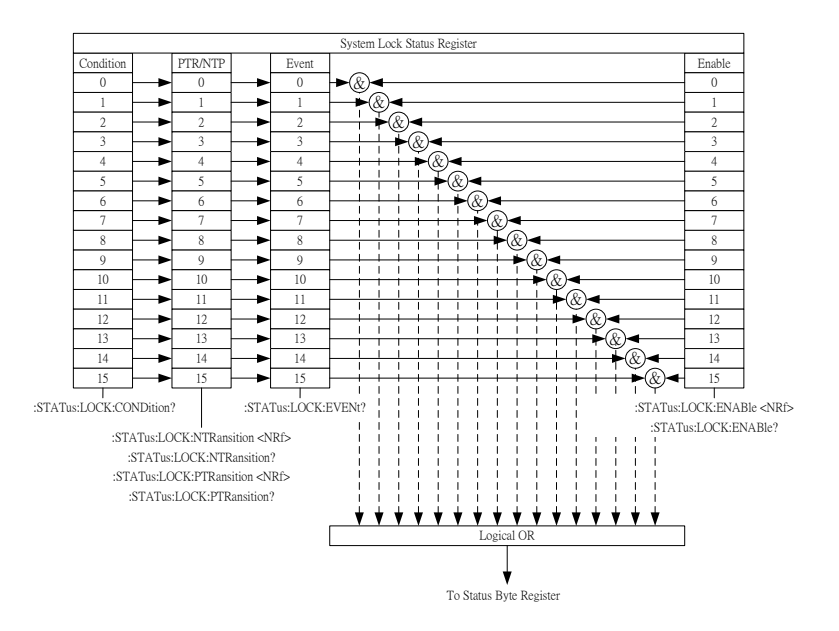

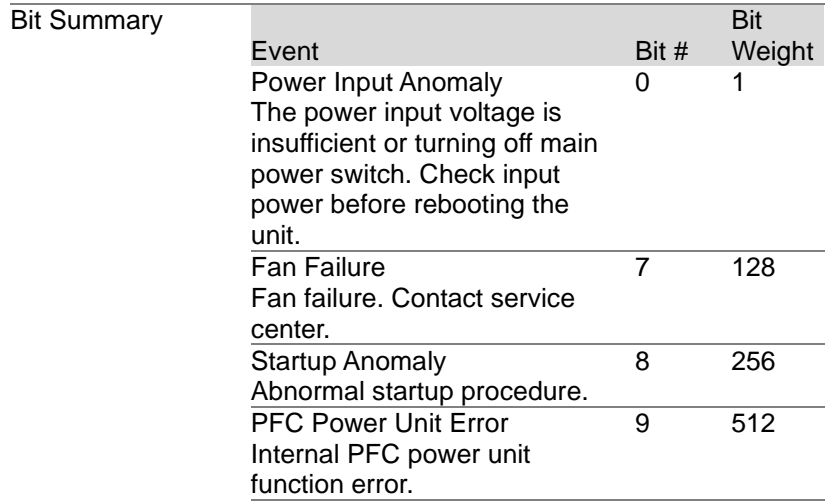

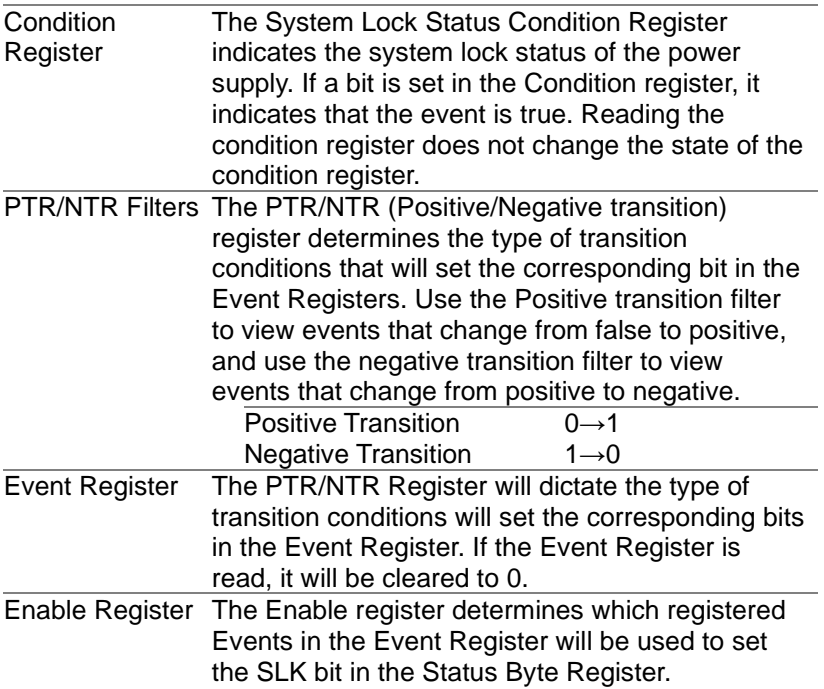
### 4-7.Standard Event Status Register Group

Overview The Standard Event Status Register Group indicates if any errors have occurred. The bits of the Event register are set by the error event queue.

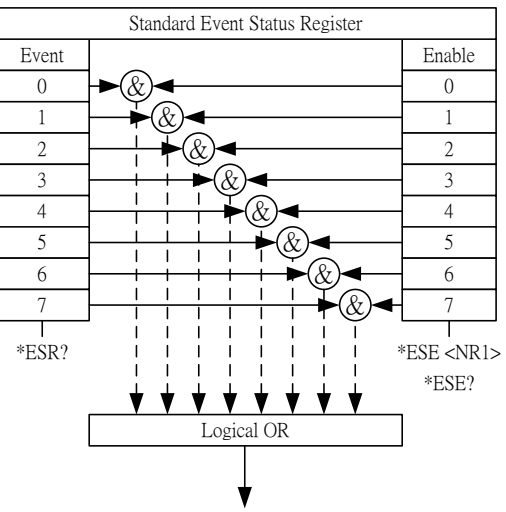

To Status Byte Register

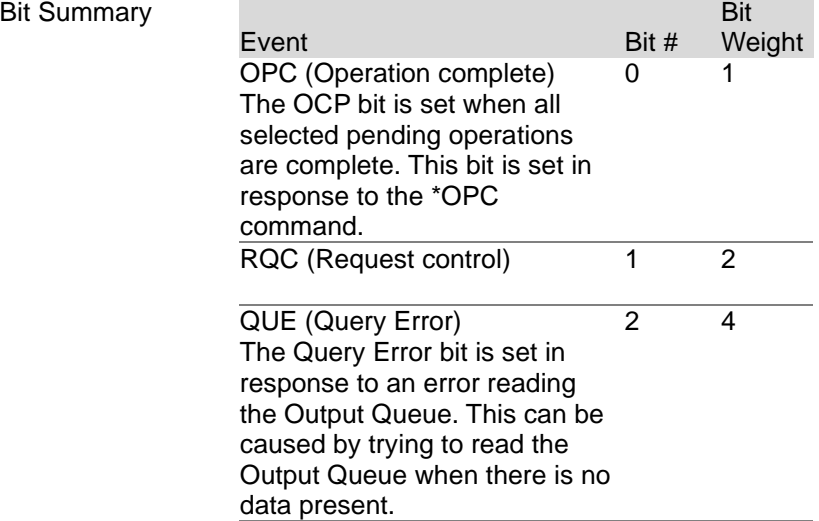

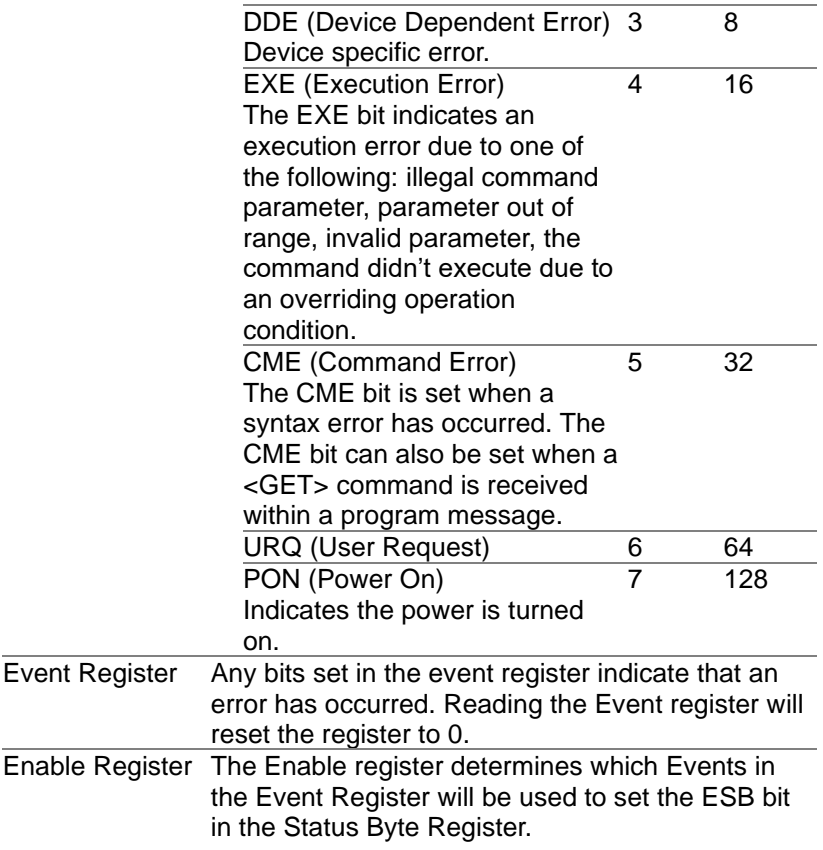

## 4-8.Status Byte Register & Service Request Enable Register

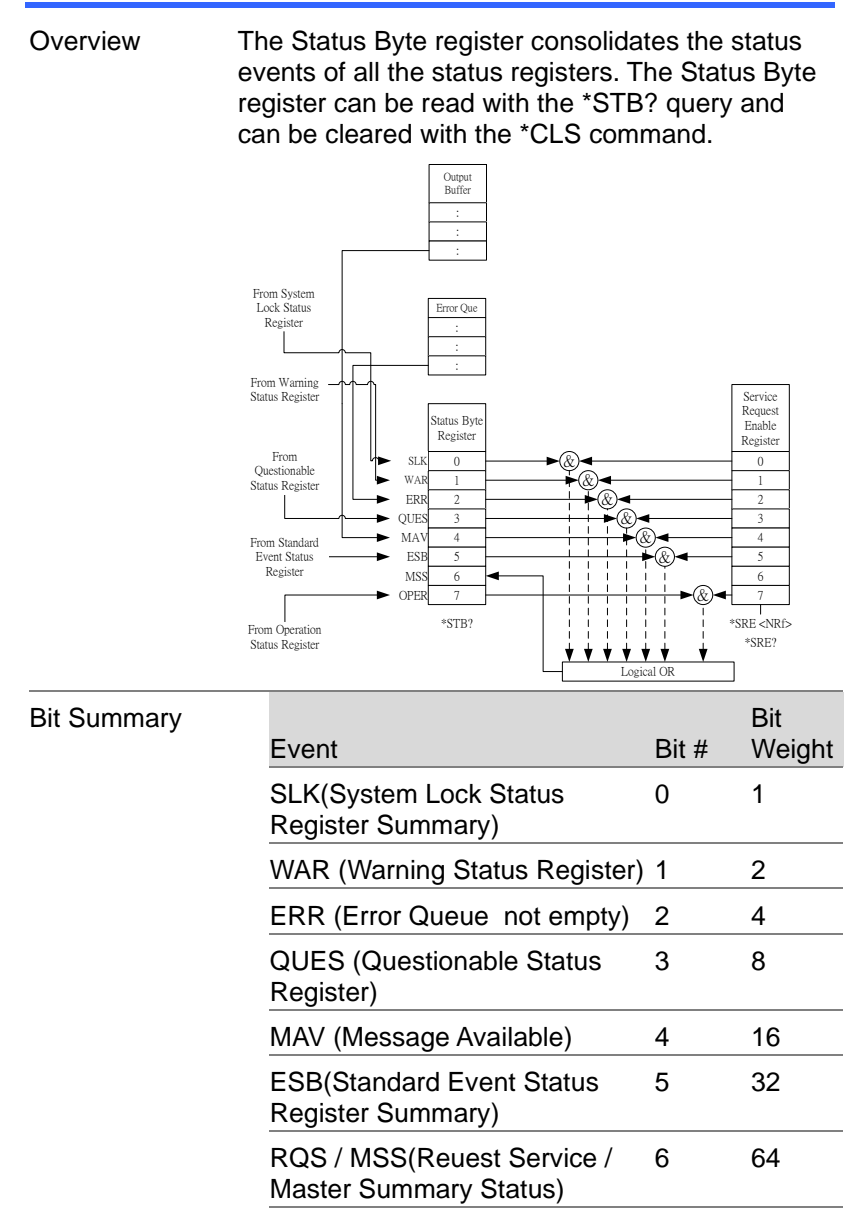

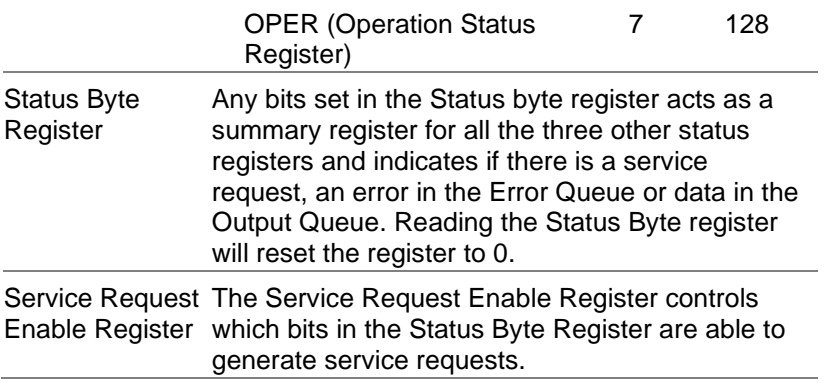

# 5. Error List

#### 5-1.Command Errors

Overview An <error/event number> in the range [ -199 , - 100 ] indicates that an IEEE 488.2 syntax error has been detected by the instrument's parser. The occurrence of any error in this class shall cause the command error bit (bit 5) in the event status register (IEEE 488.2, section 11.5.1) to be set. One of the following events has occurred:

- An IEEE 488.2 syntax error has been detected by the parser. That is, a controller-to-device message was received which is in violation of the IEEE 488.2 standard. Possible violations include a data element which violates the device listening formats or whose type is unacceptable to the device.
- An unrecognized header was received. Unrecognized headers include incorrect devicespecific headers and incorrect or unimplemented IEEE 488.2 common commands.

Events that generate command errors shall not generate execution errors, device-specific errors, or query errors; see the other error definitions in this chapter.

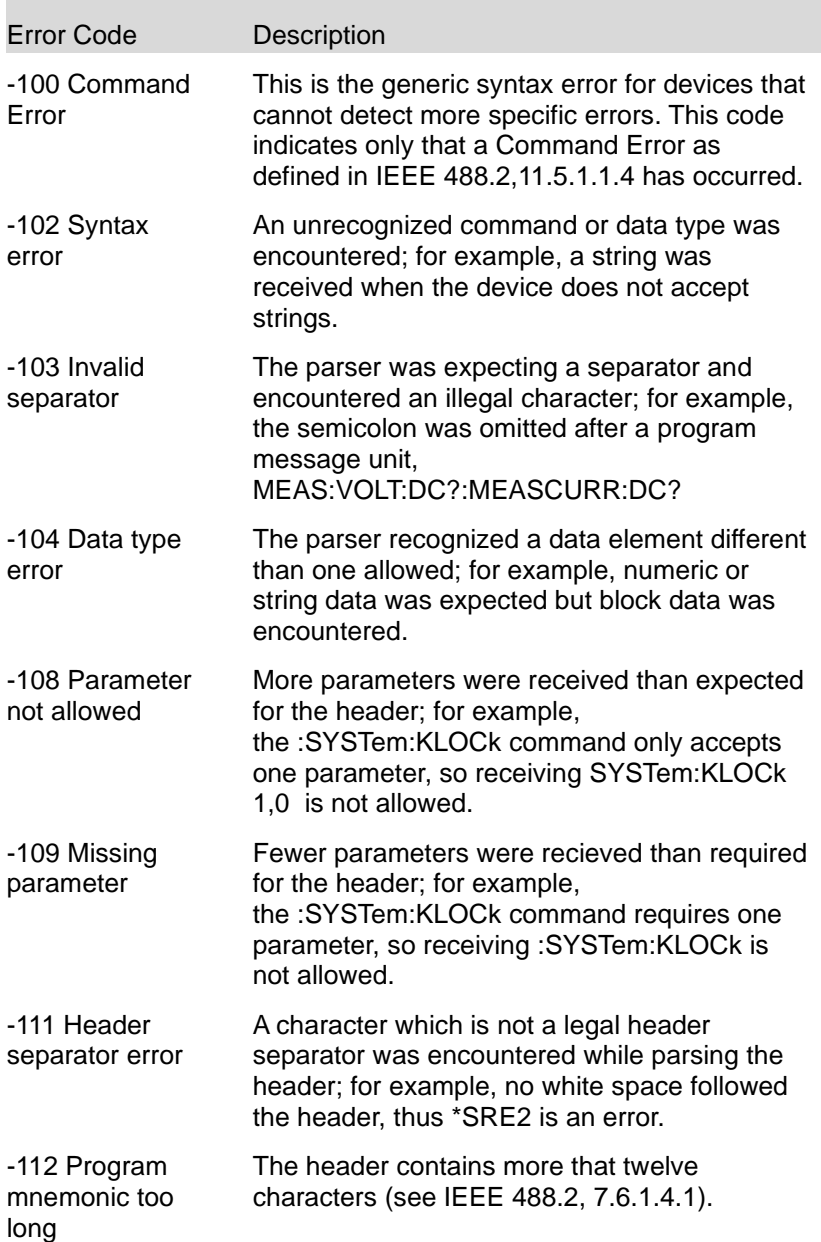

۳

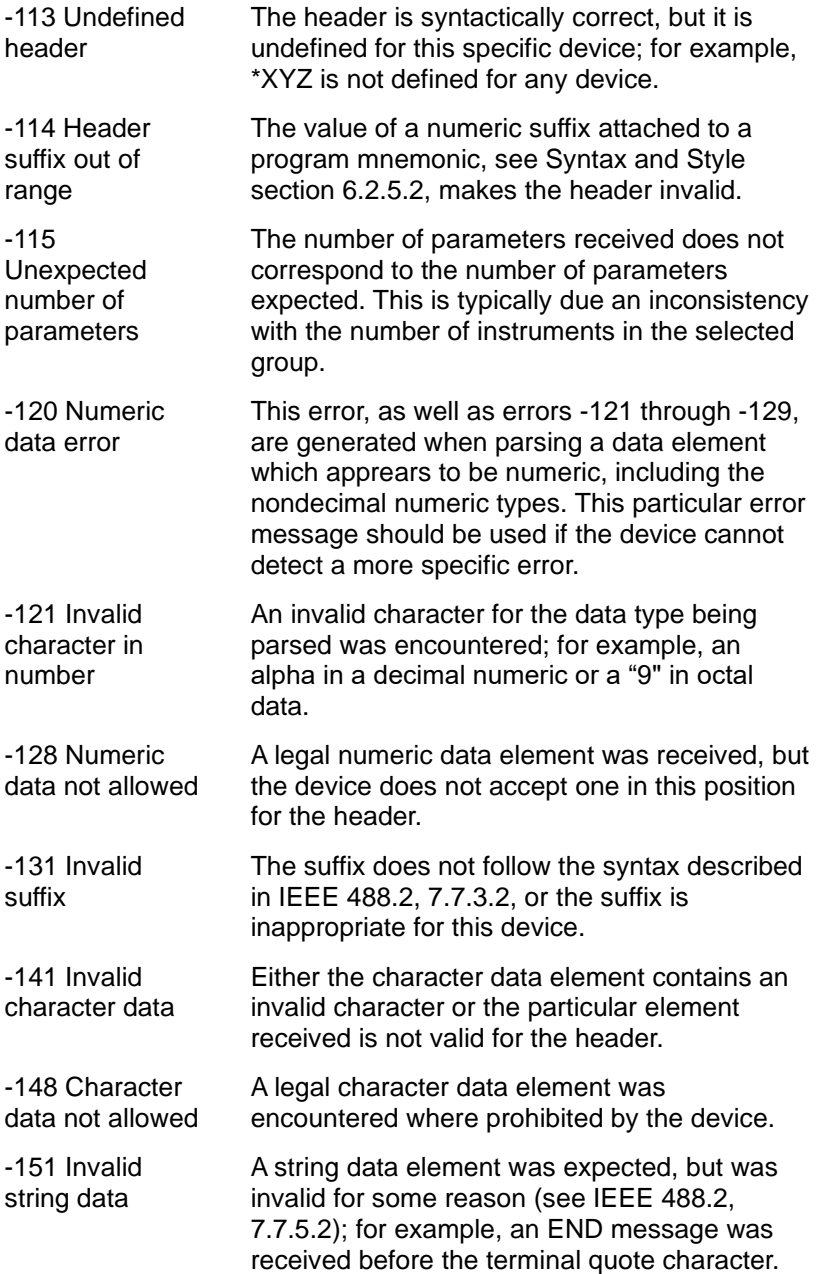

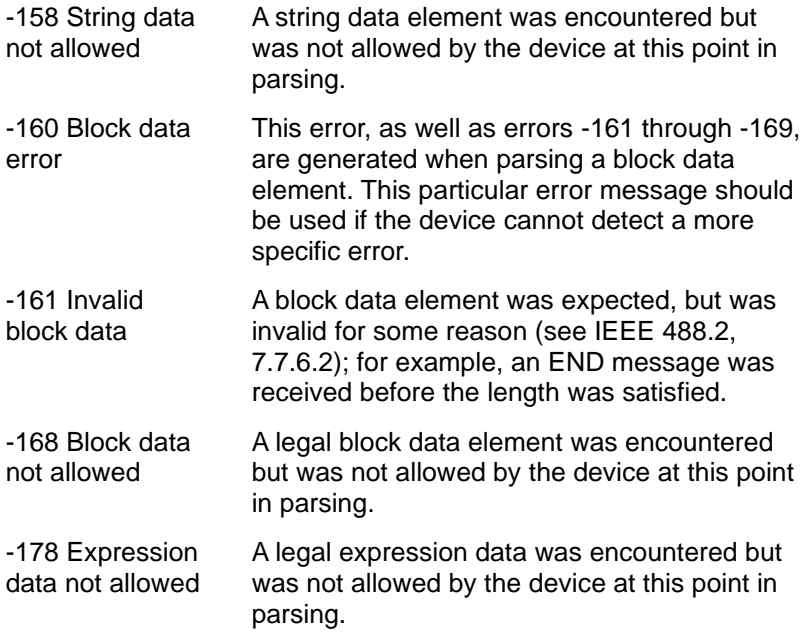

## 5-2.Execution Errors

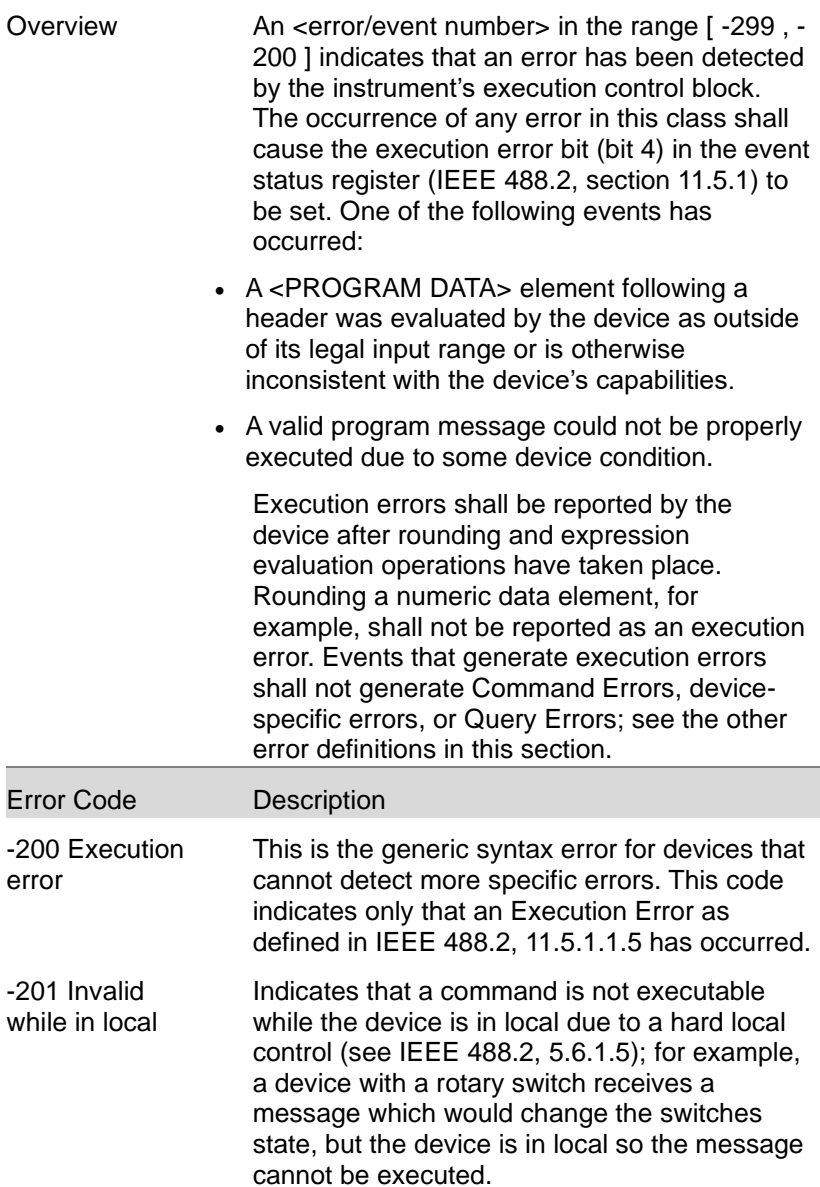

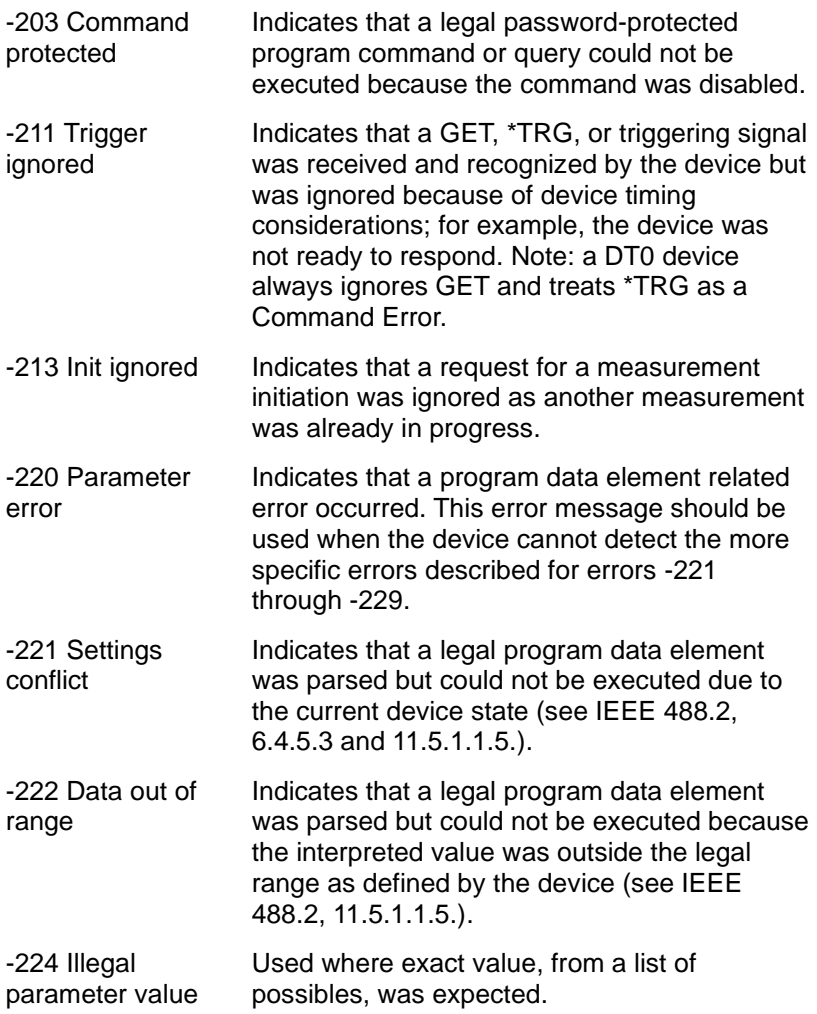

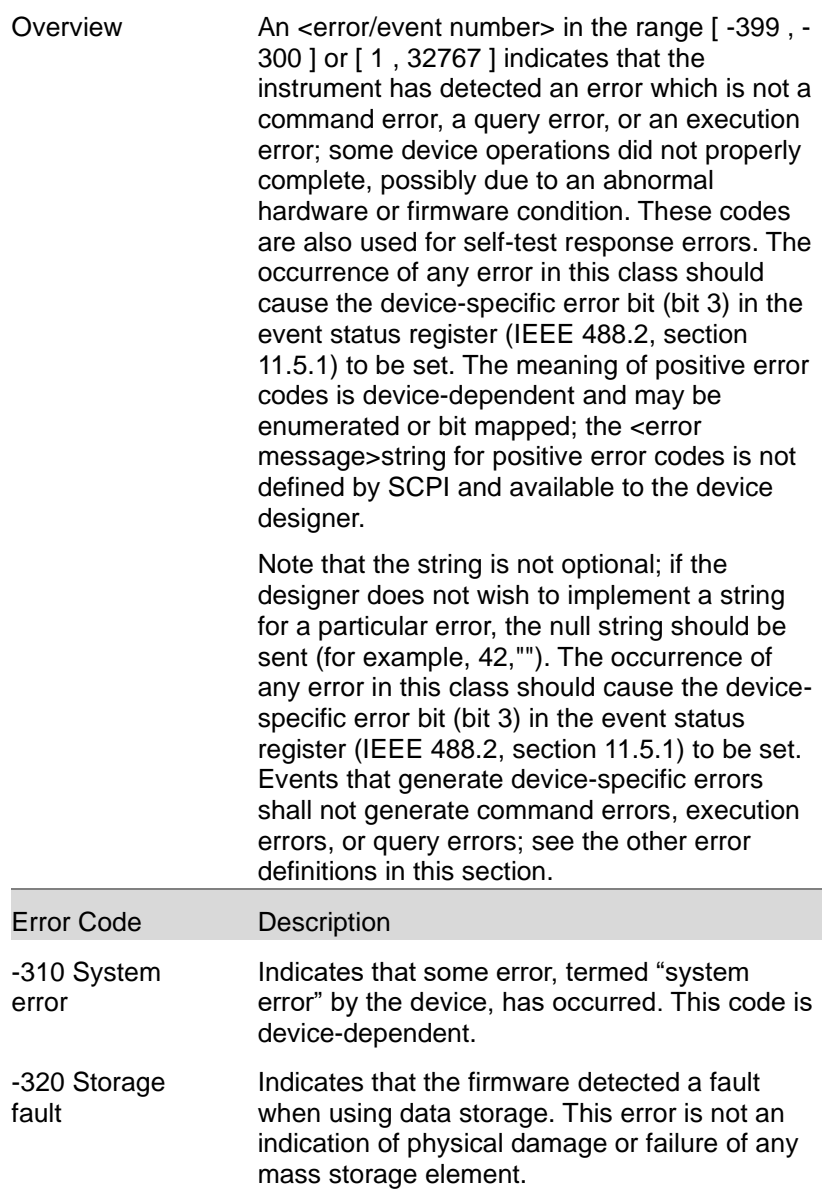

# 5-4.Query Errors

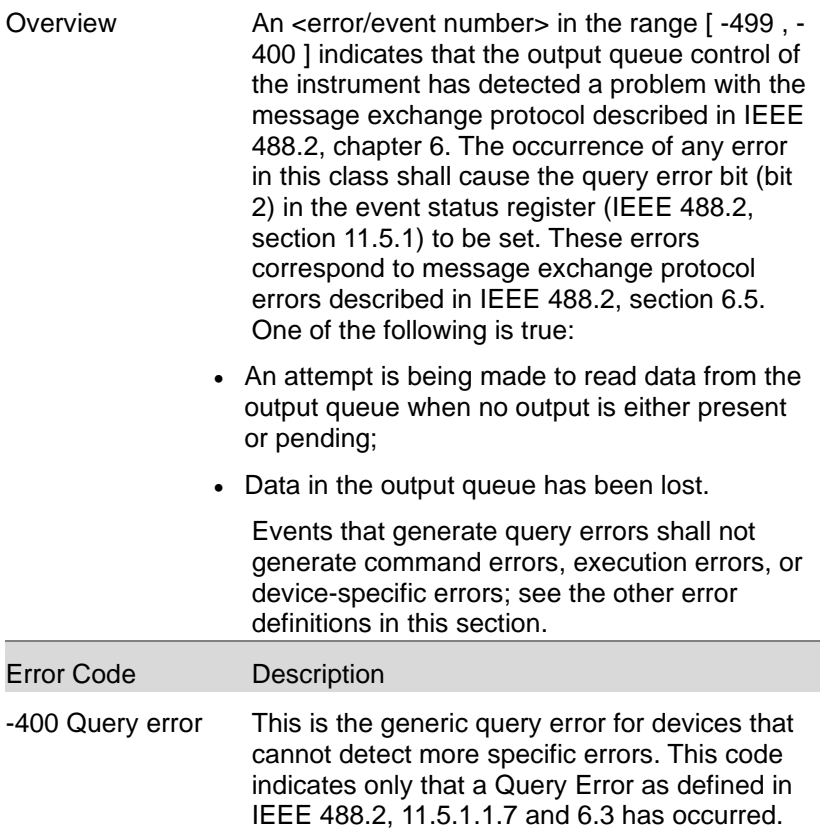

# 6. APPENDIX

#### 6-1.Factory Default Settings

The following default settings are the factory configuration settings for the ASR series. For details on how to return to the factory default settings, please see the user manual.

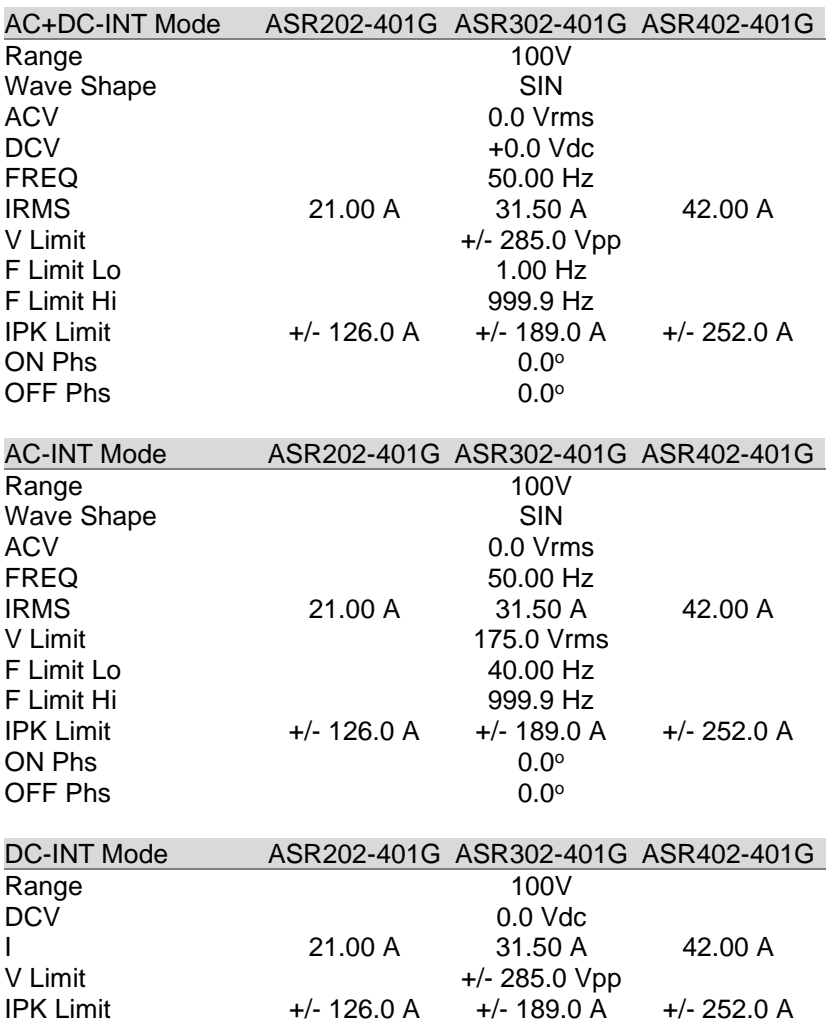

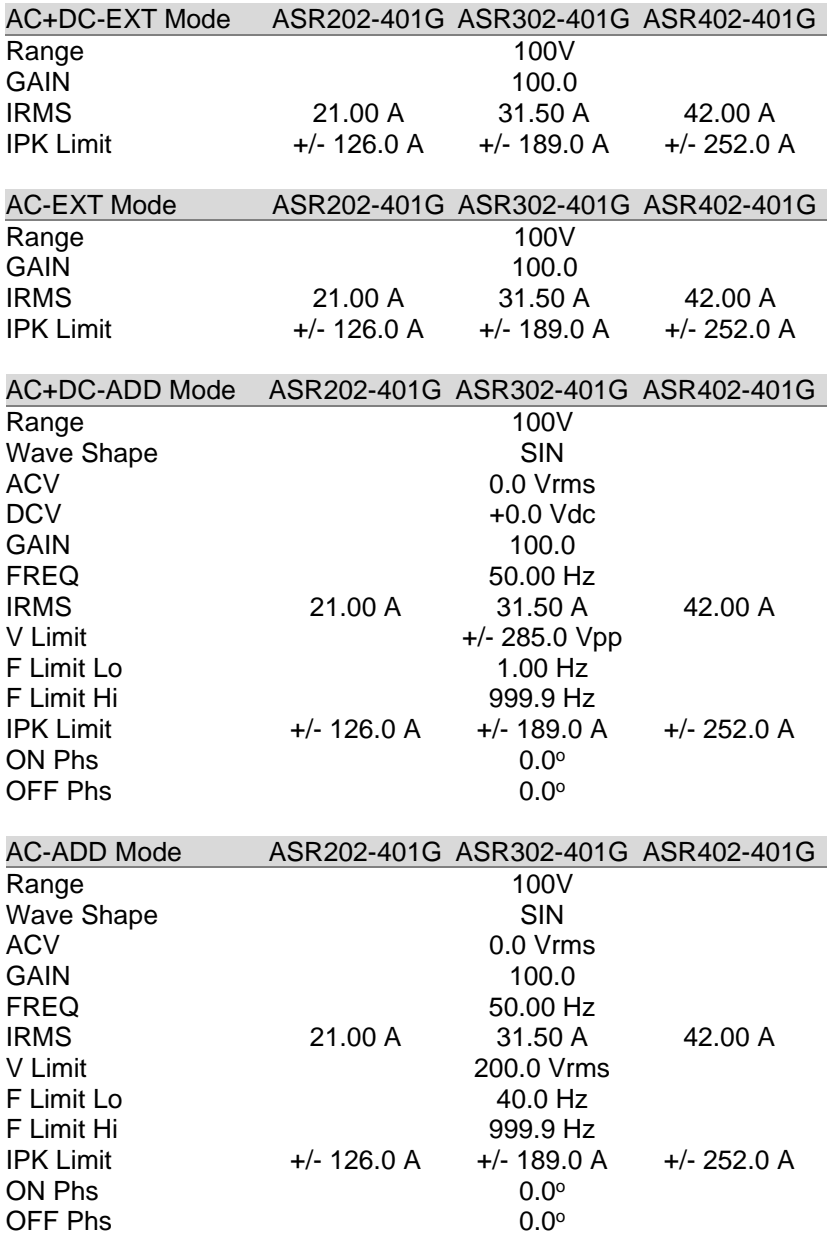

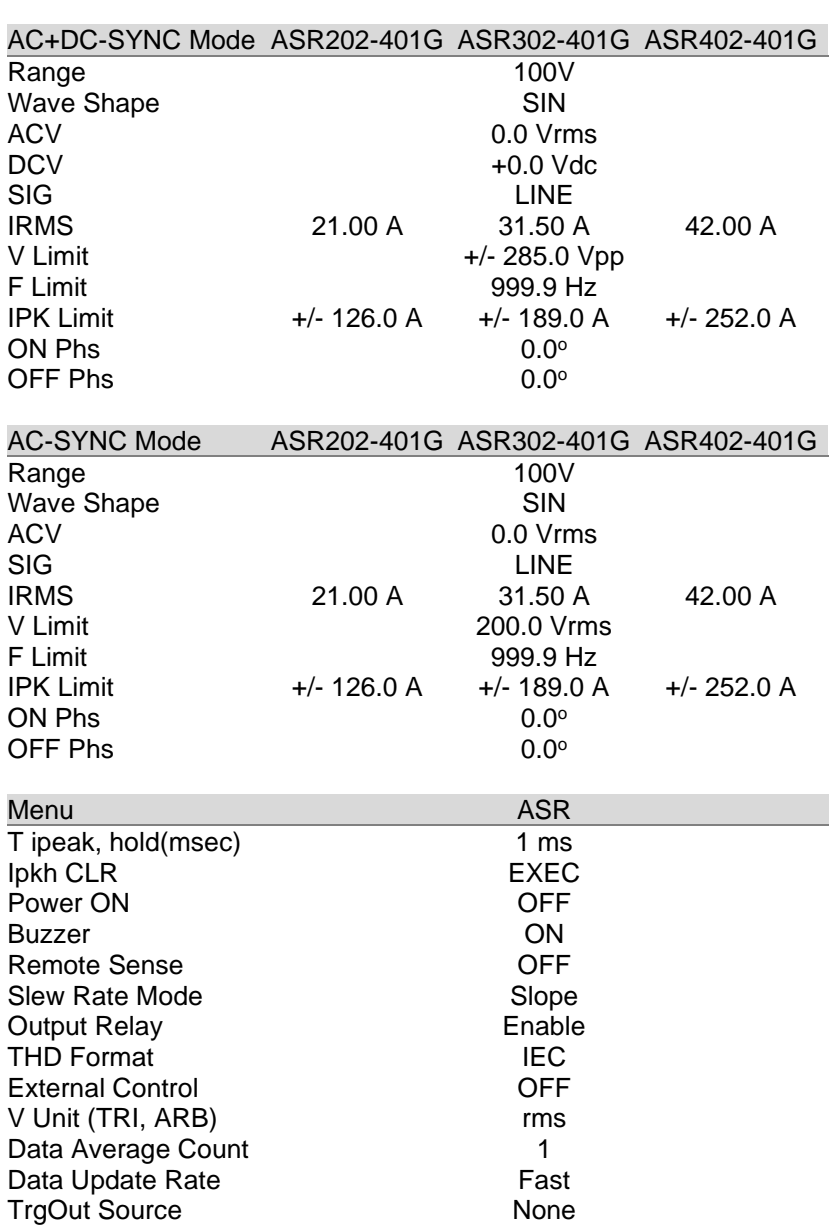

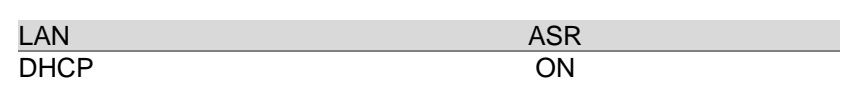

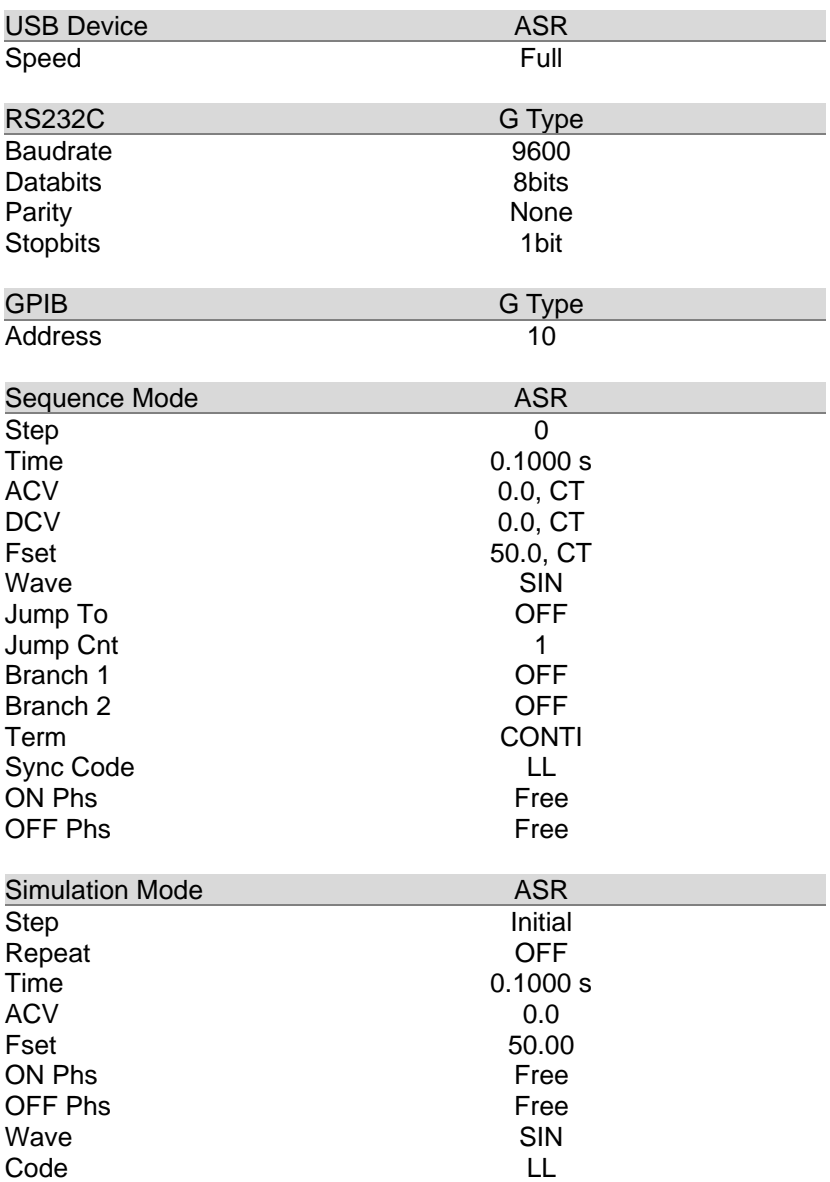

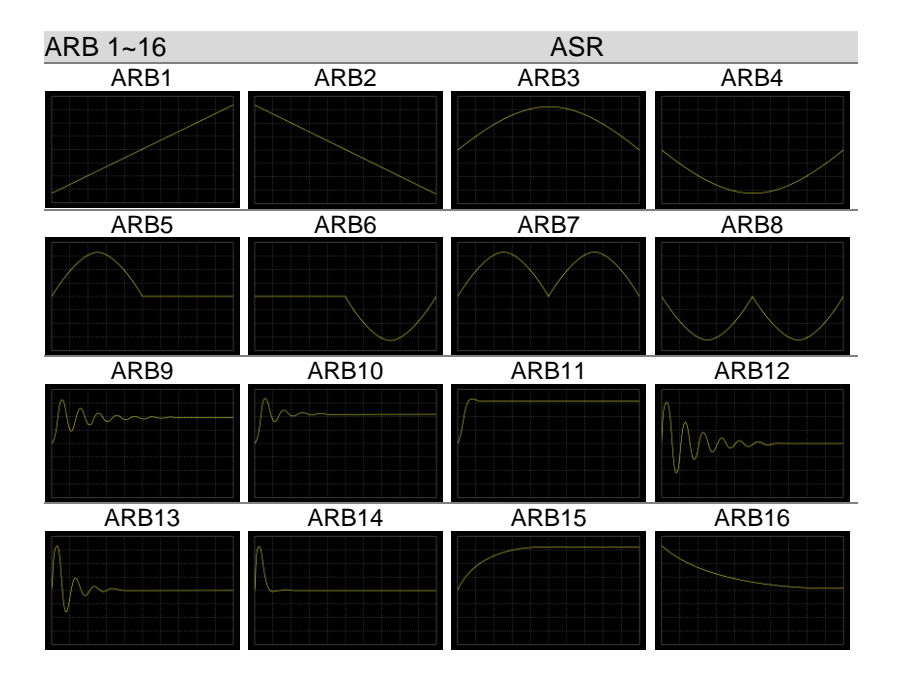

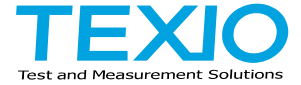

## **TEXIO TECHNOLOGY CORPORATION**

Towa Fudosan Shin Yokohama Bldg. 2-18-13, Shin Yokohama, Kohoku-ku, Yokohama, Kanagawa, 222-0033 Japan https://www.texio.co.jp